# <span id="page-0-0"></span>**版權說明和註冊商標**

All rights reserved. No part of this publication may be reproduced, stored in a retrieval system, or transmitted in any form or by any means, electronic, mechanical, photocopying, recording, or otherwise, without the prior written permission of Seiko Epson Corporation. No patent liability is assumed with respect to the use of the information contained herein. Neither is any liability assumed for damages resulting from the use of the information contained herein.

Neither Seiko Epson Corporation nor its affiliates shall be liable to the purchase of this product or third parties for damages, losses, costs, or expenses incurred by purchase or third parties as a result of: accident, misuse, or abuse of this product or unauthorized modifications, repairs, or alterations to this product, or (excluding the U.S.) failure to strictly comply with Seiko Epson Corporation's operating and maintenance instructions.

Seiko Epson Corporation shall not be liable against any damages or problems arising from the use of any options or any consumable products other than those designated as Original Epson Products or Epson Approved Products by Seiko Epson Corporation.

EPSON<sup>®</sup> is a registered trademark, and EPSON STYLUS<sup>™</sup> and Exceed Your Vision are trademarks of Seiko Epson Corporation.

Microsoft<sup>®</sup> and Windows<sup>®</sup> are registered trademarks of Microsoft Corporation.

Apple<sup>®</sup> and Macintosh<sup>®</sup> are registered trademarks of Apple Computer, Inc.

*General Notice: Other product names used herein are for identification purposes only and may be trademarks of their respective owners. Epson disclaims any and all rights in those marks.*

Copyright© 2006 Seiko Epson Corporation. All rights reserved.

# 版權説明和註冊商標

# 第1章 在 Windows 下列印

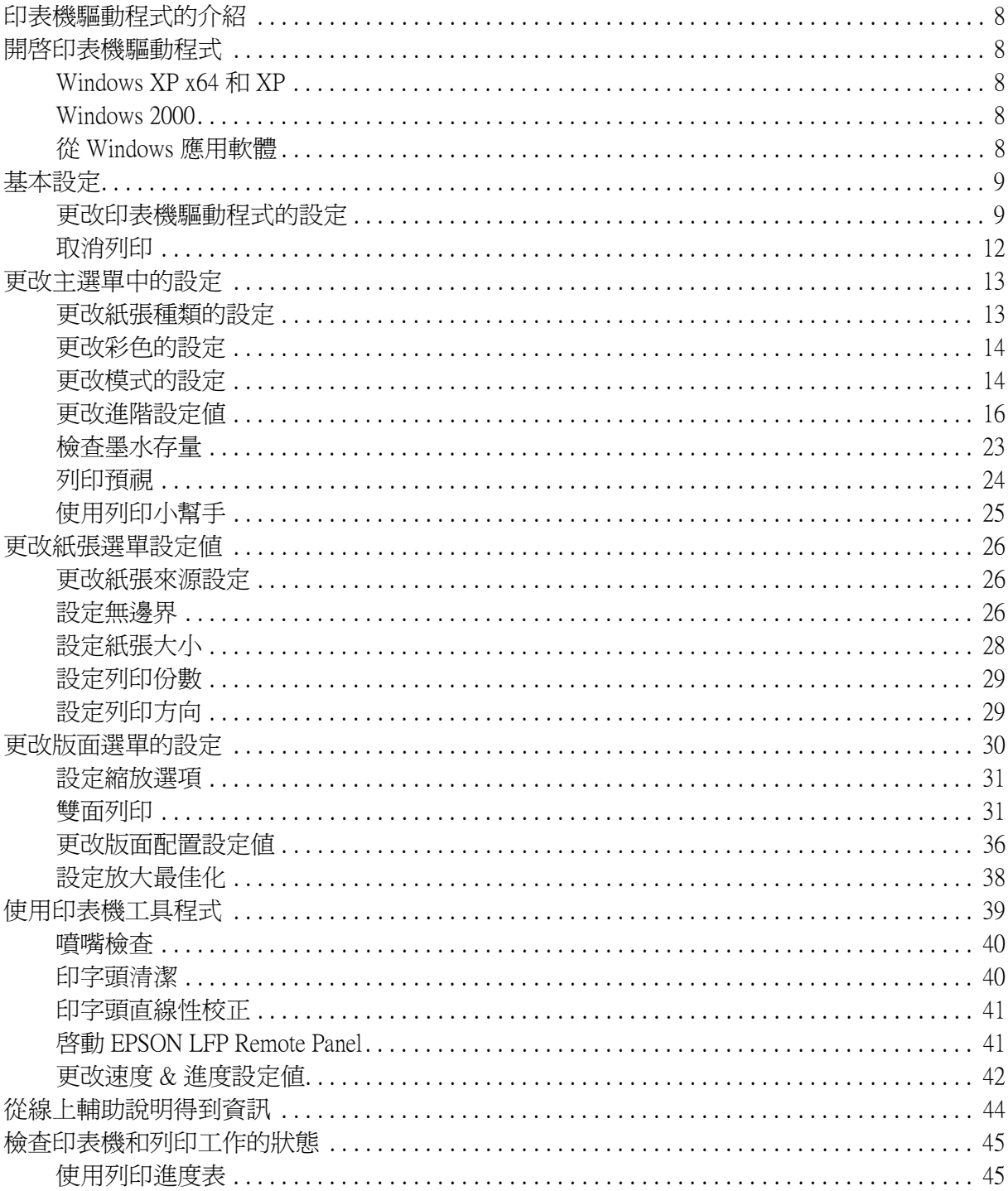

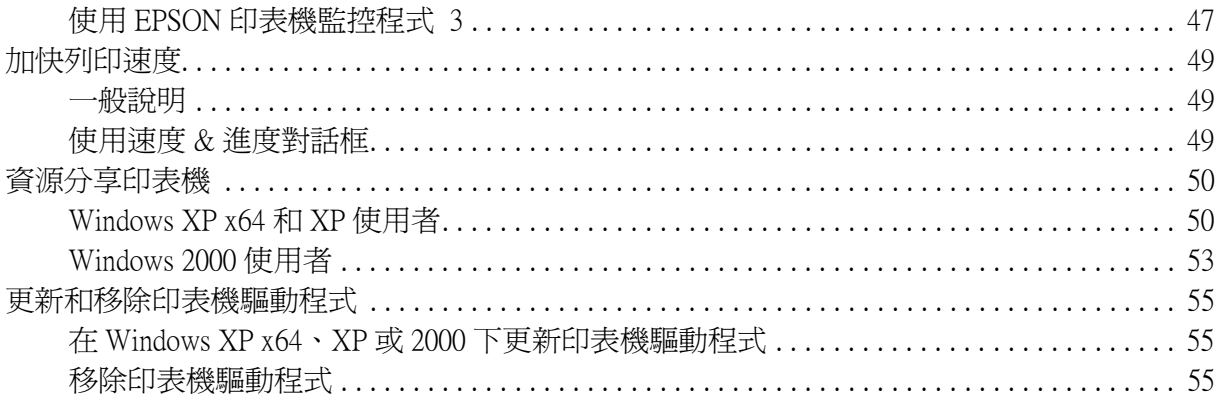

# 第2章 在 Mac OS X 下列印

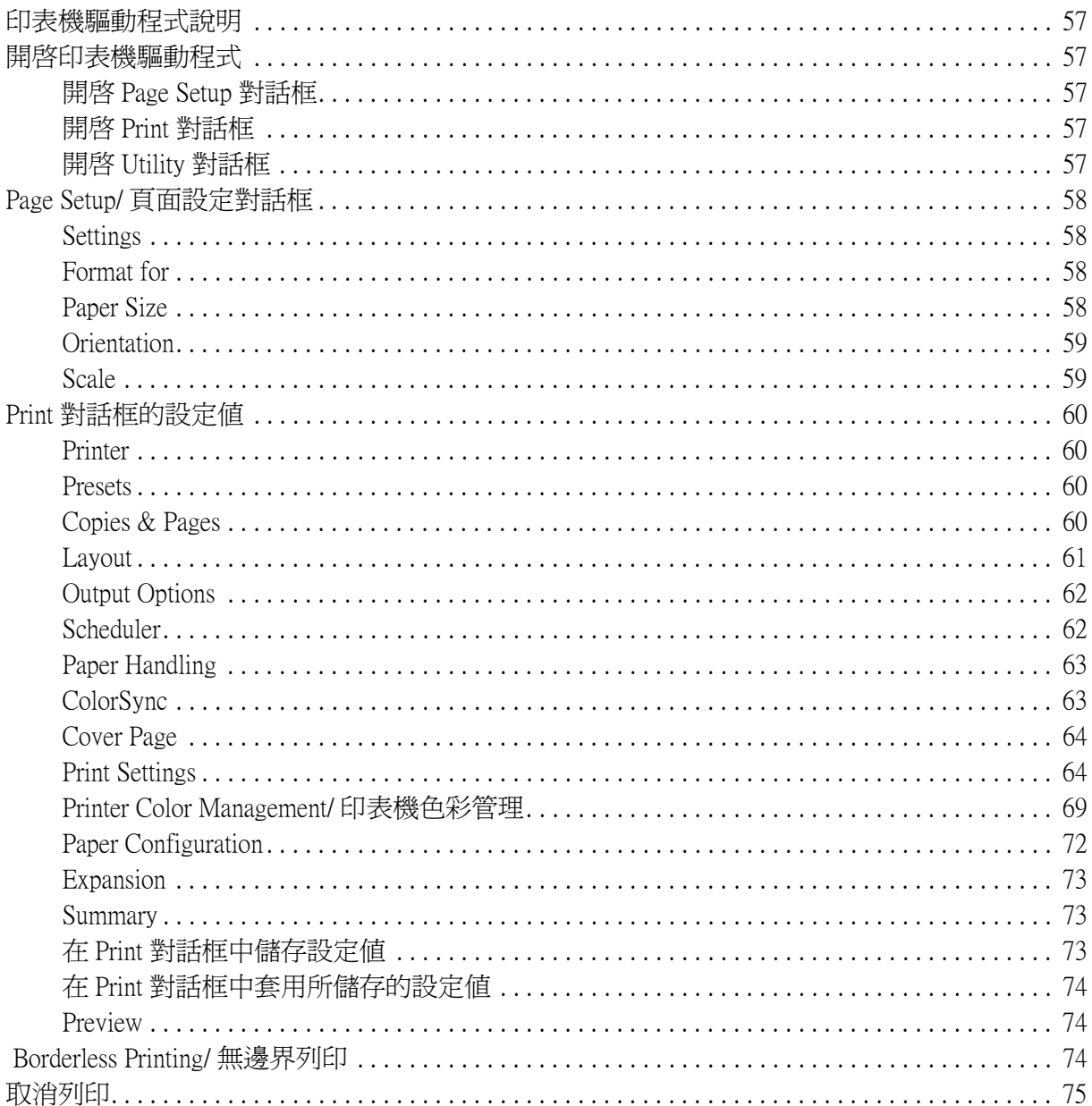

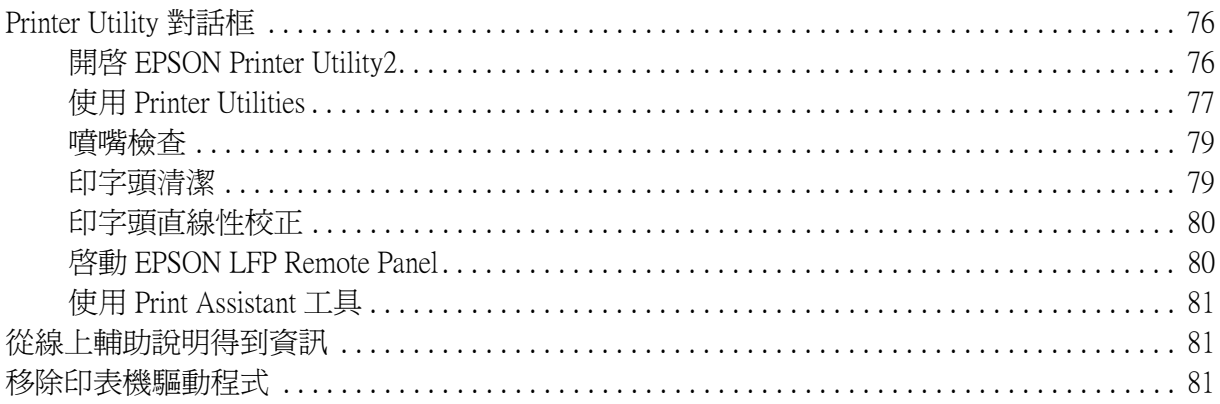

# 第3章 控制面板

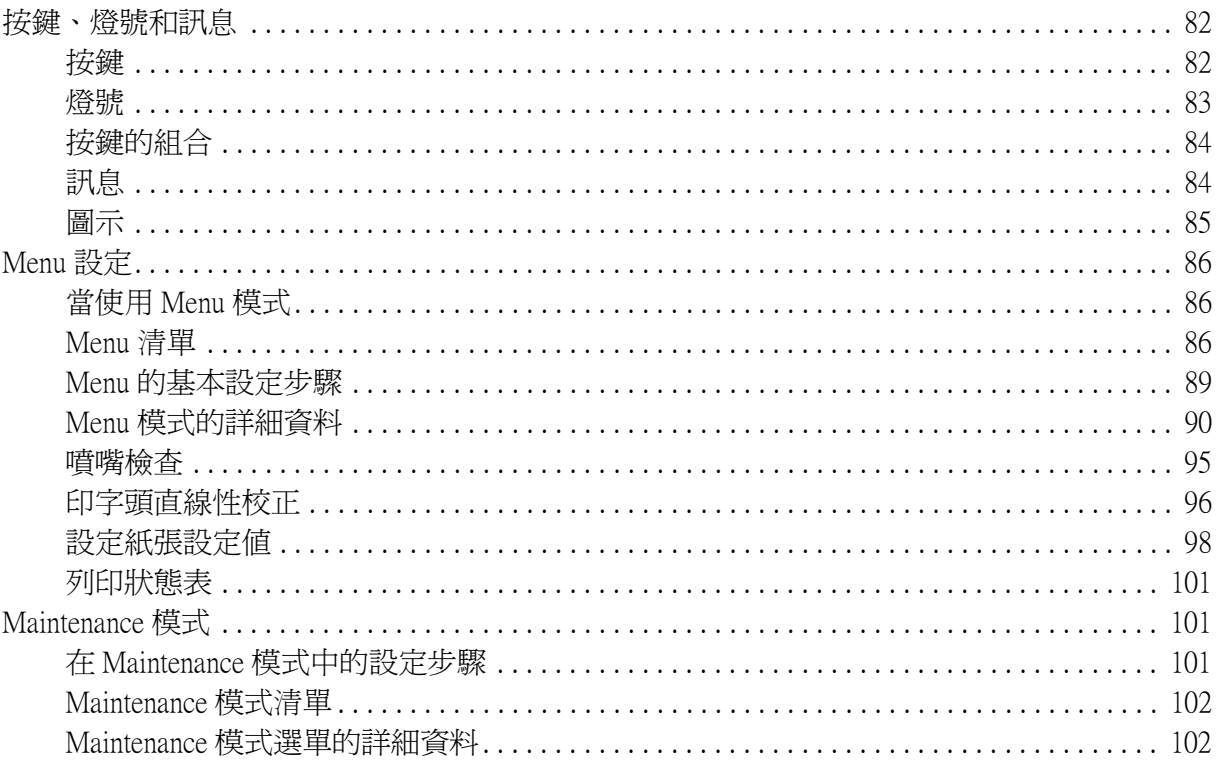

# 第4章 紙張的處理

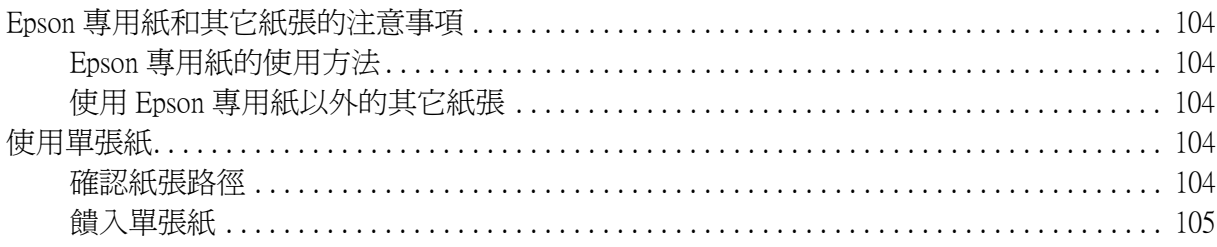

# 第5章 日常維護和搬運

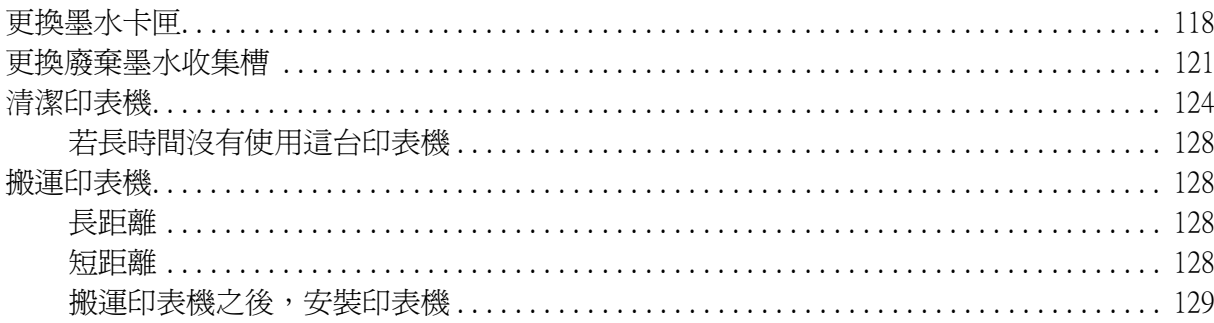

### 第6章 解決問題的方法

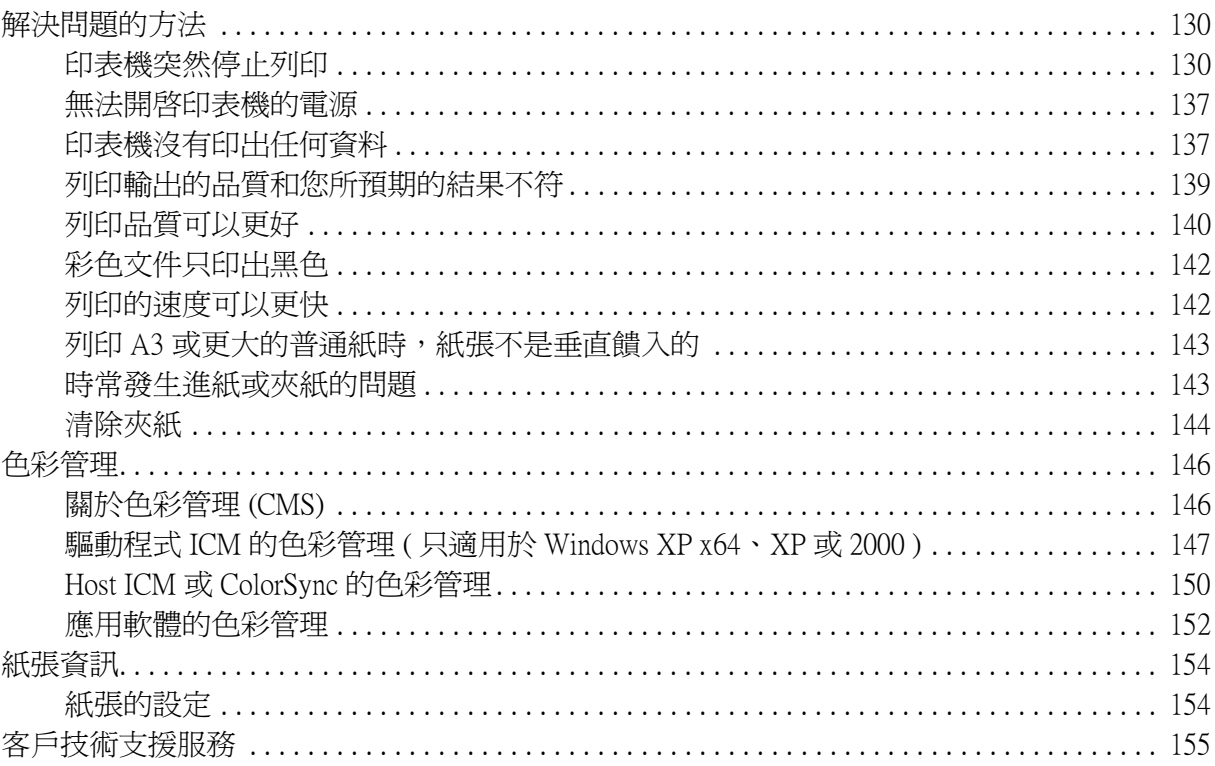

# 第7章 產品資訊

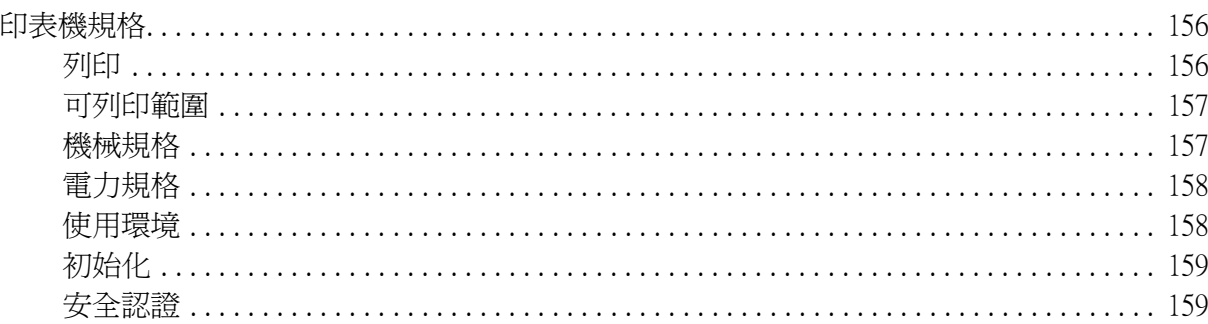

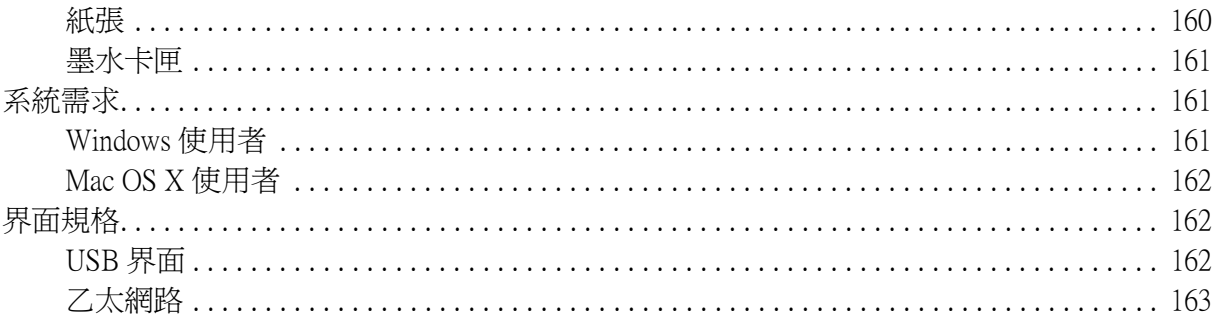

# 第8章 選購品和耗材

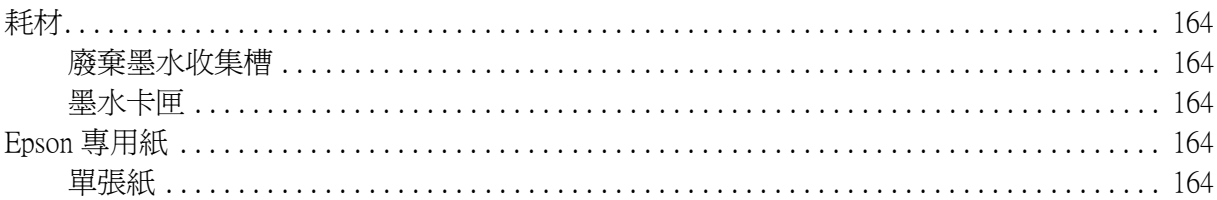

# 安全性説明

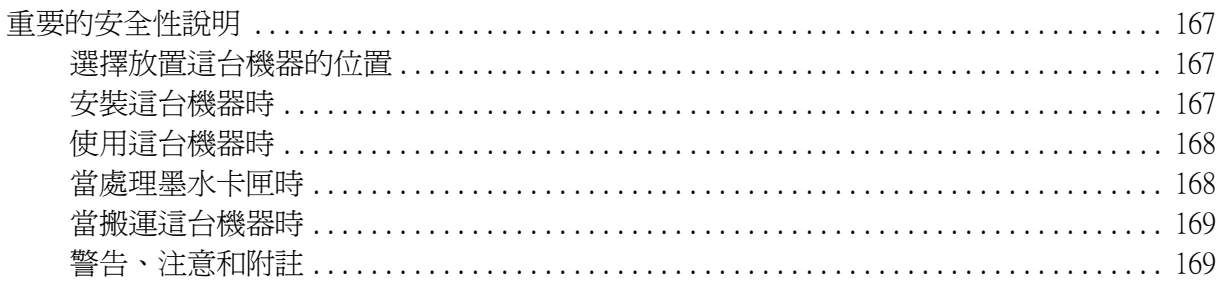

# 第10章 I\_INDEX.HTM

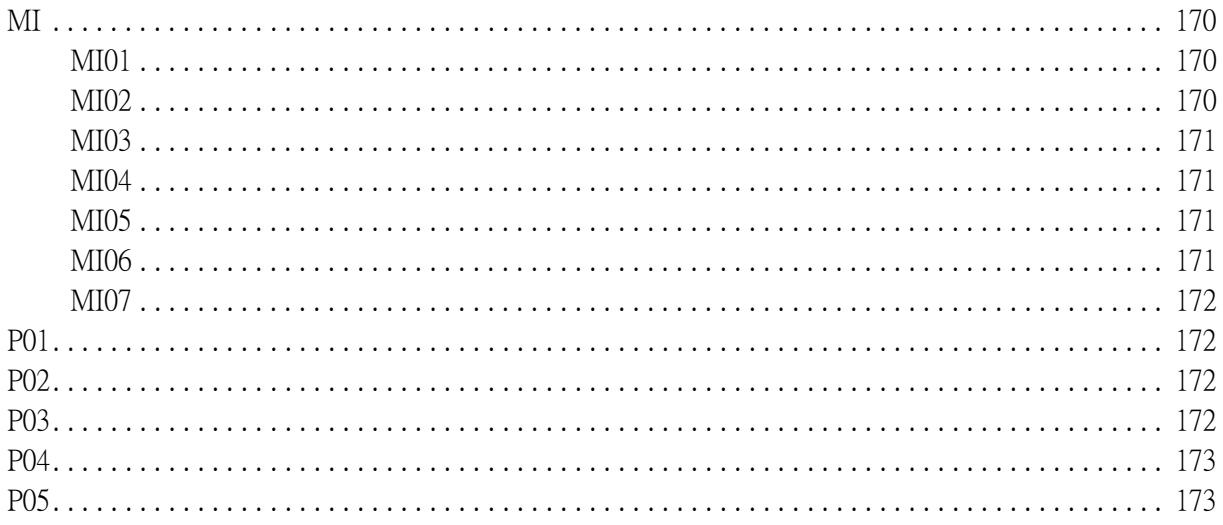

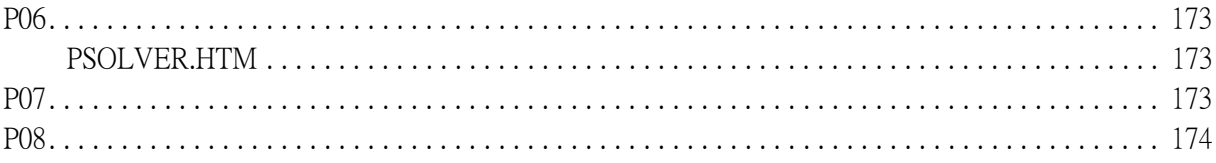

# 

# <span id="page-7-0"></span>**第 1 章 在 Windows 下列印**

# <span id="page-7-1"></span>**印表機驅動程式的介紹**

印表機隨機所附的軟體包括有印表機驅動程式和工具程式。印表機驅動程式可以讓您挑選 各種不同的列印設定組合,以便得到最佳的列印效果。而列印的工具程式則可以幫助您檢 查印表機的列印狀態和讓它保持在最佳的列印狀態。

# <span id="page-7-2"></span>**開啟印表機驅動程式**

### <span id="page-7-3"></span>**Windows XP x64 和 XP**

- 1. 按下開始鍵,點選控制台,點選印表機和其它硬體,再點選印表機和傳真機。
- 2. 在這台印表機的圖示上按下滑鼠的右鍵,再點選列印喜好設定,開啟驅動程式。

### <span id="page-7-4"></span>**Windows 2000**

- 1. 按下開始鍵,指向設定,點選印表機。
- 2. 在這台印表機圖示上按滑鼠右鍵,然後點選 "列印喜好設定"。開啟印表機驅動程式的 視窗。

### <span id="page-7-5"></span>**從 Windows 應用軟體**

- 1. 打開 〝檔案〞選單並點選 〝列印〞或 〝列印設定〞。
- 2. 請確定已選取印表機,再點選 〝印表機〞、〝設定〞、〝選項〞或 〝內容〞 ( 依所使用的 軟體不同,您可能需要同時使用這些按鍵 ),開啟印表機驅動程式的視窗。

# <span id="page-8-0"></span>**基本設定**

### <span id="page-8-1"></span>**更改印表機驅動程式的設定**

- 1. 在應用軟體中,點選 〝檔案〞選單中的列印,開啓列印對話框。
- 2. 請確認已選取這台印表機,並按下 『選項』或 『內容』。( 您可能需要按下具有這些功 能的按鍵。 ) 開啟印表機驅動程式的視窗。
- 3. 點選 〝主選單〞功能表。

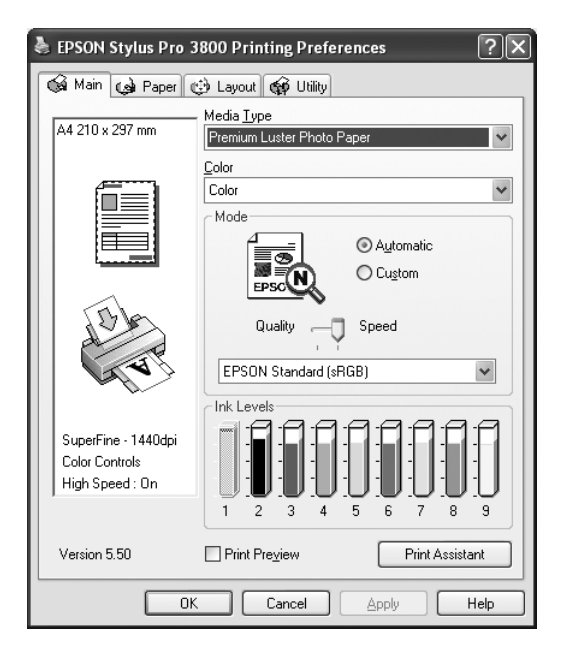

4. 從紙張種類清單中,選擇饋入印表機中的紙張種類。

#### 附註 :

- □ 紙張種類的設定値,會決定可以使用其他的設定,所以您應該先設定紙張的種類。
- □ 依照您所選擇的紙張來源設定値,某些紙張可能無法使用。
- 5. 請更改彩色的設定值。 點選彩色,列印彩色或是單色的照片。或是點選 "黑色",草稿列印或列印黑白文件。 如果您想要列印高品質黑白影像,請點選高品質黑白影像。
- 6. 請確定在模式對話框中有勾選自動檢查盒。
- 7. 請調整快速和品質。 請依照您的列印需求,將調整桿向左或向右移動。

當您在彩色中選擇高品質黑白影像時,請按下彩色色調的下拉式選單,選擇設定值。

- 8. 在模式對話框中,按下下拉式選單,選擇色彩校正模式。
- 9. 點選紙張選單,開啟紙張對話框。

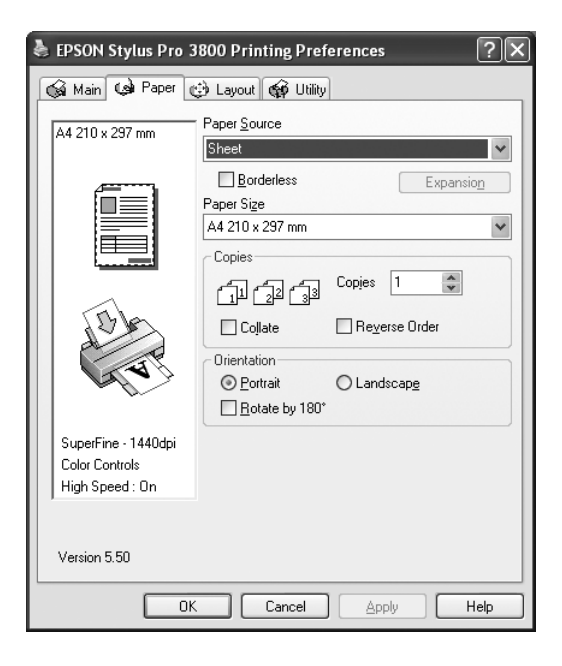

10. 請在紙張來源清單中選擇紙張來源設定值。

11. 點選無邊界檢查盒,列印無邊界文件。

12. 從紙張大小清單中選擇饋入印表機的紙張大小。

#### 附註 :

通常,在 Windows 應用軟體中,紙張大小的設定值會覆蓋掉印表機驅動程式中的設定。

13. 如有需要,請更改列印份數和列印方向設定值。

14. 點選版面選單,開啓版面對話框。

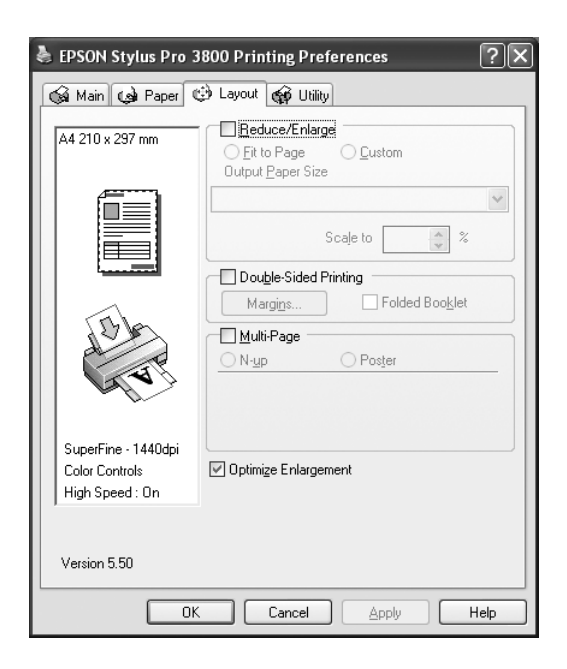

#### 附註 :

當紙張來源是設為單張紙時,才能使用雙面列印的功能。

- 15. 勾選縮放選項檢查盒,如有需要請設定列印影像的大小。
- 16. 點選雙面列印檢查盒,請依照您的需求,調整設定值。
- 17. 請點選版面配置檢查盒,設定適合的設定值。
- 18. 請按下視窗中的 『確定』鍵。將會回到應用軟體中的列印對話框 ( 或是相似的對話框 )。
- 19. 按下列印鍵列印文件。

列印時,將會出現 EPSON 進度計量表,顯示列印的進度和印表機的狀態。

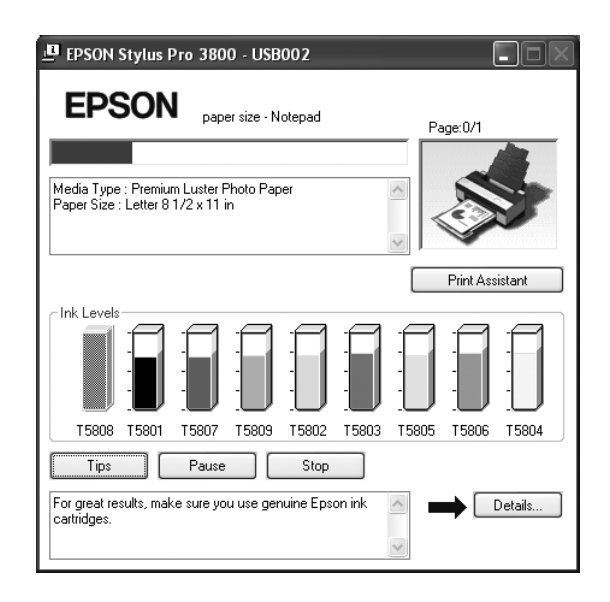

# <span id="page-11-0"></span>**取消列印**

要取消列印,請在列印進度表中按下 『停止』鍵。

您也可以暫停或繼續列印。

要暫停列印,請按下 『暫停』鍵。要繼續列印,請再按一下此鍵即可。

# <span id="page-12-0"></span>**更改主選單中的設定**

在此視窗中,您可以設定紙張種類、彩色和模式。 您也可以確認印表機中的墨水存量。

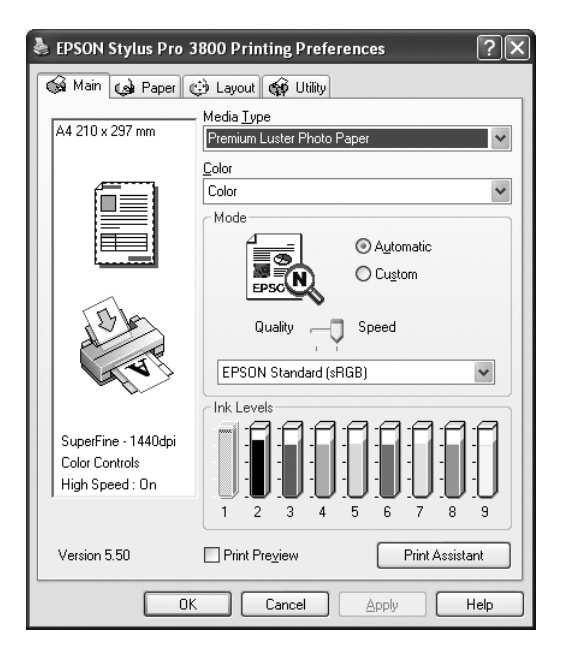

# <span id="page-12-1"></span>**更改紙張種類的設定**

紙張種類設定決定其他設定値是否可以發生作用,所以您應該先更改這個設定值。

### **紙張種類清單**

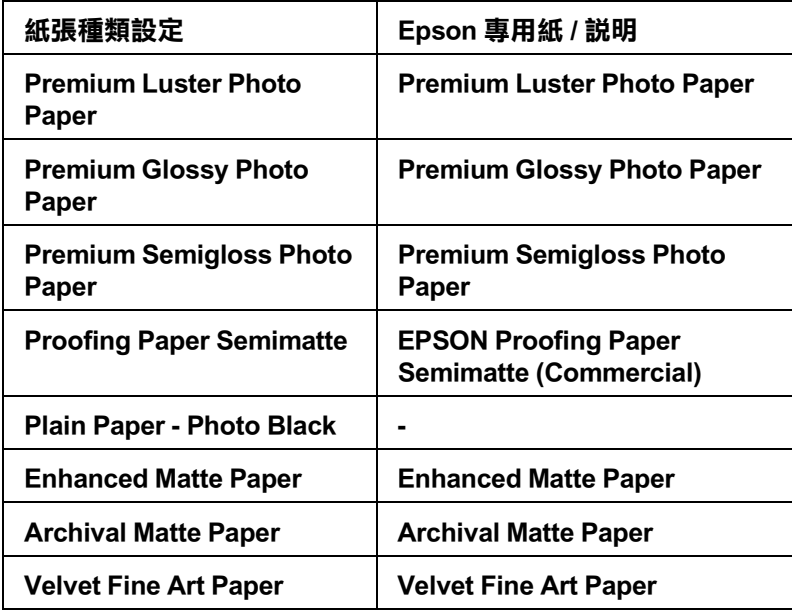

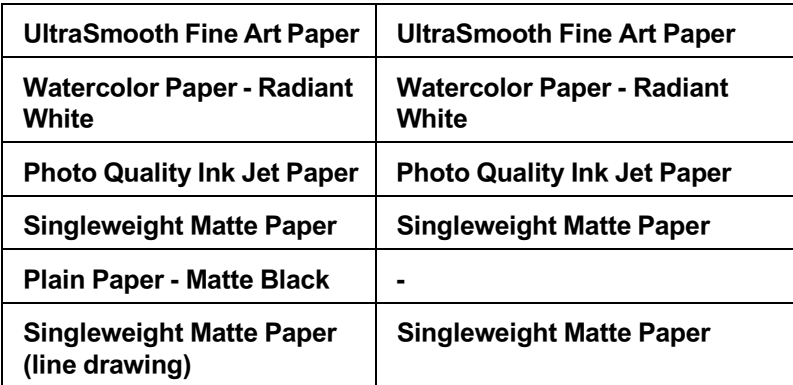

# <span id="page-13-0"></span>**更改彩色的設定**

更改彩色的設定值。

選擇 〝彩色〞列印彩色或單色文件,選擇 〝黑色〞草稿列印或列印黑色文件。 如果您要列印高品質單色影像,請點選高品質黑白影像。

## <span id="page-13-1"></span>**更改模式的設定**

模式有自動或自訂模式。

#### **自動模式**

自動模式可以更快速列印文件。 點選自動,印表機會依照紙張種類和彩色的設定值,設定其他的細項設定。

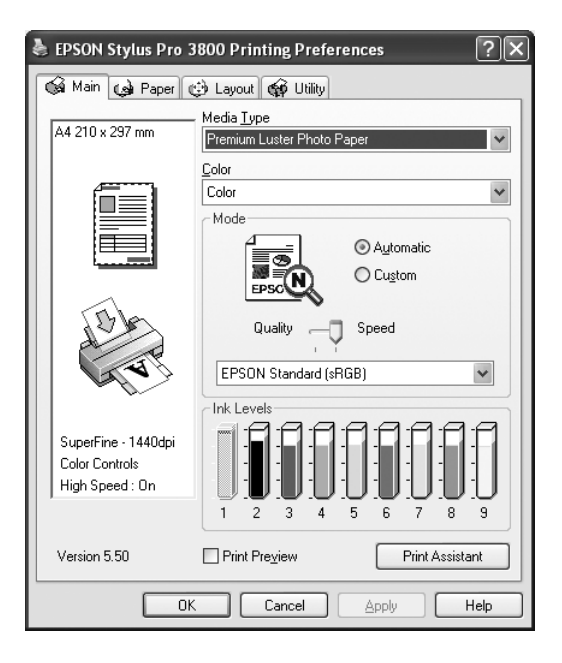

### **品質和快速調整桿**

當您比較重視列印品質時,請將調整桿移向品質。 當您比較重視列印速度時,請將調整桿移向快速。

### **色彩校正模式**

當您在彩色對話框中,選擇彩色 ( 或彩色 / 黑白影像 ), 將模式設為自動時, 才會出現色彩 校正模式下拉式選單。

色彩校正模式包含下列設定值:

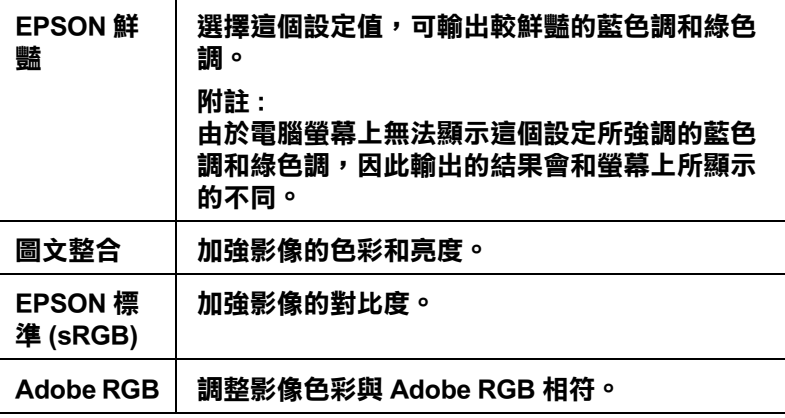

#### **彩色色調**

當您將彩色設為高品質黑白影像,模式設為自動時,才會出現彩色色調下拉式選單。

彩色色調包含下列設定值:

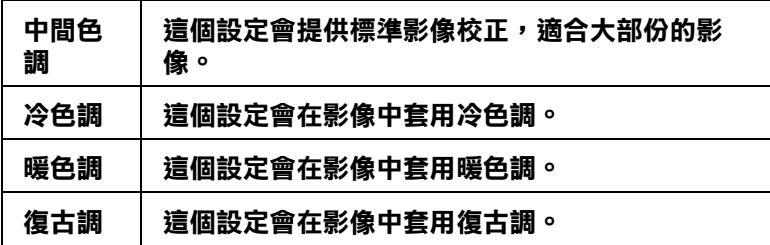

### **自訂模式**

自訂模式可讓您按一下滑鼠即可改變大部份的設定值。 在使用者自訂清單中,您會發現 Epson 提供已設定好的設定值。

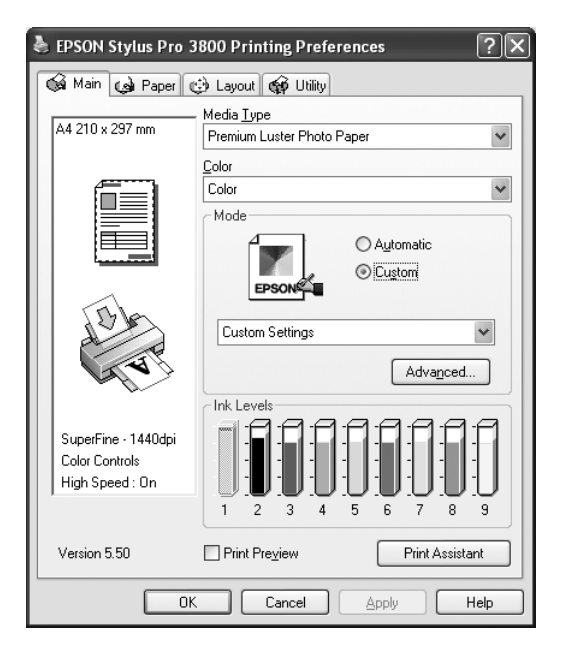

#### 附註 :

依據紙張種類和色彩的設定,有些預設的設定值不會顯示。

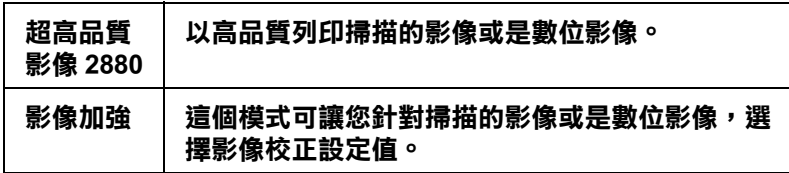

### <span id="page-15-0"></span>**更改進階設定值**

進階設定透過您所使用的列印環境,提供完全的管理。使用這些設定值來嘗試新的列印資 料,或仔細安排列印設定的範圍以符合個別的需求。一旦您對新的設定值感到滿意,您可 以將這些設定值命名並新增至使用者自訂清單中。

1. 在主選單中點選自訂,再按下進階鍵。開啓進階對話框。

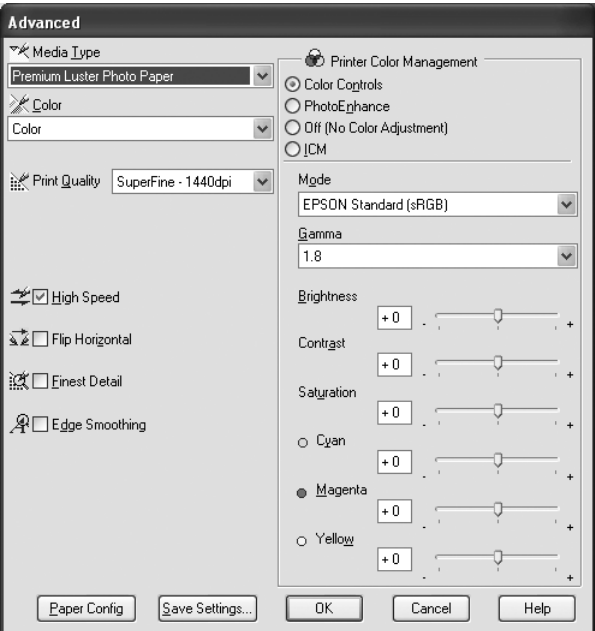

- 2. 選擇饋入在印表機中的紙張種類。
- 3. 設定彩色設定值。 點選彩色,列印彩色或是單色的照片。或是點選 "黑色",草稿列印或列印黑白文件。 如果您想要列印高品質黑白影像,請點選高品質黑白影像。
- 4. 選擇列品印品質設定值。
- 5. 若您是使用非 Epson 專用紙,請按下紙張設定鍵,更改適合的設定値。
- 6. 設定印表機色彩管理設定值。
- 7. 設定其他必需的設定值。
- 8. 按下 『確定』鍵套用這些設定值並回至主選單 。若您想要回至先前未變更這些設定值 的畫面,請按下 『取消』鍵。

#### **印表機色彩管理**

### **色彩校正**

所謂的色彩控制是利用印表機驅動程式所提供的彩色吻合和影像加強的功能。因此,當您 選用 "色彩控制"功能,螢幕在 "色彩管理"選項的下方便會出現一些額外的列印設定 值,可以讓您挑選一種 〝色彩模式〞設定值和一條可以任意調整 〝影像加強〞調整軸。

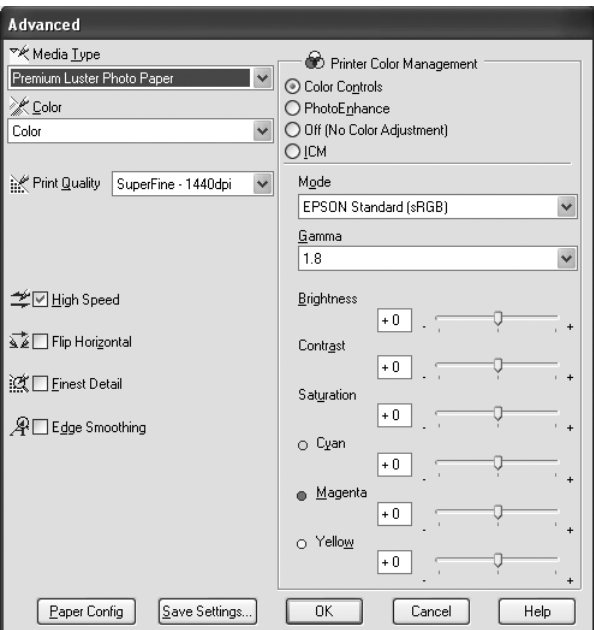

當您將彩色設為高品質黑白影像時,會開啓下列視窗。

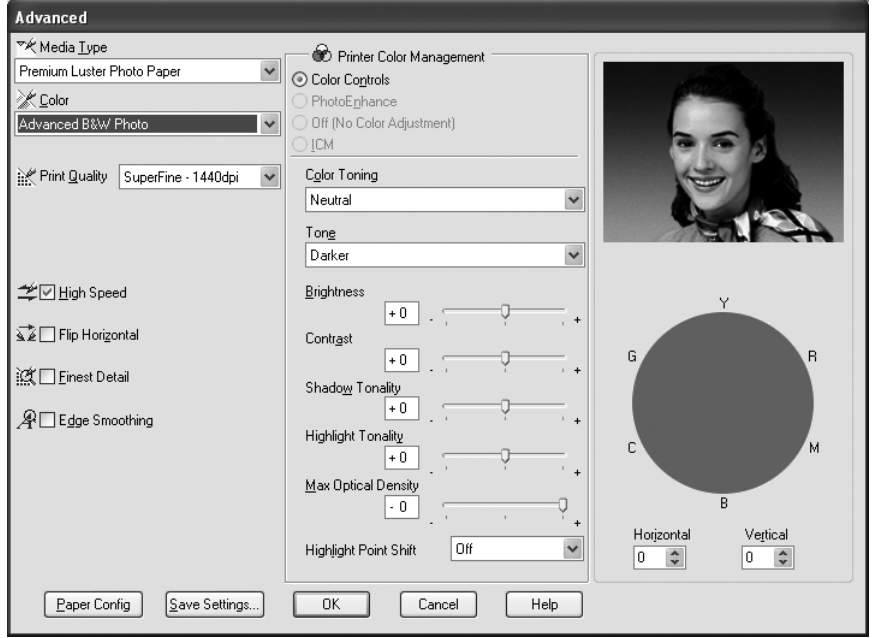

### **影像加強**

〝影像加強〞模式可以提供您各種不同的影像校正方式,可以讓您在列印之前套用在照片 上。〝影像加強〞不會影響您原始檔案的資料。

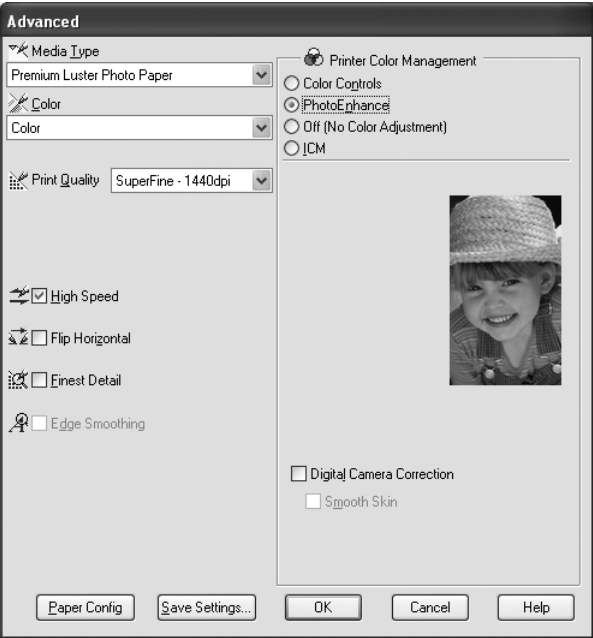

#### 附註 :

- ❏ 這個模式只有在列印 16、 24、或是 32 位元的彩色影像資料才會生效。
- □ 列印資料時選用 "影像加強"模式可能會導致列印時間的延長,實際的情況會取決於所使用的 電腦主機和該影像資料量的多寡。

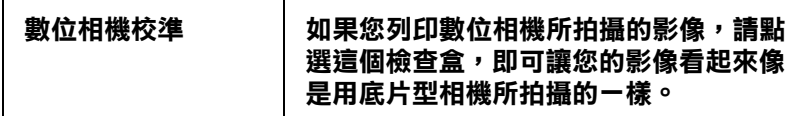

# **關閉 ( 不做色彩校正 )**

這個設定會關閉印表機色彩管理功能。

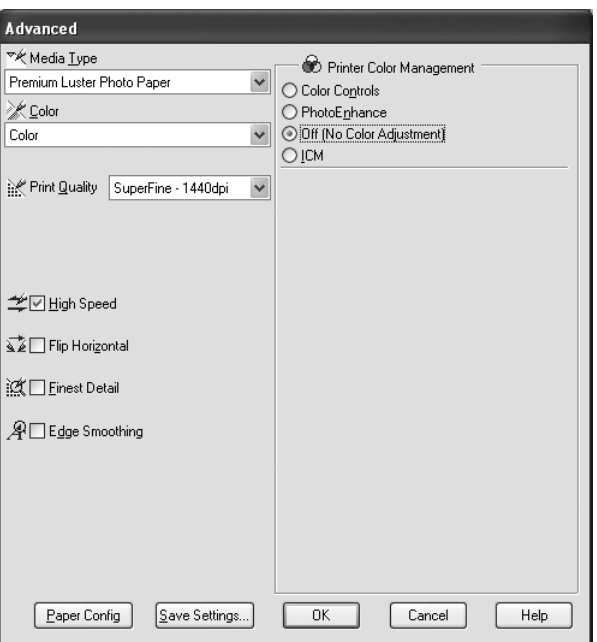

### **ICM**

這個模式會自動校正列印輸出的顏色,盡量與螢幕上所顯示的顏色吻合。

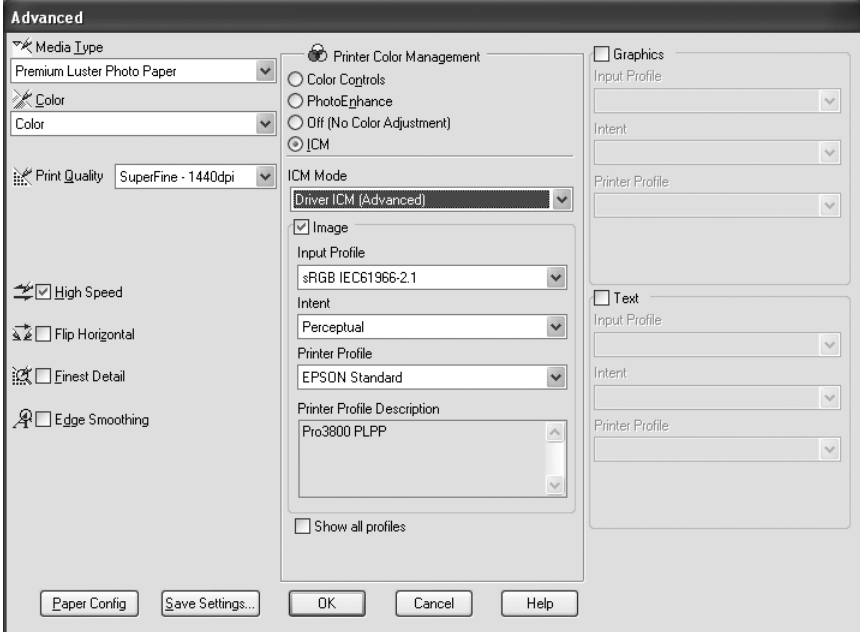

#### **儲存進階設定值**

1. 按下 『儲存設定』鍵。開啟使用者自訂對話框。

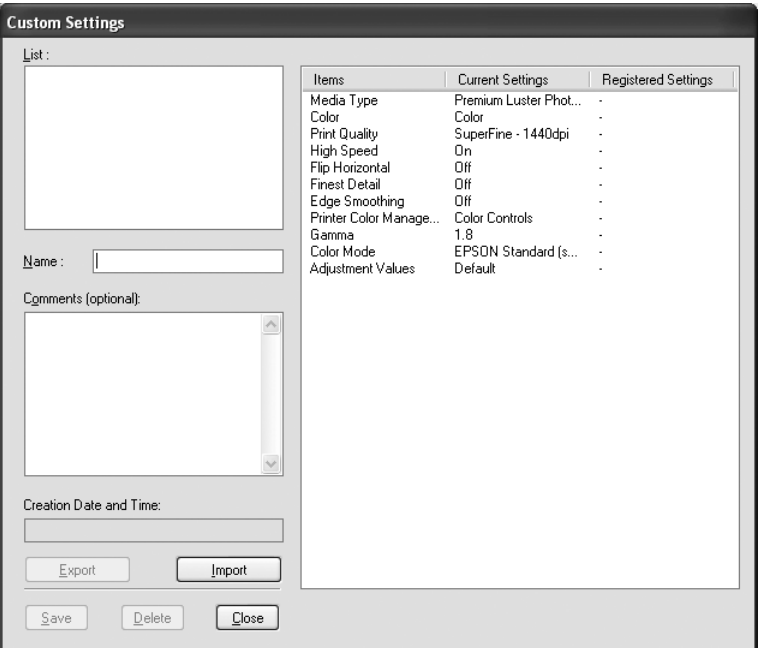

- 2. 在 〝名稱〞 欄位中為此設定值輸入唯一的名稱 ( 最多 31 個字元 )。
- 3. 按下 『儲存』 鍵。則這個設定值將會被新增至使用者自訂清單中。

您最多可以儲存 100 組的設定值。

當您在使用者自訂清單中選擇您所儲存的設定值時,請注意新的設定值可能會改變自訂設 定值,如紙張種類和墨水的設定值。如此在版面上可能會造成未如預期的結果。若發生這 種情況,重新選擇您所儲存的設定值並試著再列印一次。

#### **刪除進階設定值**

- 1. 按下儲存設定鍵,開啓使用者自訂對話框。
- 2. 選擇您要刪除設定值的名稱。
- 3. 按下刪除鍵。設定值將會從清單中被刪除。

#### **匯出和匯入進階設定值**

#### **匯出進階設定值**

請依照下列步驟,匯出自訂設定值。

- 1. 按下儲存設定鍵,開啓使用者自訂視窗。
- 2. 點選您要匯出的自訂設定值。

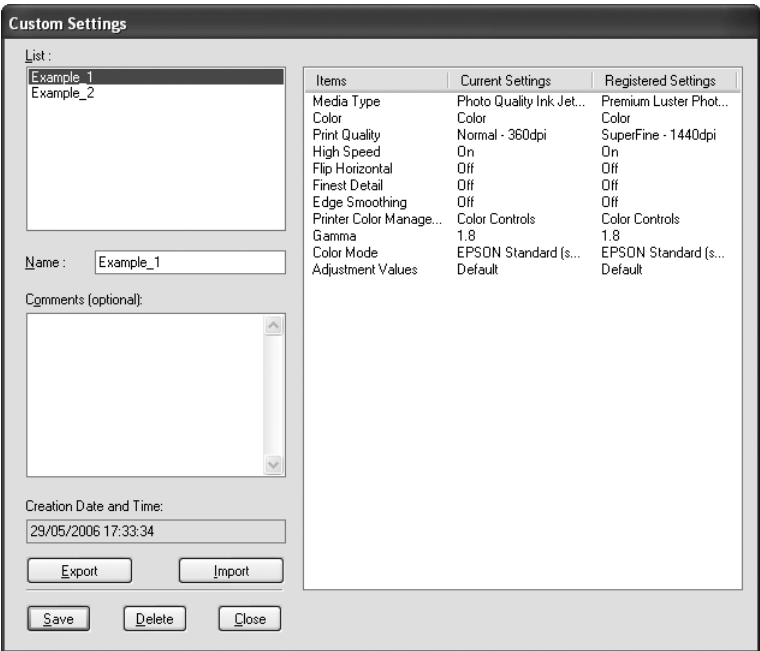

- 3. 點選匯出。
- 4. 選擇您要儲存檔案的位置,再輸入檔案名稱。
- 5. 按下儲存鍵。
- 6. 出現執行完成訊息時,請按下確定鍵。

### **匯入進階設定值**

- 1. 按下儲存設定鍵,開啓使用者自訂視窗。
- 2. 按下匯入鍵。
- 3. 選擇檔案儲存的位置,再點選檔案。
- 4. 點選開啟。
- 5. 出現執行完成訊息時,請按下確定鍵。

# <span id="page-22-0"></span>**檢查墨水存量**

您可以檢視墨水的存量。

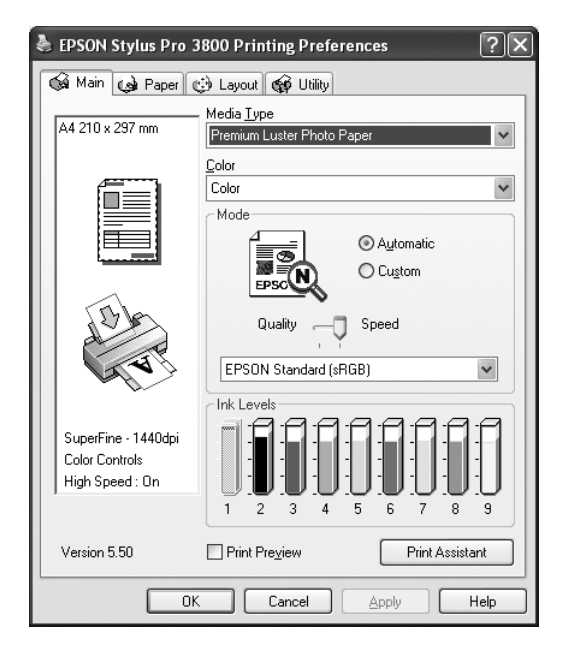

#### 附註 :

如果沒有正確連接印表機或尙未安裝 EPSON Status Monitor 3, 則不會顯示墨水卡匣的存量。

### <span id="page-23-0"></span>**列印預視**

點選列印預視,您可以在列印之前,先預覽資料。當您傳送一份列印工作給這一台印表機 後,程式便會開啓 〝 EPSON 列印預視″功能視窗,讓您可以在進入正式列印程序之前, 根據目前預視的結果再度進行某些列印選項設定值的修改工作。

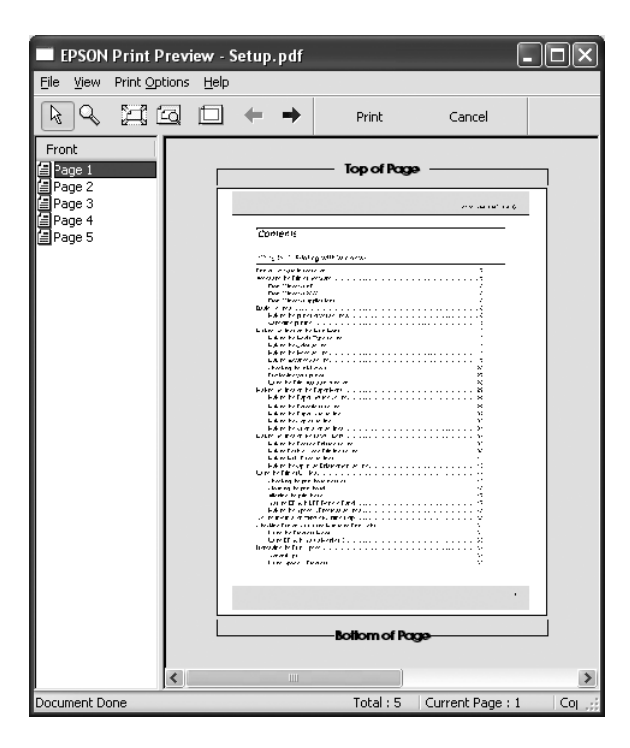

當您傳送列印工作至印表機時,則會出現 "EPSON 列印預視"視窗,讓您在列印之前,可 設定文件。

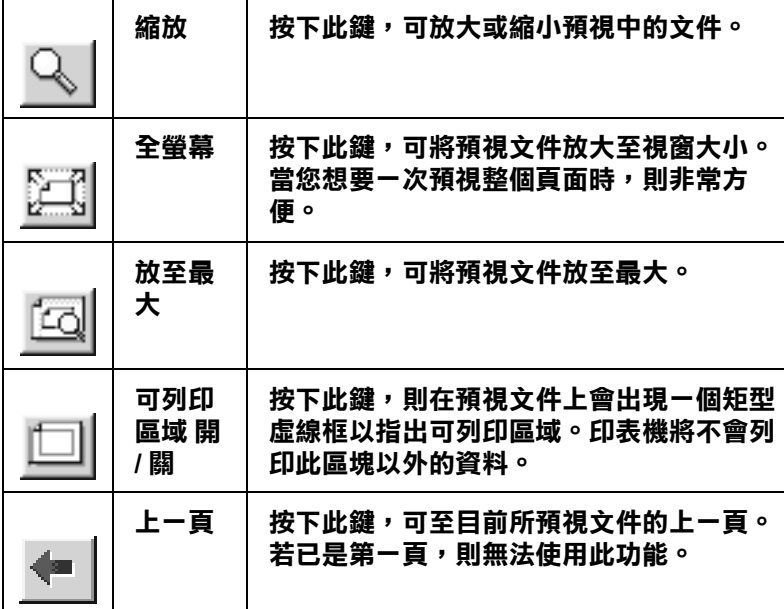

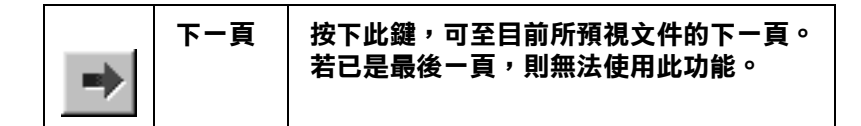

您可以使用以下列所介紹的方法巧妙地操控預視文件:

- ❏ 選擇和預視單獨頁面。
- ❏ 縮小或是放大預視的視窗。
- ❏ 選擇和列印某些或是全部頁面的資料。
- ❏ 局部放大預視的文件。如果您想要執行這個功能時,請按下 『預視』後再按下 『放大 鏡』圖示按鍵,放大鏡移動到文件上會出現一個紅色外框,此時您拖曳該紅色外框便可 以局部放大預視該區域。
- ❏ 指定整份文件中您想要列印哪幾頁資料。按下 〝列印選項〞功能表的指令便可以新增 或是刪除該頁資料。

當您已經預視過文件後,請按下『列印』按鍵開始進行列印工作,或者是按下『取消』按 鍵取消列印工作。

## <span id="page-24-0"></span>**使用列印小幫手**

按下列印小幫手鍵,開啓下列資訊。

- ❏ 解決問題的方法
- ❏ 色彩管理
- ❏ 最適合列印的紙張資訊
- ❏ e- 支援網站
- ❏ 客戶技術支援服務

# <span id="page-25-0"></span>**更改紙張選單設定值**

您可以更改紙張來源、無邊界、紙張大小、列印份數、列印方向或可列印區域等設定。

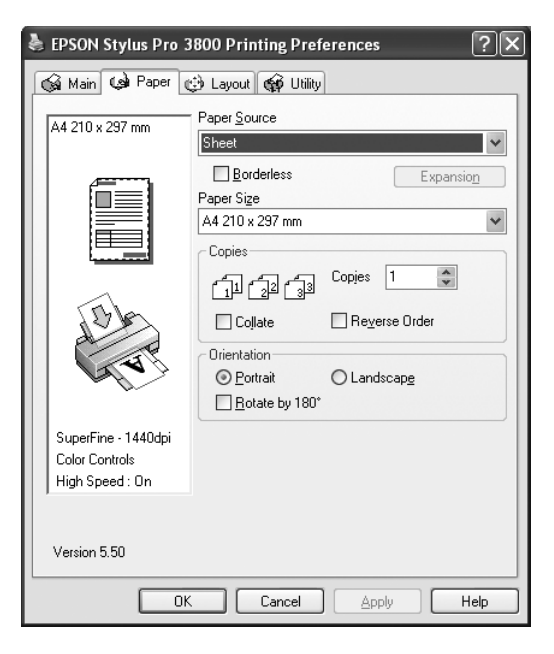

### <span id="page-25-1"></span>**更改紙張來源設定**

從紙張來源下拉式選單中,您可以選擇單張紙、手動 - 後方或手動 - 前方等選項。

### <span id="page-25-2"></span>**設定無邊界**

您可以無邊界列印資料。

要執行無邊界列印,Epson 建議下列紙張狀態。

可容納的紙張寬度如下:

- $\Box$  Letter (8.5  $\times$  11 in)
- $\Box$  US B (11 × 17 in)
- $\Box$  US C (17 × 22 in)
- $\Box$  A4 (210 × 297 mm)
- $\Box$  A3 (297  $\times$  420 mm)
- $\Box$  Super A3 (329  $\times$  483 mm)
- $\Box$  A2 (420  $\times$  594 mm)
- $\Box$  89 × 127 mm (3.5 × 5 in)
- $\Box$  102 × 152 mm (4 × 6 in)
- $\Box$  127 × 178 mm (5 × 7 in)
- $\Box$  16:9 wide size (102 × 181 mm)
- $\Box$  203 × 254 mm (8 × 10 in)
- $\Box$  254 × 305 mm (10 × 12 in)
- $\Box$  279 × 356 mm (11 × 14 in)
- $\Box$  406 × 508 mm (16 × 20 in)

#### 附註 :

- □ 若應用軟體中有邊界設定,在列印之前,請將邊界設為 0。
- ❏ 墨水可能會弄髒印表機的平台,在這種情況下,請用布擦乾墨水。
- ❏ 無邊界列印將會比正常列印耗費更長的時間。
- □ 如果紙張來源是設為手動 前方,則不會顯示無邊界檢查盒。
- □ 當 PAPER SIZE CHECK 是設為 off 時,則無法使用無邊界列印的功能。 請使用控制面板將 PAPER SIZE CHECK 設為 ON。
- 1. 點選無邊界檢查盒。

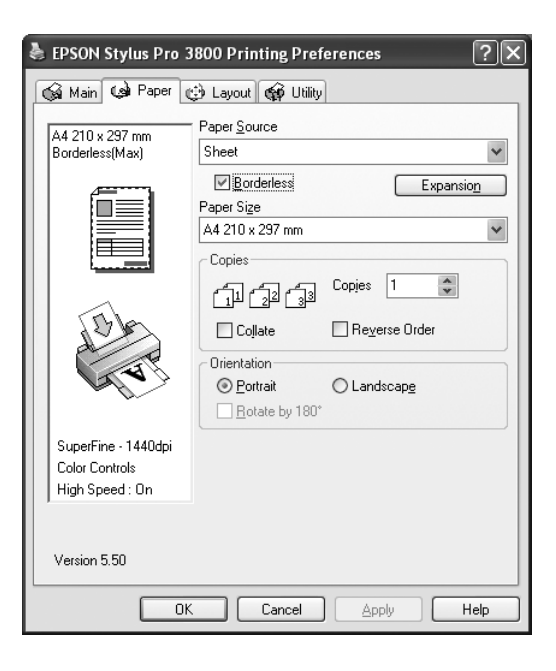

2. 按下放大鍵,開啟放大視窗。

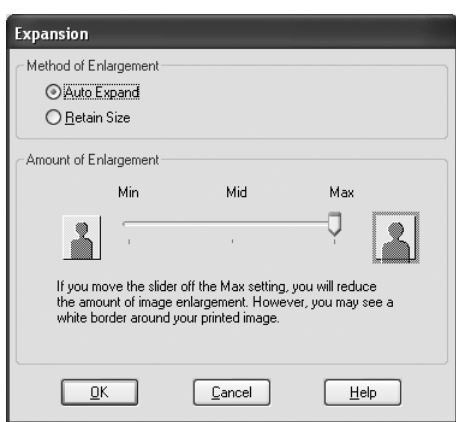

- 3. 點選自動放大或原尺寸,再調整放大值。
- 4. 按下確定鍵。
- 5. 在應用軟體中列印資料。

# <span id="page-27-0"></span>**設定紙張大小**

從紙張大小的清單中,選擇您要的紙張大小。

請依照下列步驟,新增自訂紙張的大小。

1. 從紙張大小清單中選擇使用者自訂。開啟使用者自訂紙張大小。

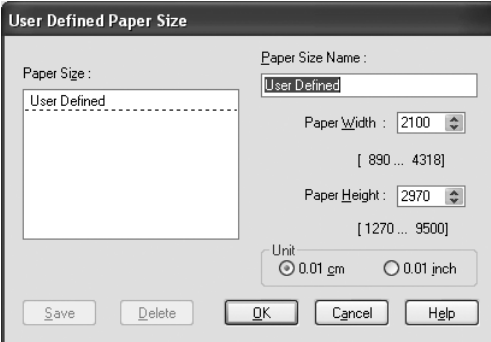

- 2. 輸入紙張大小名稱、紙張寬度、紙張長度和單位。
- 3. 按下確定鍵,儲存您所自訂的紙張大小。

# <span id="page-28-0"></span>**設定列印份數**

您可以指定列印的份數。

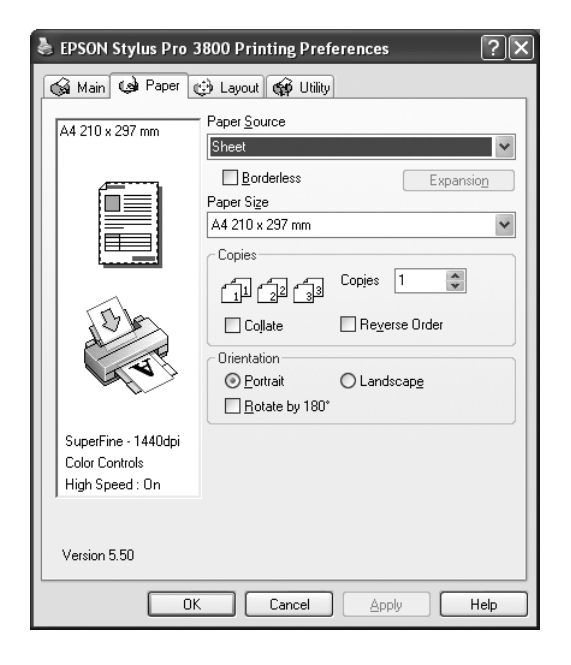

# <span id="page-28-1"></span>**設定列印方向**

您可以指定頁面的列印方向。

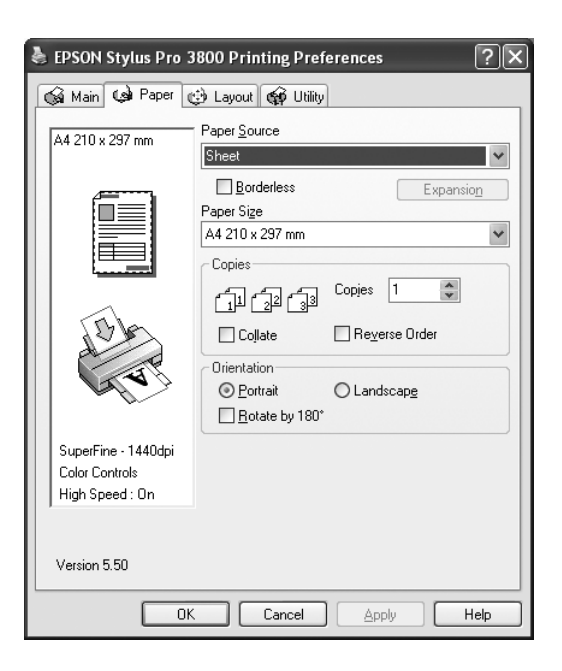

# <span id="page-29-0"></span>**更改版面選單的設定**

在這個選單中,您可以指定縮小 / 放大,雙面列印和版面配置等設定值。

#### 附註 :

依據您所選擇的紙張來源,有些功能無法發生作用。

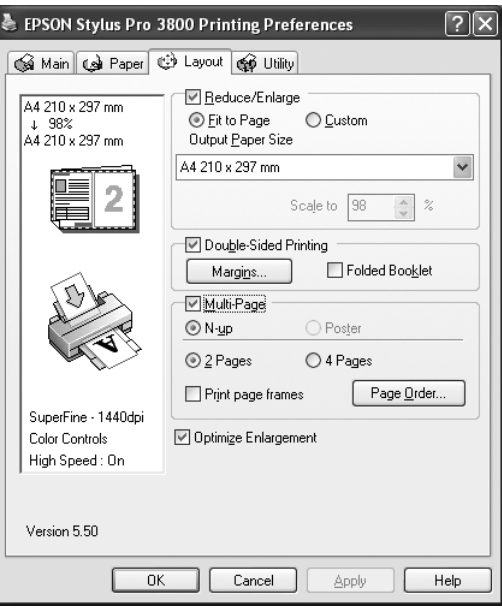

### <span id="page-30-0"></span>**設定縮放選項**

縮小或放大您的列印資料以符合您要列印的紙張大小。點選縮放選項檢查盒,這個功能才 會發生作用。

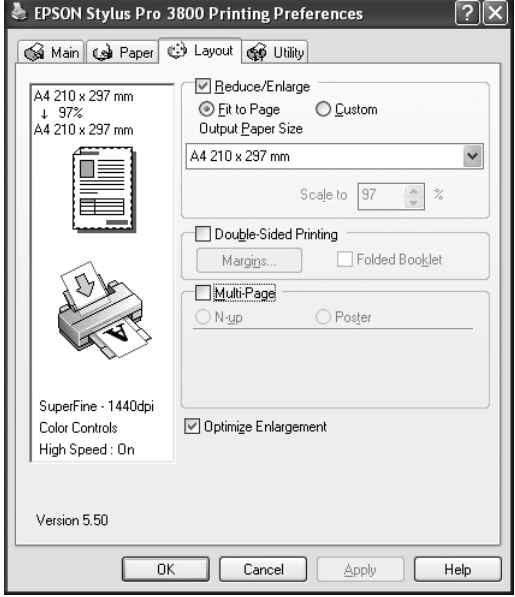

### <span id="page-30-1"></span>**雙面列印**

您可以執行雙面列印。 有 2 種雙面列印的方式:標準雙面列印和摺疊式小冊子。

您也可以使用雙面列印中的摺疊式小冊子的功能,這樣您可以製作一本小冊子。

#### 附註 :

- □ 當您是透過網路使用印表機,當未安裝 Epson 印表機監控程式 3 或是作業系統不支援雙向列印的 功能,則無法使用雙面列印的功能。
- ❏ 只能使用適用於雙面列印的紙張種類,否則會降低列印的品質。
- □ 根據您所使用的紙張種類的不同和列印文字或是影像資料時墨水耗用程度的差異,當您列印另 外一面資料時,可能會發生墨水滲漏滴落的現象。
- ❏ 使用雙面列印功能時,紙張的表面可能會有摩擦污損的現象。
- ❏ 當紙張來源中選擇單張紙時,這個功能才會發生作用。

#### **標準雙面列印**

請依照下列的步驟,將奇數頁和偶數頁列印在紙張的兩面。

1. 點選雙面列檢查盒。

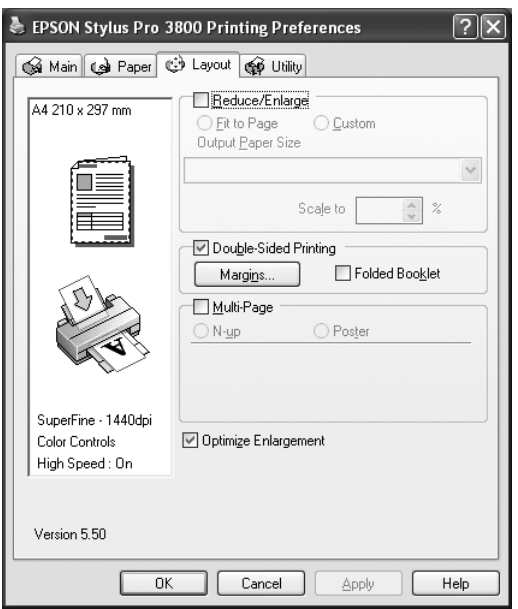

2. 點選 『邊界』鍵,開啟 〝邊界〞對話框。

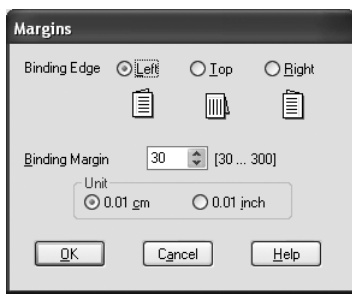

- 3. 指定紙張的裝訂邊緣,您可以將裝訂邊設為 〝左〞、〝上〞或 〝右邊〞。
- 4. 在 〝單位〞設定中選擇 〝公分〞或 〝英吋〞。然後,指定裝訂邊界的寬度。您可以輸 入 3 至 30 mm 等範圍內中的任何一個數值 。

#### 附註:

不過實際上可以設定的裝訂邊界值可能會因為您所使用的應用軟體不同而有所差異。因此當您 正式進行列印工作之前,您可以嘗試性實驗幾張樣張之後取得如何精準地計算裝訂設定值的經 驗。

- 5. 按下『確定』鍵,回到 〝版面〞選單。再按下『確定』鍵,儲存設定値。
- 6. 將紙張放置在自動進紙槽中,然後從應用程式傳送列印工作。當列印完奇數頁的資料 後,電腦螢幕會顯示如何繼續進行偶數頁資料列印的指示說明。
- 7. 請依照螢幕上所顯示的操作指示,將紙張放置在自動進紙槽上。

#### 附註 :

- ❏ 由於墨水用量的多寡可能會在列印的過程中紙張發生捲曲的現象。因此當發生這種現象時, 首先請先將紙張反方向捲曲一次試著將捲曲的紙張壓平後,才放置在自動進紙槽上。
- ❏ 將整疊紙張完全拍開後使用手掌或是平坦的表面再將整疊紙張的每一邊都順齊。然後才將 紙張整疊放置在自動進紙槽上。
- 8. 將紙張重新放置在自動進紙槽上,點選 『繼續』鍵,列印偶數頁的資料。

#### **摺疊式小冊子**

〝折疊式小冊子〞雙面列印可以製作一本摺疊式小冊子,這台機器第一次會先列印朝外的 頁面資料 (所謂的頁面朝外是指冊子對折後朝向外面的那個頁面)。然後當您重新將這疊 紙張再放置在自動紙槽上會繼續列印出裡面的那一頁資料。如下圖所示範的方式。

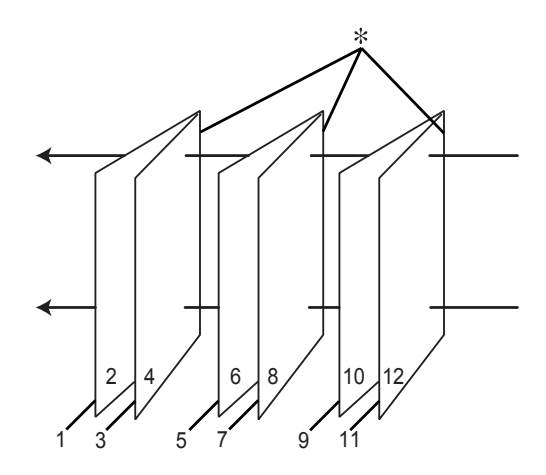

✽ 裝訂的邊緣

摺疊式小冊子的製作流程是先將第 1 頁和第 4 頁的資料列印在同一張紙上。然後再將第 5 頁和第 8 頁的資料列印在第二張紙上,第 9 頁和第 12 頁的資料則是列印在第三張紙上 然後您再將這三張紙重新再放在自動進紙槽上,您可以將第 2 頁和第 3 頁的資料列印在第 1 張紙的背面上。第 6 頁和第 7 頁的資料列印在第 2 張紙的背面上。而第 10 頁和第 11 頁的 資料則是列印在第 3 張紙的背面。

全部列印完畢之後您可以分別將每張紙對折後依序裝訂在一起後便形成一本小冊子。

1. 點選 〝雙面列印〞檢查盒,再點選摺疊式小冊子。

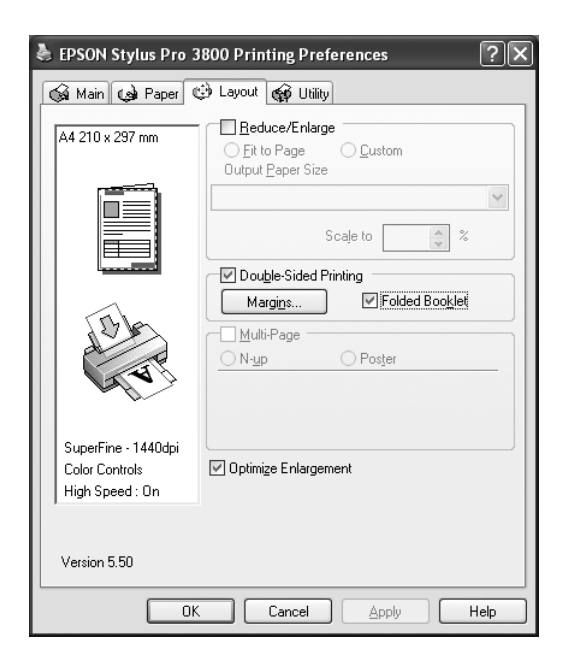

2. 按下邊界,將會出現邊界對話框。

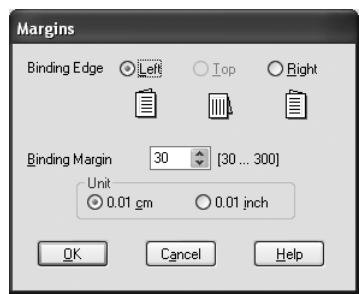

3. 指定紙張的裝訂邊緣,您可以將裝訂邊設為左、上或右邊。

#### 附註 :

當您在驅動程式中 〝紙張〞選單中 〝列印方向〞點選 〝直印〞時,裝訂位置的設定値只能夠 選擇 〝左〞或是 〝右〞其中一種。如果您在 〝列印方向〞點選 〝横印 〞時,裝訂位置的設定 值只能夠選擇 〝上〞的設定值。

4. 在 〝裝訂邊界〞欄位中輸入您所要預留的裝訂邊界值。 您所指定的裝訂寬度的設定值可以是 3 至 30 mm 之間任何的數值。您所設定的裝訂邊 界是被用來折疊頁的兩側。舉例來說,如果您是設定 10-mm,則會在列印頁面的兩側分 別預留 10mm,所以該整個頁面會被預留 20-mm 的邊界。

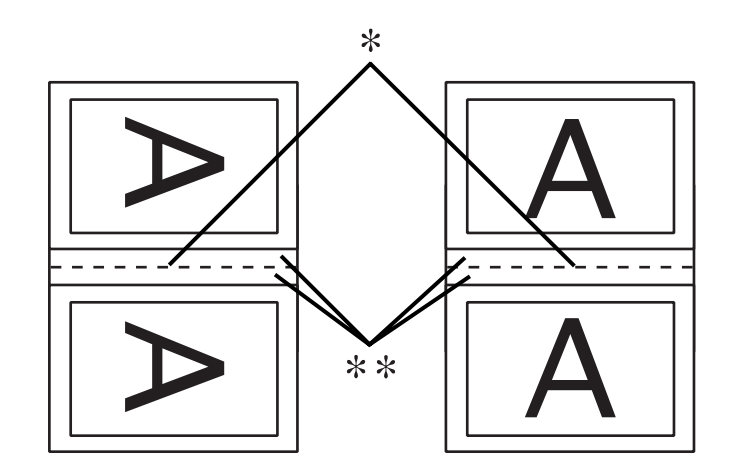

✽ 摺疊邊緣

✽✽ 邊界

- 5. 按下 『確定』按鍵,回到 〝版面〞選單。再按下 『確定』鍵,儲存設定値。
- 6. 將紙張放置在自動進紙槽上,然後從您所使用的應用軟體中傳送一份列印工作。
- 7. 當完成外部頁面的列印後,會顯示如何列印內頁的操作說明。 請依照螢幕上所示的操作步驟,將紙張重新放置在自動進紙槽上。

#### 附註 :

- ❏ 由於墨水用量的多寡可能會在列印的過程中紙張發生捲曲的現象。因此當發生這種現象時, 首先請先將紙張反方向捲曲一次試著將捲曲的紙張壓平後,才放置在自動進紙槽上。
- □ 將整疊紙張重新放置在自動進紙槽之前,請先將整疊紙張的邊緣對著堅固且穩定的平台輕 輕拍打順齊。
- 8. 將紙張重新放置在自動進紙槽上,請按下 『繼續』鍵,繼續列印內頁的文件資料。
- 9. 完成列印後,將紙張對摺後,使用訂書針或是其他裝訂方法,將整份文件裝訂成冊。

## <span id="page-35-0"></span>**更改版面配置設定值**

點選版面配置檢查盒,有合併列印和分割列印選項可供使用。

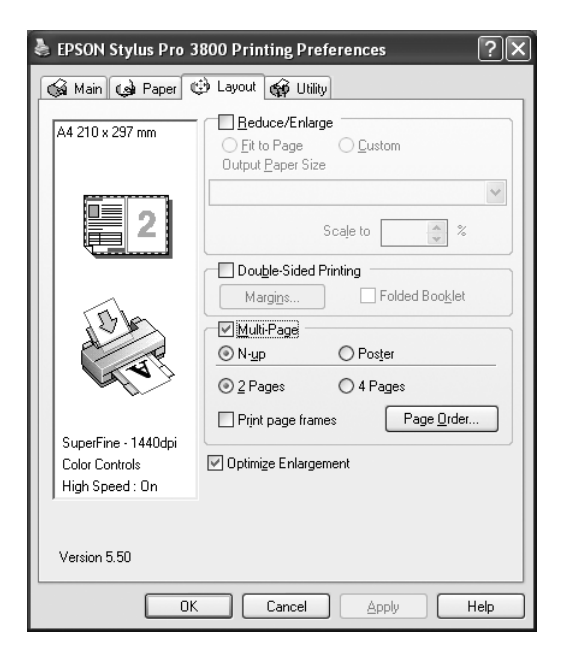

### **設定合併列印**

點選合併列印檢查盒,您可以將 2 頁或 4 頁的文件列印在 1 張紙上。

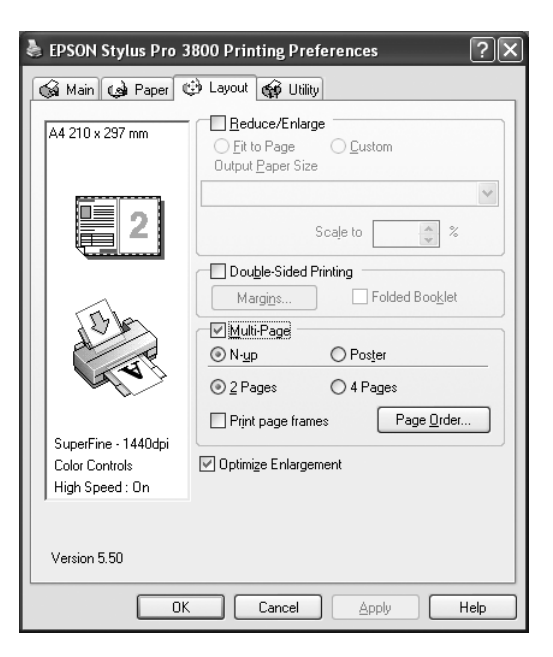

點選合併列印,您可以更改下列的設定值。
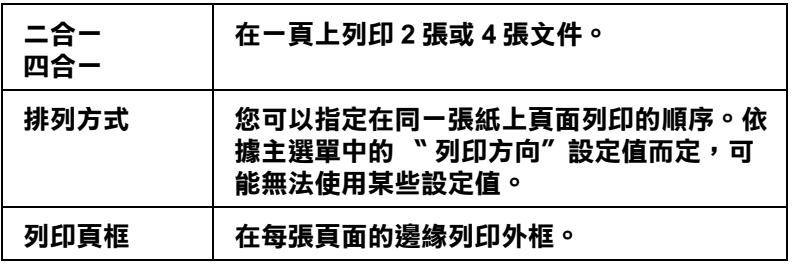

## **設定分割列印**

所謂 〝分割列印〞功能是將一單頁的影像資料放大成 4 張、9 張或 16 張紙的大小。在版面 配置下點選分割列印檢查盒,即可列印海報大小的影像。

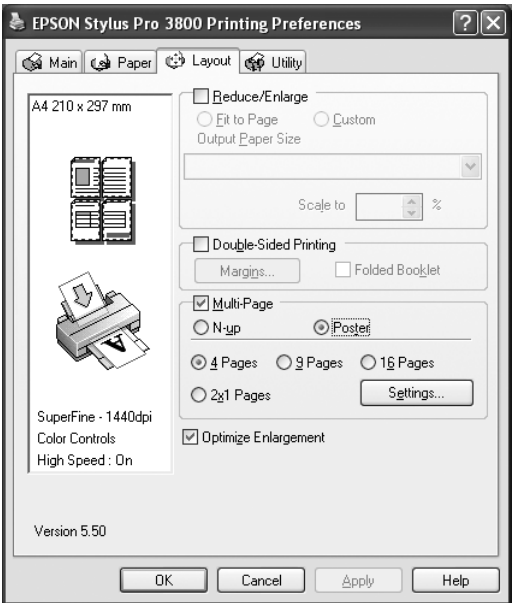

按下設定鍵,開啟分割列印設定對話框,選擇分割列印的方式。

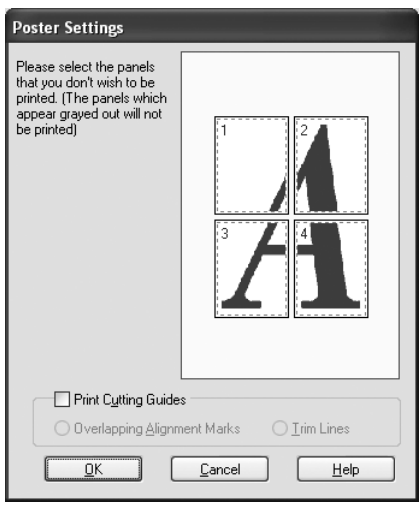

您可以更改下列設定值:

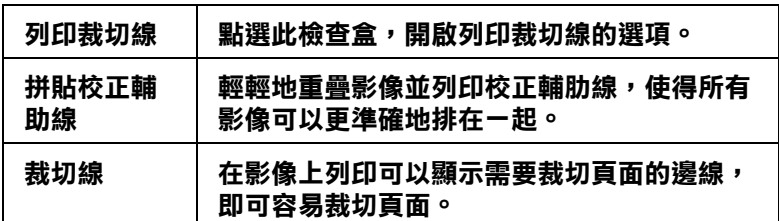

如果您只想列印海報其中的某些部分而非整張海報,請直接點選您不想列印的頁面部位即 可。按下 『確定』鍵,關閉對話框。

如果您在紙張選單中點選無邊界檢查盒,則會開啓下列的視窗:

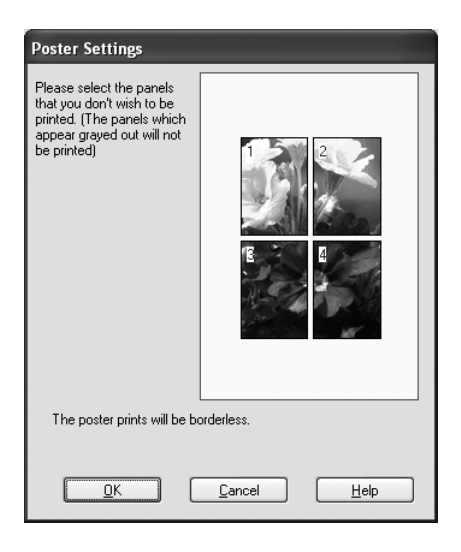

# **設定放大最佳化**

當您不想要透過軟體,最佳化放大影像,以製作大尺寸的海報或是全景列印時,請點選這 個檢查盒。 當文字或圖表模糊時,請清除這個檢查的勾選。

# **使用印表機工具程式**

EPSON 印表機工具程式可讓您查看目前印表機的狀態並從螢幕上執行一些印表機的簡易維 護功能。

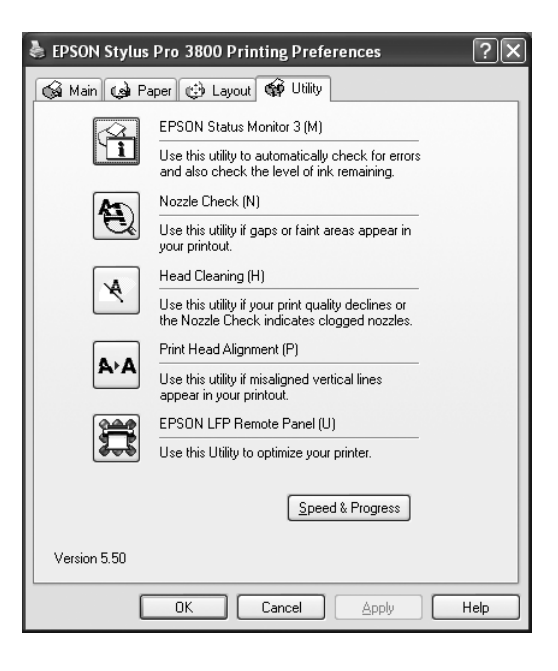

#### 附註 :

- ❏ 工具程式名稱後面的括弧字母代表該工具程式的快速鍵,按 Alt 不放再按下鍵盤上之字母即可開 啟該工具程式。
- □ 如果印表機是透過網路連接到您的電腦時,請不要使用 "噴嘴檢查"、"印字頭清潔"和 "印 字頭直線性校正〞的工具程式。
- ❏ 當印表機正在列印時,請不要執行噴嘴檢查、印字頭清潔或印字頭直線校工等,否則輸出會有 髒污。

#### EPSON 印表機監控程式 3

您可以使用 EPSON 印表機監控程式 3 工具查看錯誤發生的原因及每個墨水卡匣內的墨水存 量。

#### 噴嘴檢查

〝噴嘴檢查〞工具程式是用來檢查印字頭的噴嘴是否有堵塞的現象,如果您發現列印結果 的品質變差時,請先執行噴嘴檢查的功能。而且在清潔噴嘴之後請確認噴嘴是否完全清潔 乾淨。

在噴嘴檢查對話框中按下自動鍵,或在控制面板中將 NOZZLE CHECK 設為 AUTO,則印表 機不但會執行噴嘴檢查,也會執行清潔印字頭。

#### 印字頭清潔

〝印字頭清潔〞工具程式適用來清潔印字頭。您可能需要清潔一下印字頭當您發現列印的 品質有變差的現象。使用此工具執行清潔印字頭的動作。

#### 印字頭直線性校正

〝印字頭直線性校正〞工具程式可以用來改善文件的列印品質。印字頭的校正可能是需要 被校正的列印垂直線段之間會出現白色或是黑色的條狀區塊,也就是垂直線或是水平線有 歪斜不直的現象,此時您必須利用這個工具來校正您的印字頭。使用這個工具程式時請依 照螢幕上的指示操作即可。

#### EPSON LFP Remote Panel

這個工具可以最佳化印表機。

## **噴嘴檢查**

若您發現列印出的影像模糊不清,您可以藉由噴嘴檢查來確認問題。

- 1. 確定紙張已饋入印表機中。
- 2. 按下噴嘴檢查的圖示。
- 3. 如果您想要檢視是否有印字頭堵塞,請按下列印鍵。 如果您想要自動執行噴嘴檢查,請按下自動鍵,印表機會自動執行噴嘴檢查。

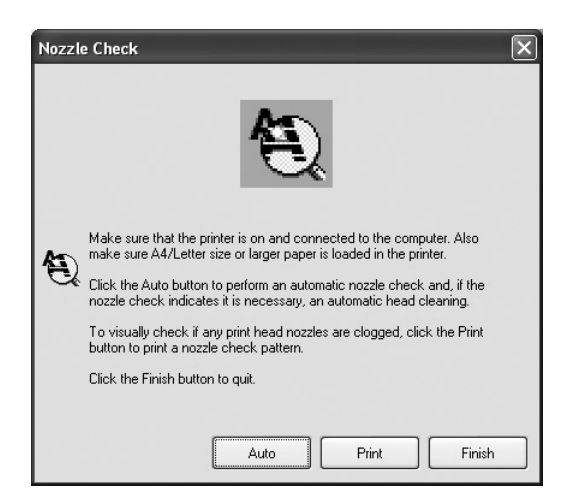

4. 請依照螢幕上的指示操作,列印噴嘴檢查表單。

## **印字頭清潔**

若您發現列印出的影像模糊不清或影像上某些點沒有被正確地列印出來。此時,您可以使 用清潔印字頭工具來清潔印字頭,以確認噴嘴可正常地噴出墨水來 。

#### 附註:

- ❏ 當這台印表機正在列印時,請不要執行印字頭清潔;否則輸出會被弄髒。
- □ 為了節省墨水,請先執行噴嘴檢查,確認印字頭是否阻塞。因為執行印字頭清潔,會消耗較多 墨水。
- □ 當 ink status 燈號亮起或閃爍不停時,則無法執行印字頭清潔。
- 1. 確定已開啟印表機的電源,而且控制面板上所有的 〝ink status 〞燈號是熄滅的。
- 2. 點選印字頭清潔的圖示。
- 3. 請依照螢幕上的指示操作。
- 4. 在印字頭清潔對話框中按下列印噴嘴檢查表單,確認印字頭是清潔的或是需要在清潔一 次。

如果執行印字頭清潔之後,嘈嘴依然阳塞,請試試下列的解決方法:

- ❏ 在印表機的控制面板上,選擇 POWER CLEANING。
- ❏ 請重覆執行 4 或 5 次,關閉印表機的電源,請暫時不要使用印表機,隔天再重新執行印字 頭清潔。
- ❏ 請更換老舊或損壞的墨水卡匣。

執行上述的方法後,如果列印品質依然不好,請洽詢 EPSON 授權維修中心。

## **印字頭直線性校正**

若您發現有垂直線不直或垂直線段之間出現白色或是黑色的條狀區塊時,您可以使用印表 機驅動程式中的 〝印字頭直線性校正〞工具,解決這個問題。

- 1. 請確定已開啓印表機的電源,紙張已饋入印表機中。
- 2. 點選印字頭直線性校正的圖示。
- 3. 請依照螢幕上的指示操作。

## **啟動 EPSON LFP Remote Panel**

使用這個工具可以最佳化印表機。 請依照下列步驟,啓動 EPSON LFP Remote Panel。

1. 請確定印表機的電源是開啟。

- 2. 點選 EPSON LFP Remote Panel 圖示鍵。
- 3. 請依照螢幕上的指示操作。 詳細的說明,請參考 EPSON LFP Remote Panel 線上使用說明。

# **更改速度 & 進度設定值**

您可以在此對話框中改變列印速度和進度的相關設定值。要更改速度 & 進度設定值,請按 下 『速度 & 進度 』鍵, 開啓速度 & 進度對話框。

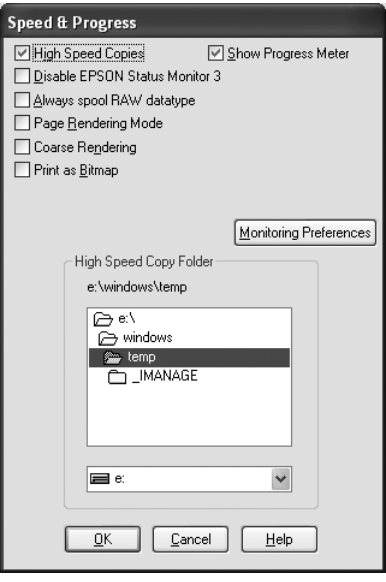

#### **高速拷貝**

點選 "高速拷貝"的功能,可以使您在列印多份同樣的文件時速度加快。這個速度加快的 方法是在列印多份資料時利用您的硬碟空間作資料的存取來加快處理的速度。

#### **顯示列印進度**

選擇 〝顯示列印進度表〞功能選項,每次您列印資料時螢幕上便會出現 〝顯示列印進度〞 的畫面。

#### **閞閉 EPSON 印表機監控程式 3**

要關閉 EPSON 印表機監控程式 3,請點選這個檢查盒。

### **永遠以 RAW 資料格式佇列**

點選這個檢查盒便可以讓以 Windows NT 為基準的作業系統的終端使用者經常性使用 RAW 資料型態來取代原先 EMF (metafile) 資料型態 (以 Windows NT 系統為基準的應用軟體通常 都是使用 EMF 的資料格式)。

如果您原先使用的列印文件是採用 EMF 的資料格式導致列印結果不正確的話,您可以點選 這個選項後再試印一次。

採用 RAW 資料型態所需要的設備資源比 EMF 資料格式還要少一些,因此某些問題(像是 記憶體或是硬碟空間不足,列印速度緩慢等等問題)勾選 〝永遠以 RAW 資料格式佇列〞 檢查盒後,有可能會迎刃而解。

#### **整頁解譯模式**

當列印時,您發現列印速度非常慢或是印字頭停止不動時,請使用這個功能。 當您點選這個檢查盒,藉由整頁解譯的模式,您會發現列印速度變快。

然而,可能會發生下列問題:

❏ 在列印進度視窗中所顯示的列印進度可能會和實際列印的進度不同。

❏ 可能需要更久的時間,才能開始列印。

#### **粗略翻譯**

如果輸出的長度 (pixels 的數量 ) 受限於應用軟體,請使用這個功能。

#### **當作點陣圖列印**

當列印的速度變慢或是列印時,印字頭會停止不動,則請使用這個功能。

#### **監控設定**

這個功能可以讓您指定監控 EPSON Status Monitor 3。

1. 按下監控設定鍵·開啓監控設定視窗。

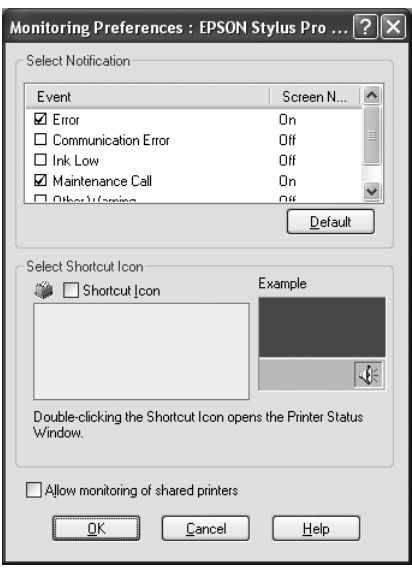

2. 您可以更改變下列功能選項的設定值。

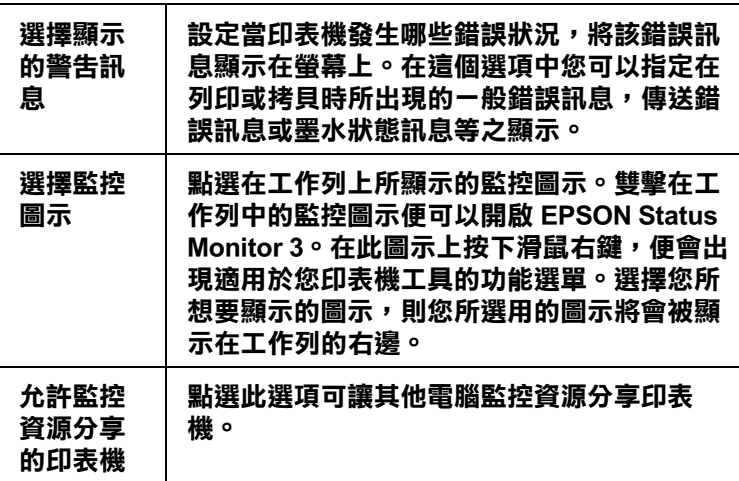

3. 按下確定鍵。

# **從線上輔助說明得到資訊**

這台印表機軟體提供您線上輔助說明,它可以及時地告訴您如何使用印表機驅動程式中的 各項設定及印表機工具程式。

請依照下列步驟,從應用軟體開啟線上輔助說明。

1. 從 〝檔案〞選單中,點選 〝列印〞或 〝列印設定〞。

- 2. 按下『印表機』、『設定』、『選項』或『內容』鍵 (依所使用的軟體不同, 您可能需 要同時使用這些按鍵 )。開啟印表機軟體。
- 3. 使用下列的方法,即可瀏覽線上輔助說明。
	- □ 在印表機驅動程式的右上角按下(?)鍵,再點選項目。
	- □ 在項目上按下滑鼠的右鍵,再點選說明鍵。
	- □ 在主選單、紙張、版面或工具選單上按下 『說明』鍵,開啓線上輔助說明視窗。

# **檢查印表機和列印工作的狀態**

# **使用列印進度表**

當您傳送列印工作至印表機時,則會開啓 "列印進度表"。

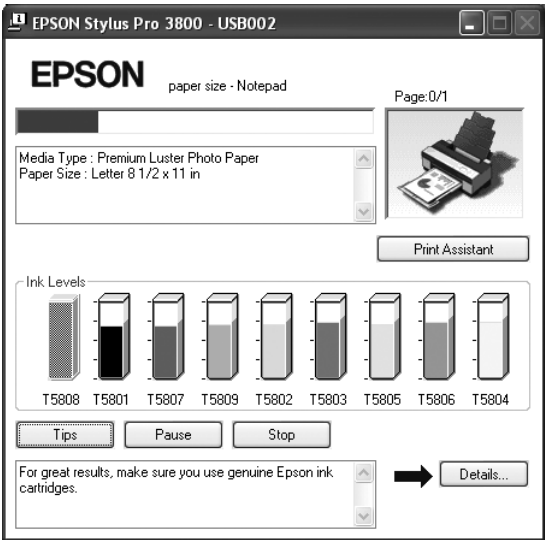

當在印表機和電腦之間是使用雙向溝通時,則 〝列印進度表〞會顯示目前列印工作的進度 及印表機狀態資訊。此計量表也會顯示有關最佳化列印及錯誤訊息的有用秘訣。

## **EPSON 列印提示**

在列印進度表視窗底部的這些提示大都從 EPSON 印表機驅動程式中取得。每 30 秒會出現 一個新的提示。有關所出現提示的詳細資料,請按下 『詳細資料』鍵。

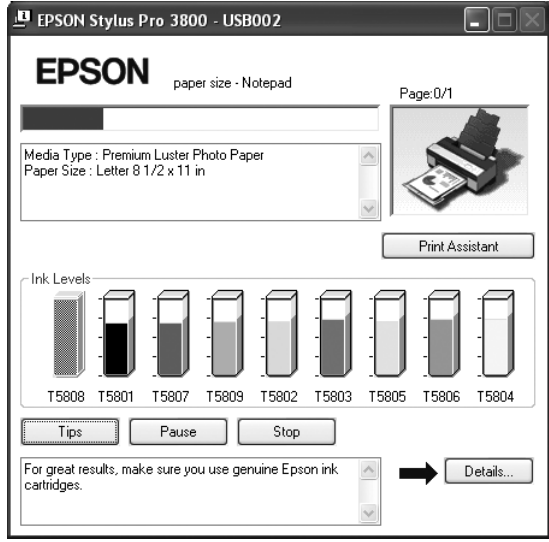

# **錯誤訊息**

若在列印時發生問題,則錯誤訊息會出現在 "列印進度表"視窗上方的文字框內。請檢查 錯誤訊息,再解決問題。

當墨水卡匣存量低或需要更換墨水卡匣時,則在文字框的下方會出現 『怎麼辦!』鍵。請 按下『怎麼辦!』鍵,則 EPSON 狀態監控 3 將指導您一步一步的進行墨水卡匣的更換程 序。

# **使用 EPSON 印表機監控程式 3**

EPSON 印表機監控程式 3 顯示有關印表機狀態的詳細資料。

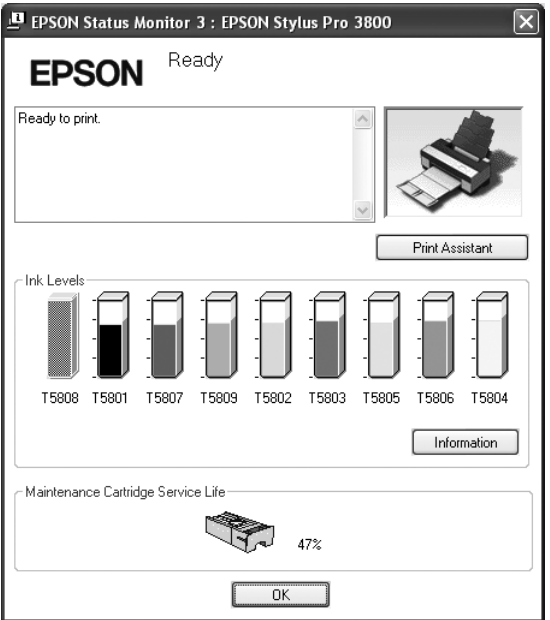

### **從工作列開啟 EPSON 印表機監控程式 3**

要從工作列開啓 EPSON 印表機監控程式 3, 請雙擊在 Windows 工作列上的印表機圖示鍵。

## **從印表機驅動程式開啟 EPSON 印表機監控程式 3**

- 1. 開啓印表機驅動程式。
- 2. 點選 〝工具〞選單。
- 3. 點選 EPSON 印表機監控程式 3 圖示。

## **查看 EPSON 印表機監控程式 3**

EPSON 印表機監控程式 3 提供下列資訊:

# **目前狀態**

EPSON 印表機監控程式 3 提供詳細的印表機狀態資料、圖形顯示、及狀態訊息。若墨水卡 匣快用盡或已用盡,則在 EPSON 印表機監控程式 3 視窗中會出現 『怎麼辦!』鍵。按下 『怎麼辦!』鍵,即會顯示更換墨水卡匣的操作說明。

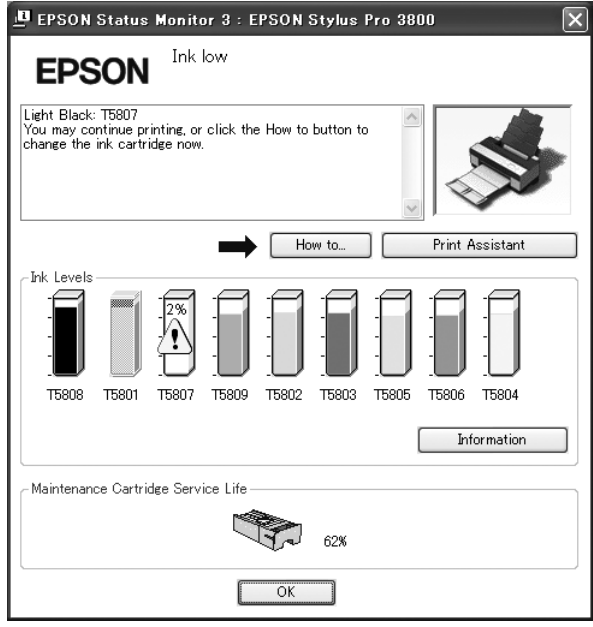

## **資訊按鍵**

按下資訊鍵,開啟墨水卡匣資訊視窗。

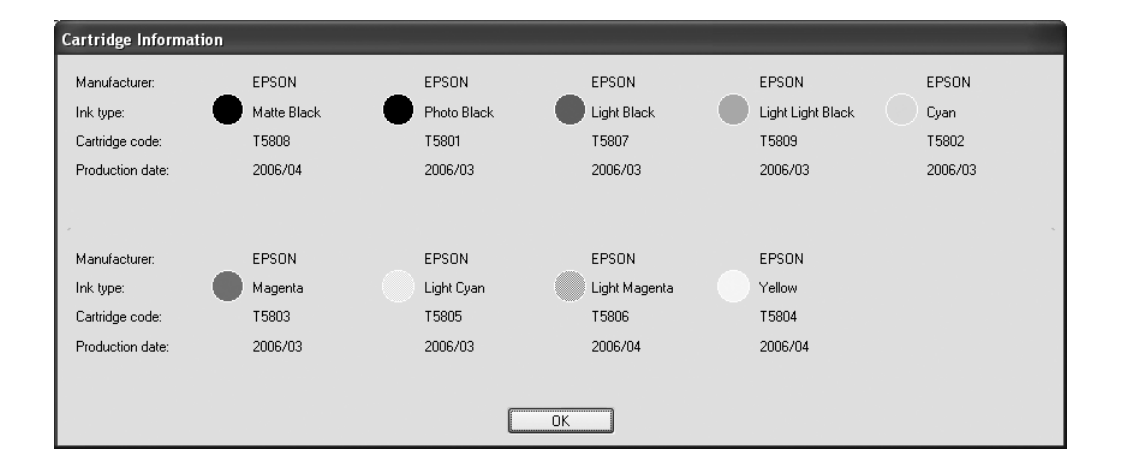

# **加快列印速度**

# **一般說明**

列印解析度高的資料比列印解析度低的資料所需的列印時間多,而列印彩色資料所需的列 印時間比列印黑白資料還要長,因為彩色文件的資料量比較大。

然而,若文件需要採用高解析度及大量彩色列印,如包含彩色相片的文件,仍可以調整其 它的列印條件來加快列印速度。但請記住,在改變某些條件以加快列印速度的同時,也可 能會因此而降低列印品質。

下表所顯示的資料為列印速度與列印品質間的比較 (一方增加,則另一方會降低)。

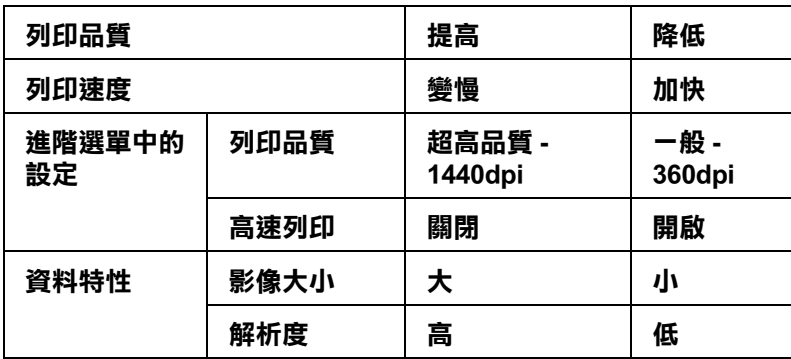

下表所列出的項目只會影響相關的列印速度:

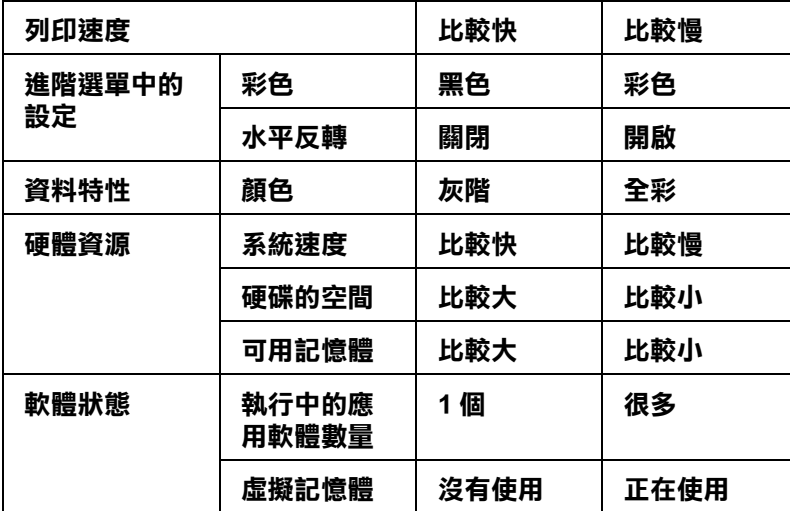

# **使用速度 & 進度對話框**

您可以在 〝速度 & 進度〞對話框設定列印速度。按下印表機驅動程式內容 〝維護〞選單 中的 『速度 & 進度』鍵。

# **資源分享印表機**

這個章節將告訴您如何讓網路上的其它電腦也可以分享使用您的印表機進行列印。

首先,您必須將所連接的印表機設定成資源分享印表機。然後,您必須在網路上的每台電 腦分別安裝印表機驅動程式,並個別從這些電腦指定網路路徑,連接到這台印表機。

#### 附註:

這個部份說明如何在網路上將您的印表機設定成資源分享印表機。如果在設定資源分享的網路印表 機有問題時,請與您的網路管理者連絡。

# **Windows XP x64 和 XP 使用者**

### **將印表機設為資源分享的印表機**

- 1. 按下『開始』鍵,選擇 〝印表機和傳真〞。
- 2. 在印表機的圖示上按下滑鼠的右鍵,然後在出現的功能表中點選 〝共用〞。出現下列選 單時,請點選 〝Network Setup Wizard 〞或 〝 If you understand the security risks but want to share printers without running the wizard, click here<sup>™,</sup>並依照螢幕上的指示操作。

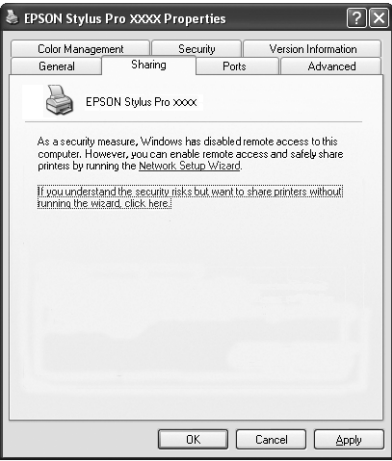

3. 勾選 〝共用這個印表機〞,在 〝共用名稱〞欄位中輸入印表機的名稱。

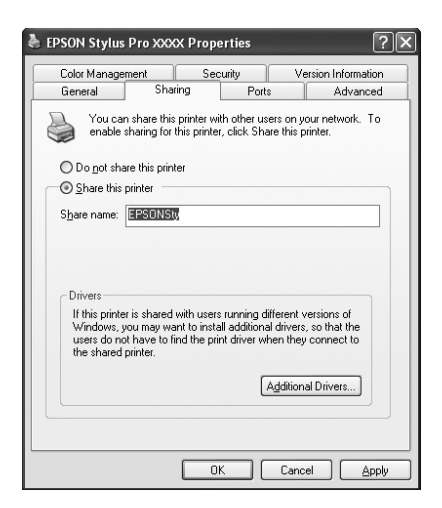

4. 按下 『確定』鍵。

#### 附註 :

請勿從 〝其他驅動程式〞清單中選擇驅動程式。

#### **透過網路使用印表機**

請依照下列的步驟,讓其他使用者能透過電腦使用這台印表機。

#### 附註 :

您可以從其他電腦來使用此台印表機之前,必須在直接連接此印表機的電腦中,將此印表機設定為 資源分享的印表機。

- 1. 從 〝EPSON 百寶箱〞光碟片中安裝印表機驅動程式。
- 2. 按下『開始』鍵,開啓 〝印表機和傳真〞,在印表機的圖示上按下右鍵,開啓 〝內 容〞。

3. 點選 〝連接埠〞選單,再按下 『新增連接埠』。

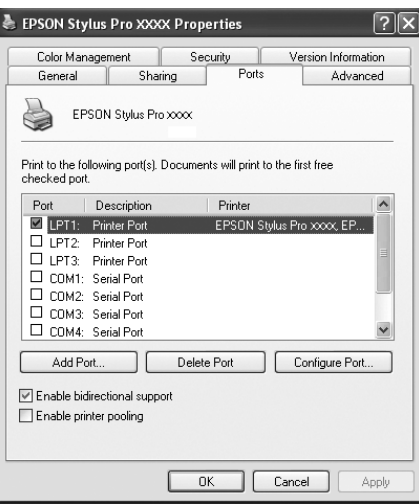

4. 出現下列對話框時,請選擇 〝Local Port〞,再按下 『新增連接埠』。

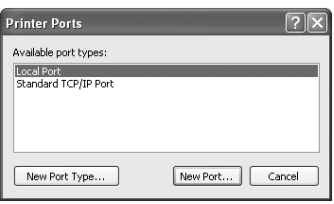

5. 在 〝連接埠名稱〞對話框中,鍵入下列的資訊: \\ 連接此印表機的電腦名稱 \ 資源分享的印表機名稱 再按下 『確定』鍵。

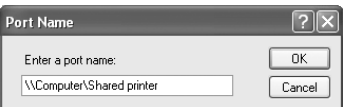

6. 關閉印表機連接埠對話框,回到連接埠選單。

7. 在 〝連接埠〞選單中, 請確定在此清單中已包含了新的連接埠,且已點選此檢查盒。 按下 『確定』鍵關閉內容視窗。

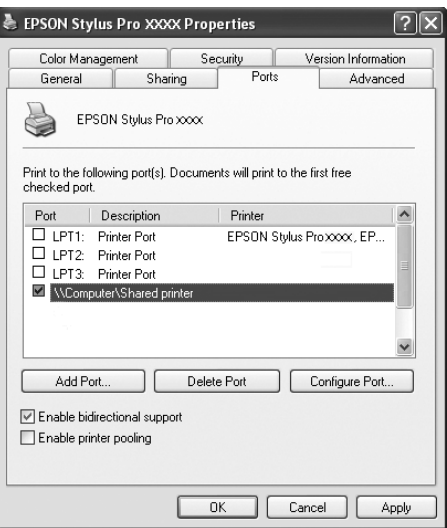

# **Windows 2000 使用者**

### **將印表機設為資源分享的印表機**

- 1. 按下 『開始』鍵並指向 〝設定〞,然後點選 〝印表機〞。
- 2. 點選這台印表機的圖示,然後點選在 〝檔案〞功能表中的 〝共用〞。
- 3. 點選 〝設定共用為〞, 並鍵入分享名稱。

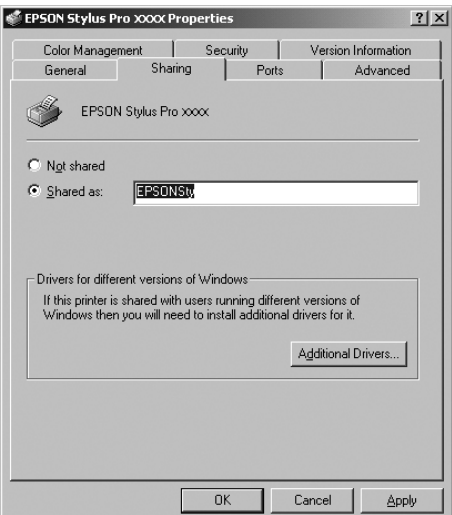

4. 按下 『確定』鍵。

附註:

請勿從 〝其他驅動程式〞清單中選擇驅動程式。

#### **透過網路使用印表機**

- 1. 從 〝EPSON 百寶箱〞光碟片中安裝印表機驅動程式。
- 2. 從控制台對話框中,開啟印表機資料夾。在這台印表機的圖示上按滑鼠右鍵,然後點選 功能表中的 〝內容〞,則會開啓印表機驅動程式內容。
- 3. 點選 〝連接埠〞選單,然後按下 『新增連接埠』。

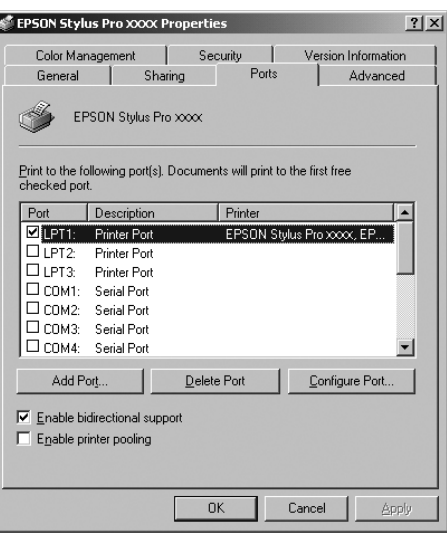

4. 在 〝印表機連接埠〞對話框中,選擇 〝Local Port〞,然後按下 『新增連接埠』。

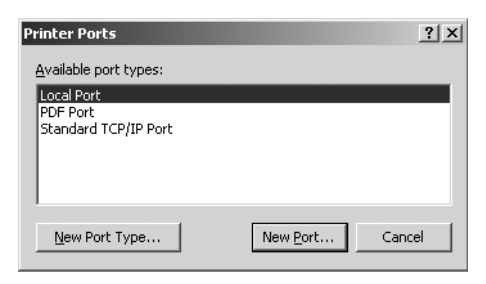

5. 將會出現如下所示的對話框。在對話框中,鍵入下列等資訊。

\\ 連接此印表機的電腦名稱 \ 資源分享的印表機名稱。

再按下 『確定』鍵。

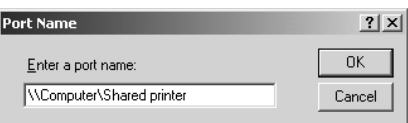

- 6. 在 〝印表機連接埠〞對話框中,按下『關閉』鍵,回到 〝連接埠〞選單。
- 7. 在 "連接埠"選單中, 請確定在此清單中已包含了新的連接埠, 且已點選此檢查盒。 按下 『確定』鍵關閉印表機驅動程式。

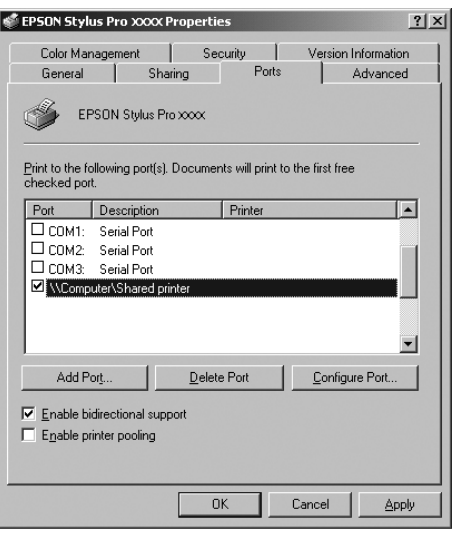

# **更新和移除印表機驅動程式**

# **在 Windows XP x64、XP 或 2000 下更新印表機驅動程式**

在 Windows XP x64、XP 和 2000 下更新印表機軟體,請先移除印表機軟體,再安裝新的軟 體。

# **移除印表機驅動程式**

#### **Windows XP x64 和 XP 使用者**

- 1. 請按下『開始』鍵,點選 〝控制台〞圖示,再雙擊 〝新增 / 移除程式〞圖示。
- 2. 選擇 EPSON 印表機軟體。
- 3. 按下 『變更 / 移除』鍵。
- 4. 點選 EPSON Stylus Pro 3850 的圖示,再按下確定鍵。
- 5. 請依照螢幕上的指示操作。

### **Windows 2000 使用者**

- 1. 按下開始,指向設定,點選控制台。
- 2. 雙擊 〝新增 / 移除程式"圖示。
- 3. 選擇 EPSON 印表機軟體。
- 4. 按下 『變更 / 移除』鍵。
- 5. 點選 EPSON Stylus Pro 3850 的圖示。
- 6. 依照螢幕上的指示操作。

# **第 2 章 在 Mac OS X 下列印**

# **印表機驅動程式說明**

印表機隨機所附的軟體包括有印表機驅動程式和工具程式。印表機驅動程式可以讓您挑選 各種不同的列印設定組合,以便得到最佳的列印效果。而列印的工具程式則可以幫助您檢 查印表機的列印狀態和讓它保持在最佳的列印狀態。

# **開啟印表機驅動程式**

# **開啟 Page Setup 對話框**

點選在應用程式 〝file/ 檔案〞選單中的 〝Page Setup〞。

# **開啟 Print 對話框**

點選在應用程式 〝file/ 檔案〞選單中的 〝Print〞。

# **開啟 Utility 對話框**

在 Macintosh HD 下雙擊 Applications 資料夾中的 EPSON Printer Utility2 圖示。

# **Page Setup/ 頁面設定對話框**

在這個對話框中,您可以更改 Format for、Paper Size、Orientation 和 Scale 等設定值。

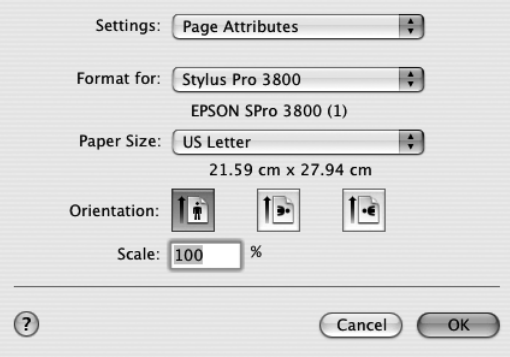

# **Settings**

您可以選擇 Page Attributes 、 Custom Paper Size 或 Summary。

# **Page Attributes**

顯示 page setup 設定值。

# **Custom Paper Size**

顯示 paper size 設定值。

# **Summary**

顯示目前設定值等項目。

# **Format for**

選擇要使用的印表機。

# **Paper Size**

選擇要使用的紙張大小和列印區域。

可列印的區域會列在 Paper Size 清單的下方 。

# 下表列出可選擇的 print areas:

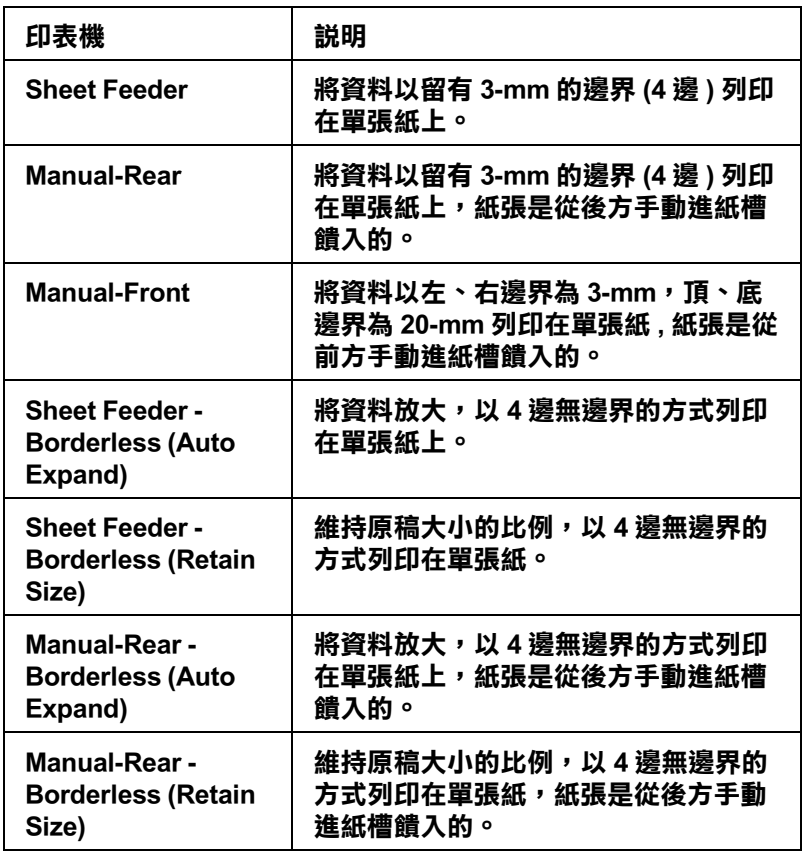

# **Orientation**

選擇列印的方向。

# **Scale**

輸入放大或縮小列印資料的比率。

# **Print 對話框的設定值**

您可以設定適合的印表機和 Presets 設定值。

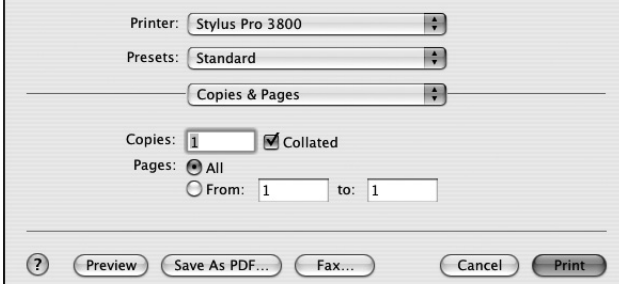

# **Printer**

選擇要使用的印表機。

# **Presets**

選項有 Standard 或 Save as。

## **Standard**

以目前的設定值列印資料。

## **Save as**

以自訂的設定值列印資料。

# **Copies & Pages**

可以讓您設定您要使用的 Copies、 Collated 和 Pages 等設定值。

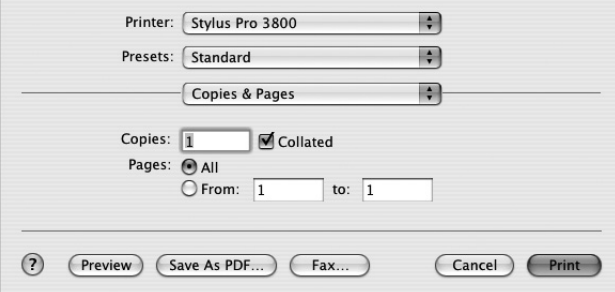

## **Copies**

要更改 Copies 設定値,請在 Copies 文字盒中輸入要列印的份數。

## **Collated**

要更改 print order 的設定值。 若您想列印多份資料時,請點選 Collated ,1 次列印 1 份完整的資料。

## **Pages**

要更改 Pages 的設定值,請點選 All 或 From 和 to。 如果您點選 From 和 to,請在 From 文字盒中輸入要列印的第 1 頁頁碼,在 to 文字盒中輸入 最後 1 頁的頁碼。

# **Layout**

可以讓您設定您要使用的 Pages per Sheet、Layout Direction 和 Border 等設定值。

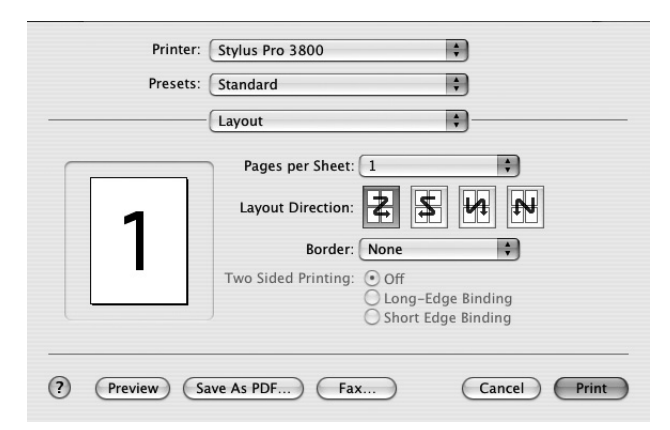

## **Pages per Sheet**

您可以將多頁的資料列印在 1 張紙上。 選項有 1、2、4、6、9 或 16。

## **Layout Direction**

您可以指定多頁資料列印在 1 張紙上的順序

## **Border**

```
您可列印留有邊界的資料。
選項有 None、Single hairline、Single thin line、Double hairline 或 Double thin line。
```
# **Output Options**

若您點選 Save as file 檢查盒,可以將列印資料儲存成檔案的方式輸出,再從 Format 下拉式 選單中選擇格式。

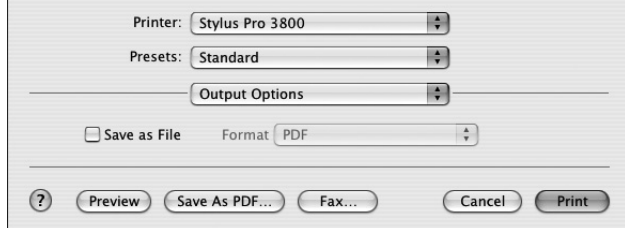

當您要將列印資料列印在紙上時,請清除 Save as file 檢查盒。

# **Scheduler**

您可以設定您想要列印的 Print Document ( 時間 ) 和 Priority 設定值。

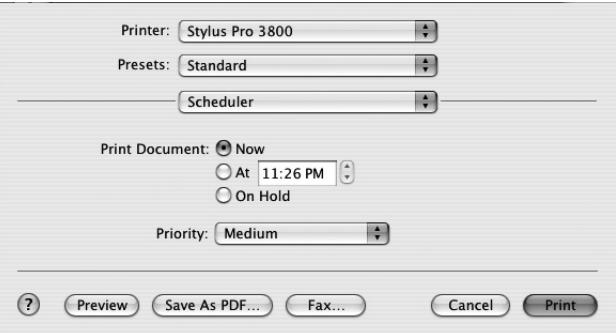

#### 附註 :

Scheduler 是 Mac OS X 的標準功能,詳細的說明,請參考作業系統的說明文件。

# **Paper Handling**

您可以設定您想要列印的 Page Order、Print ( 頁 ) 和 Destination Paper Size 等設定值。

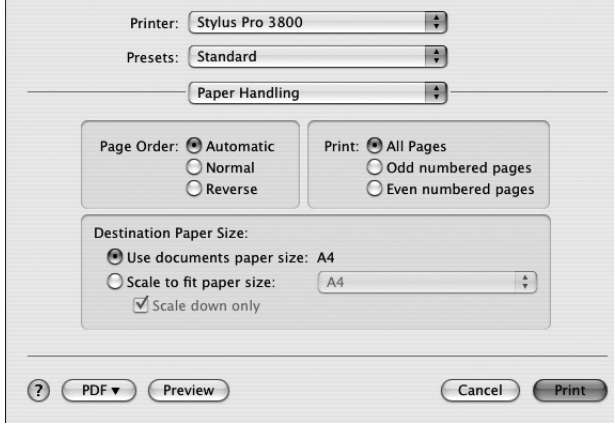

#### 附註 :

……<br>Paper Handling 是 Mac OS X 的標準功能,詳細的說明,請參考作業系統的說明文件。

# **ColorSync**

您可以設定您想要列印的 Color Conversion 和 Quartz Filter 等設定值。

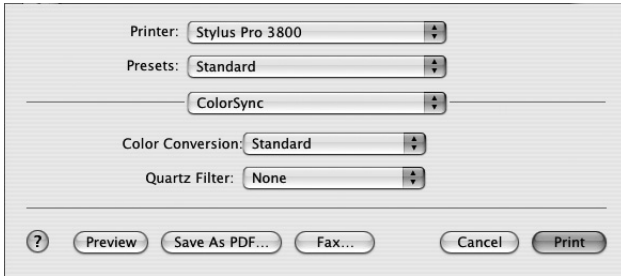

#### 附註 :

ColorSync 是 Mac OS X 的標準功能,詳細的說明,請參考作業系統的說明文件。

# **Cover Page**

您可以設定您想要列印的 Print Cover Page、Cover Page Type 和 Billing Info 設定值。

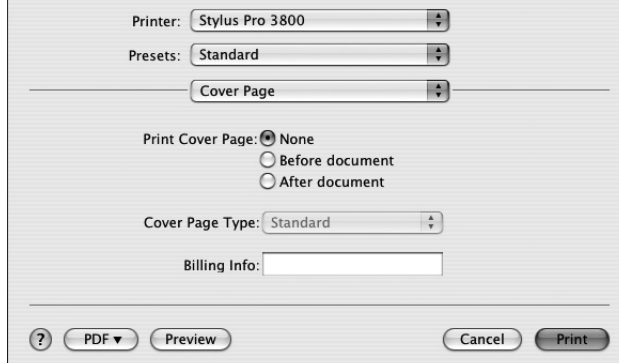

#### 附註 :

Cover Page 是 Mac OS X 的標準功能,詳細的說明,請參考作業系統的說明文件。

# **Print Settings**

您可以設定 Page Setup、Media Type、 Color 和 Mode 設定值。

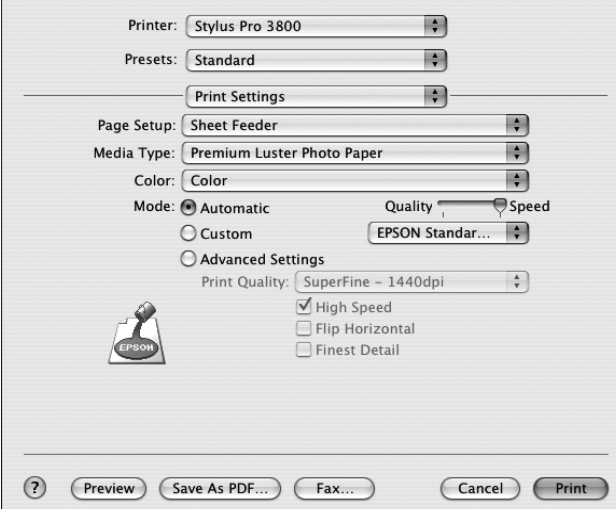

#### **Page Setup**

顯示在 Page Setup 對話框,在 Paper Size 清單中所選擇的 print area。

如果您是選擇 custom pape,則 paper source 會顯示下拉式的選單。 如果您是使用自動進槽時,請選擇 Select Sheet Feeder。 ,如果您是使用前方或後方手動進紙槽時,請選擇 Manual-Front 或 Manual-Rear。

## **Media Type**

〝Media Type (紙張種類) 〞的設定值會決定其他功能設定值是否能夠生效,所以通常您必 須在先決定這個功能的設定值。

在 Media Type 清單中,選擇符合饋入印表機中的紙張種類。

## **Media Type 設定清單**

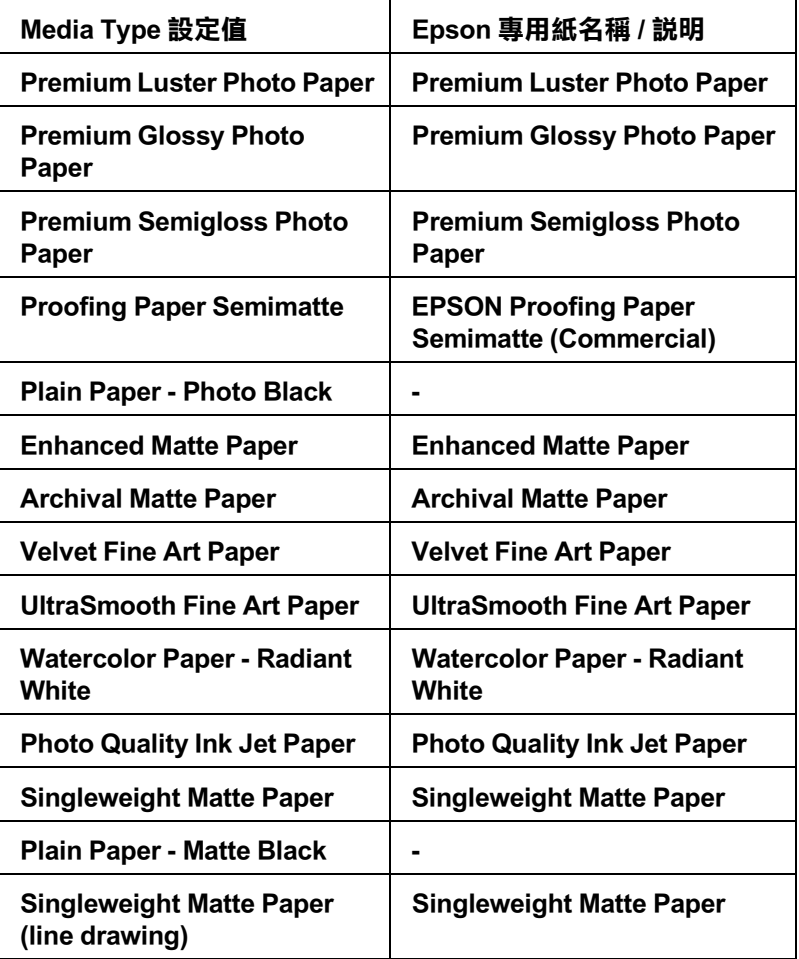

#### **Color**

請調整 Color 的設定值。

選擇 〝Color〞列印彩色或單色的文件,選擇 〝Black〞草稿列印或只列印黑色文件。 如果您想要列印高品質單色影像,請點選 Advanced B&W Photo。

### **Mode**

在 Mode/ 模式選項中提供了 Automatic、Custom 或 Advanced settings 模式。

## **Automatic/ 自動**

當選擇 〝Automatic / 自動〞爲模式,則印表機驅動程式會以目前的 〝Media Type / 紙張種 類"和 "Color/ 顏色"設定為主,處理所有細項的設定。

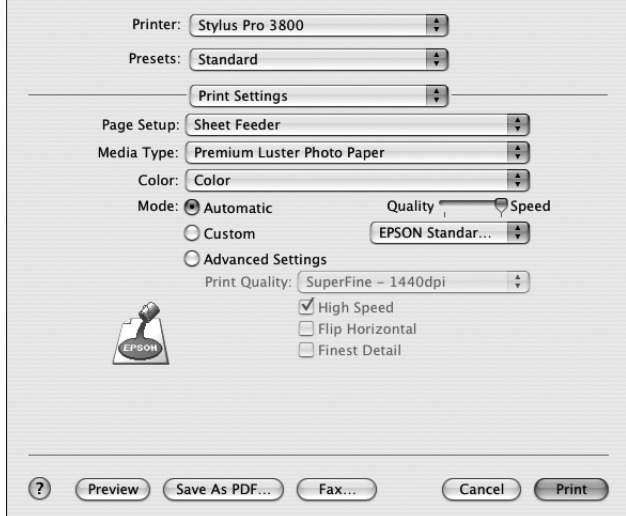

### **Quality 和 Speed/ 品質和快速調整桿**

當您比較重視列印品質時,請將調整桿移向 Quality。 當您比較重視列印速度時,請將調整桿移向 Speed 。

#### **Color Control / 色彩校正模式**

當您在 Color 對話框中,選擇 Color, Mode 是設為 Automatic 時,才會出現 Color Control 模 式下拉式選單。

Color Control 模式包含下列設定值:

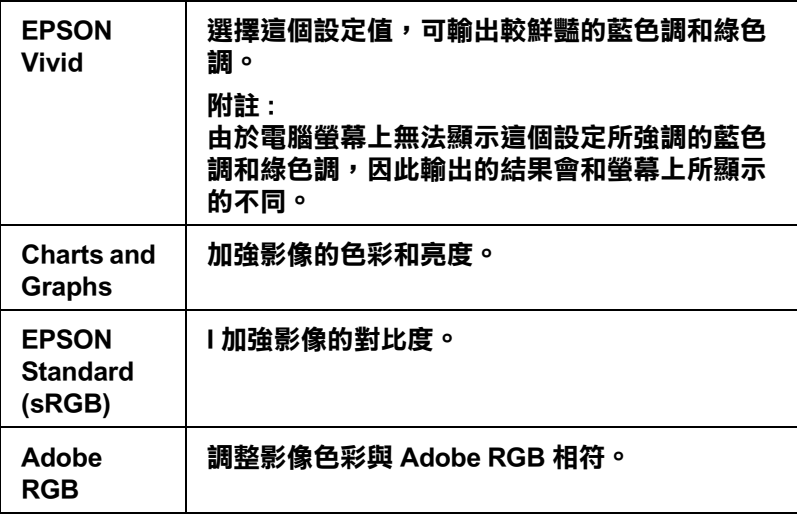

## **Custom**

Printer: Stylus Pro 3800 Ð Presets: Standard Ð - Print Settings 甬 Page Setup: Sheet Feeder 刪 B Media Type: Premium Luster Photo Paper Color: Color ŋ Mode:  $\overline{\bigcirc}$  Automatic  $\odot$  Custom Custom Settings (  $\bigcirc$  Advanced Settings Print Quality: SuperFine - 1440dpi  $\left| \ddot{\cdot} \right|$ High Speed Flip Horizontal (?) (Preview) (Save As PDF...) (Fax...) Cancel Print

在 Custom 下拉式選單中,Epson 為您預設好許多設定值。

#### 附註 :

預設的設定值會因為紙張種類和色彩的設定值,而不能使用。

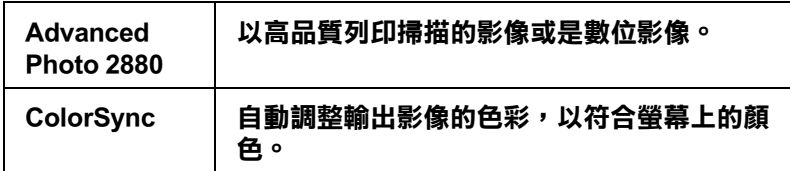

## **Advanced Settings**

Advanced / 進階設定透過您所使用的列印環境,提供完全的管理。使用這些設定值來嘗試新 的列印資料,或仔細安排列印設定的範圍以符合個別的需求。一旦您對新的設定值感到滿 意,您可以將這些設定值命名並新增至 Custom Settings/ 使用者自訂清單中。

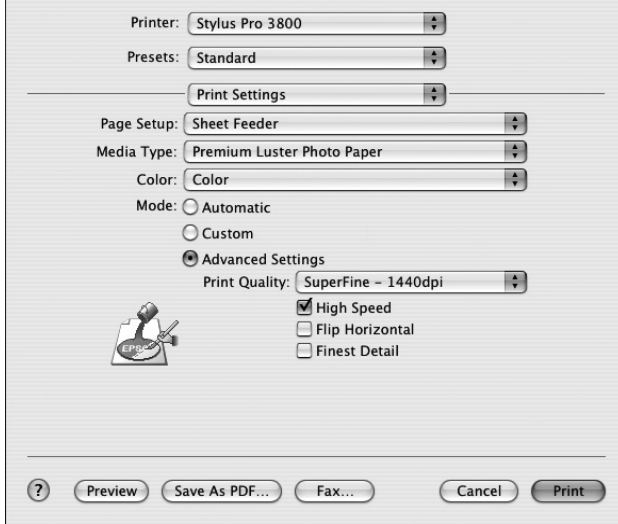

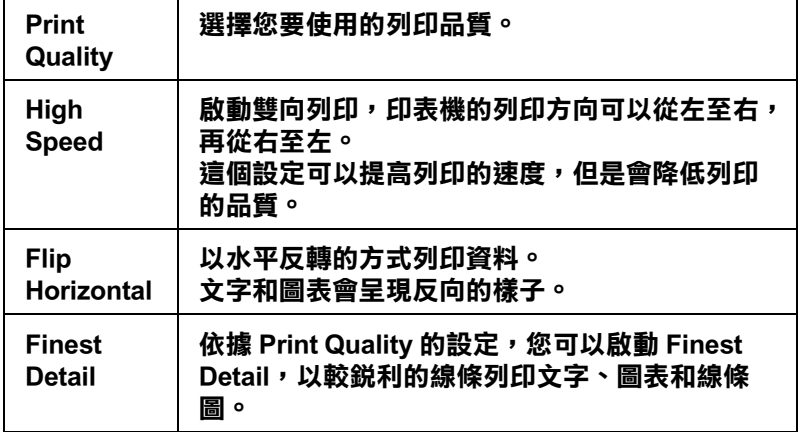

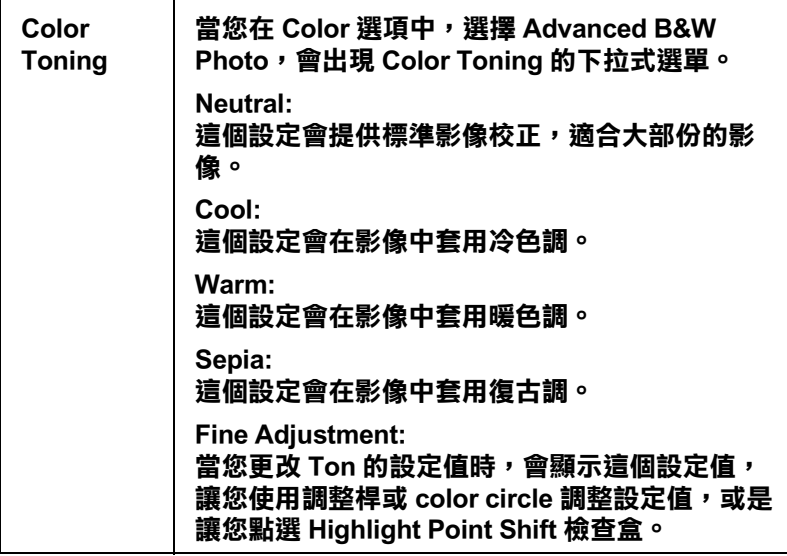

# **Printer Color Management/ 印表機色彩管理**

這個選項提供提供使用印表機驅動程式控制色彩吻合和調整方法。

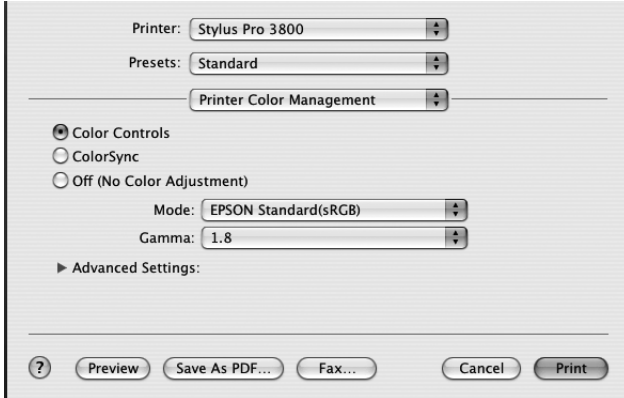

如果您滿意自訂的設定值,您可以在 Print 對話框中將設定值新增至 Custom Setting 清單中。

# **Color Controls**

點選此設定,印表機驅動程式即會出現有關色彩吻合及色彩校正的設定。

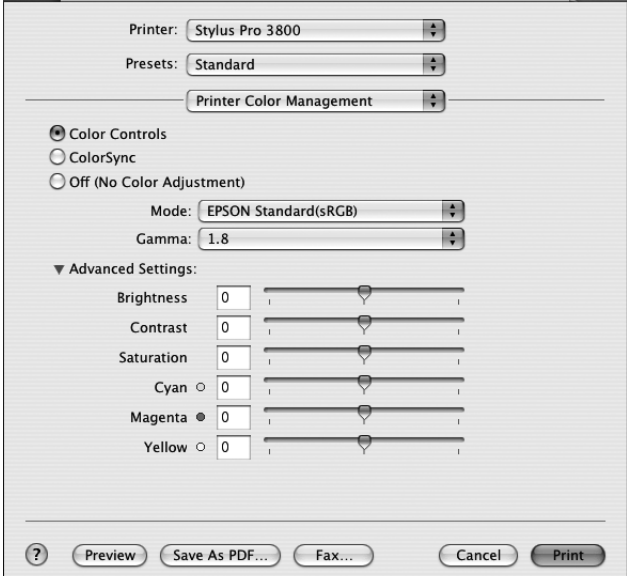

# **Mode/ 模式**

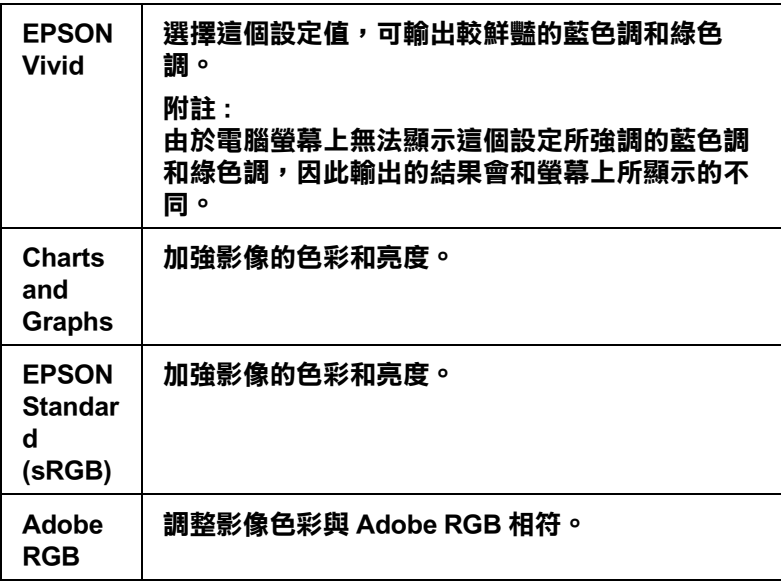

# **Gamma**

藉由調整中間色調和中間等級灰階方式來更改影像的對比強度。

## **Advanced Settings**

色彩加強調整桿的範圍為 -25% 至 +25%。

您可以使用滑鼠拖拉此調整桿以調整設定值。您也可以在調整桿下方的盒中輸入範圍在 -25% 至 +25% 的數值。

# **Color Controls ( 只適用於 Advanced B&W Photo)**

當您將 Color 設為 Advanced B&W Photo, 會開啓下列的視窗。

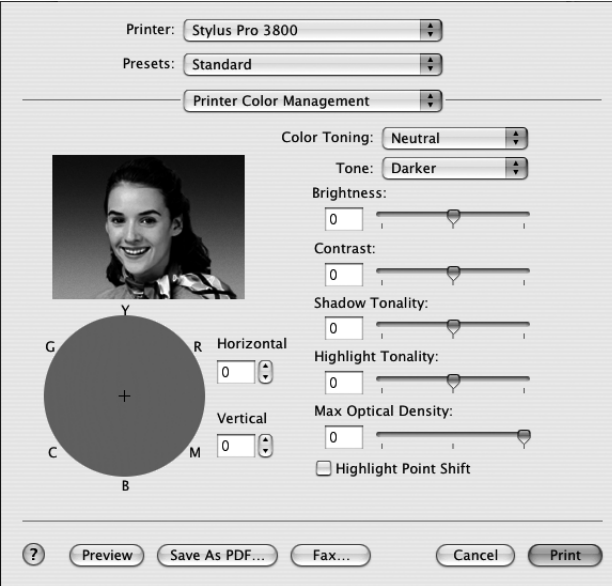

## **ColorSync**

這個模式可自動將列印出來的文件色彩調整成與螢幕上所顯示的色彩一樣。

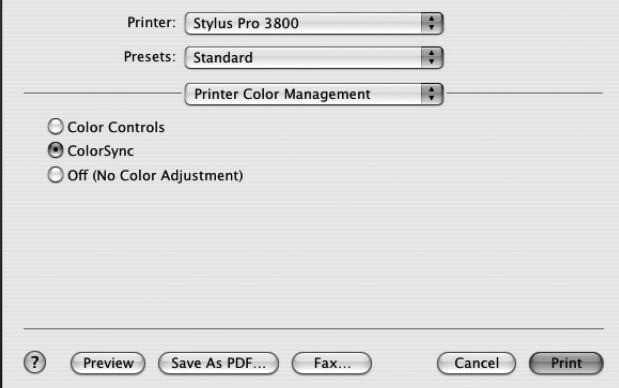

# **第 2 章**

# **Off (No Color Adjustment/ 不做色彩校正 )**

我們不建議您選擇這個設定。因為選擇此設定值,列印時將不做任何的色彩校正。

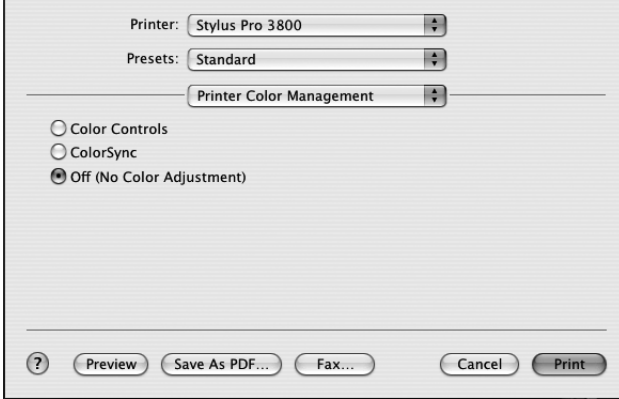

# **Paper Configuration**

在 Paper Configuration 對話框中,您可以設定紙張的設定值。若您是使用非 Epson 專用紙, 請設定需要的設定值。

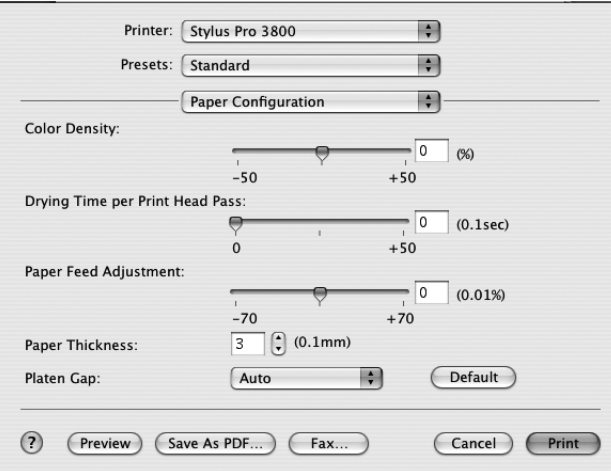
## **Expansion**

您可以無邊界列印資料。

當您在 Page Setup 對話框中,將 Paper Size 設為 Sheet Feeder - Borderless (Auto Expand) 或 Manual-Rear - Borderless (Auto Expand) 時,會開啓如下所示的視窗。

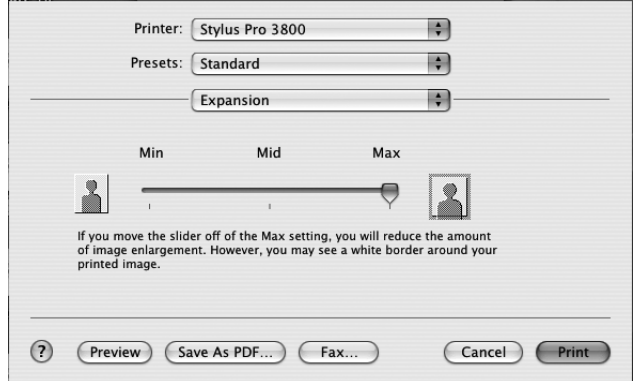

## **Summary**

您可以在 Print 對話框中,確認目前的設定值。

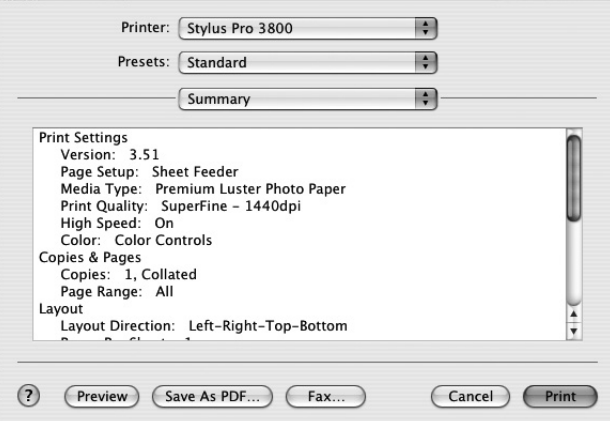

## **第 2 章**

## **在 Print 對話框中儲存設定值**

1. 按下 Presets 選單,選擇 Save as。

2. 在 Save Preset As 中輸入自訂設定值的名稱。

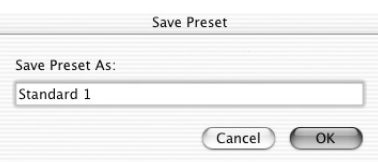

3. 請確認您所輸入自訂設定值的名稱已被儲存在 Presets 下拉式選單中。

## **在 Print 對話框中套用所儲存的設定值**

要套用您儲存的設定値,從 Presets 下拉式選單中選擇自訂設定値的名稱。

### **Preview**

您可以在列印之前,先預視您的列印資料。

- 1. 設定印表機驅動程式的設定值。
- 2. 在 Print 對話框中點選 Preview 。 開啓 Preview 視窗,讓您預覽列印文件輸出的結果。

## **Borderless Printing/ 無邊界列印**

在 Page Setup 對話框和 Printer 中,將 Paper Size 設為 Sheet Feeder - Borderless (Auto Expand)、 Sheet Feeder - Borderless (Retain Size)、Manual-Rear - Borderless (Auto Expand) 或 Manual-Rear -Borderless (Retain Size) 時, Epson 建議下列的紙張狀態。

可容納的紙張寬度如下 :

- $\Box$  Letter (8.5  $\times$  11 in)
- $\Box$  US B (11 × 17 in)
- $\Box$  US C (17 × 22 in)
- $\Box$  A4 (210 × 297 mm)
- $\Box$  A3 (297  $\times$  420 mm)
- $\Box$  Super A3 (329  $\times$  483 mm)
- $\Box$  A2 (420  $\times$  594 mm)
- $\Box$  89 × 127 mm (3.5 × 5 in)
- $\Box$  102 × 152 mm (4 × 6 in)
- $\Box$  127 × 178 mm (5 × 7 in)
- $\Box$  16:9 wide size (102  $\times$  181 mm)
- $\Box$  203 × 254 mm (8 × 10 in)
- $\Box$  254 × 305 mm (10 × 12 in)
- $\Box$  279 × 356 mm (11 × 14 in)
- $\Box$  406 × 508 mm (16 × 20 in)

#### 附註 :

- □ 若應用軟體中有邊界設定,在列印之前,請將邊界設為 0。.
- ❏ 墨水可能會弄髒印表機的平台,在這種情況下,請用布擦乾墨水。
- ❏ 無邊界列印將會比正常列印耗費更長的時間。
- □ 當 PAPER SIZE CHECK 是設為 off 時,則不支援無邊界列印。 請在控制面板上將 PAPER SIZE CHECK 設為 ON。

請依照下列印步驟,執行無邊界列印。

- 1. 在 Page Setup 對話框中,將 Paper Size 設為 Sheet Feeder Borderless (Auto Expand)、Sheet Feeder - Borderless (Retain Size)、Manual-Rear - Borderless (Auto Expand) 或 Manual-Rear -Borderless (Retain Size)。
- 2. 點選 OK。
- 3. 開始列印資料。

## **取消列印**

- 1. 開啟 Print Center ( Mac OS X 10.2.x) 或 Printer Setup Utility (Mac OS X 10.3.x)。
- 2. 關閉印表機的電源。
- 3. 在 Document Name 清單中,選擇正在列印的資料,再按下 Delete 鍵,取消列印工作。

## **Printer Utility 對話框**

## **開啟 EPSON Printer Utility2**

- 1. 雙擊 Macintosh HD。
- 2. 雙擊 Applications 資料夾。
- 3. 雙擊 EPSON Printer Utility2 圖示。

Mac OS X 10.2 或以上的使用者,也可以依照下列步驟,開啓 EPSON Printer Utility2 對話框。

- 1. 雙擊 Macintosh HD。
- 2. 雙擊 Applications 資料夾。
- 3. 雙擊 Utilities 資料夾。
- 4. 雙擊 Print Center 圖示 (Mac OS X 10.2.X) 或 Printer Setup Utility 圖示 ( Mac OS X 10.3)。
- 5. 點選您要使用的印表機。
- 6. 在 Printer List 對話框中,按下 Configure 鍵 (Mac OS X 10.2.x) 或 Utility 鍵 (Mac OS X  $10.3.x$ )。

## **使用 Printer Utilities**

EPSON printer utilities 可以讓您從電腦檢視印表機目前的狀態並執行維護。按下 Print Assistant 鍵, 您可以開啓進階使用說明、紙張資訊和 e 支援網站。

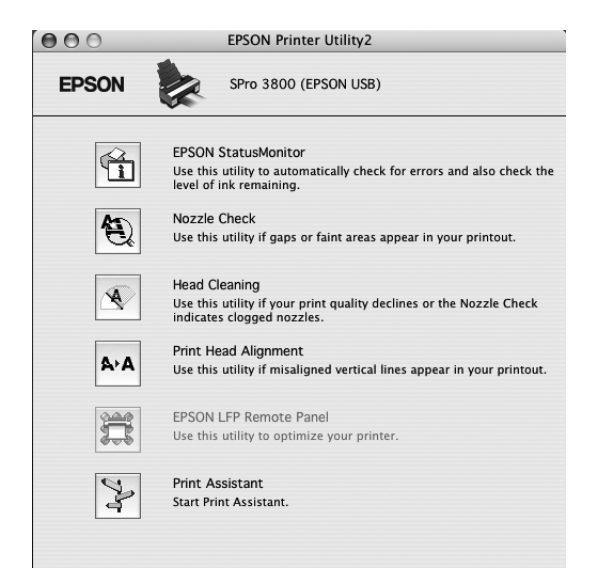

#### 附註 :

- ❏ 如果這台印表機是透過網路連接至電腦時,請不要執行 Nozzle Check、Head Cleaning 或 Print Head Alignment utilities。
- ❏ 當這台印表機正在列印時,不要執行 Nozzle Check、Head Cleaning 或 Print Head Alignment utilities。 否則輸出會被弄髒。

### **EPSON StatusMonitor**

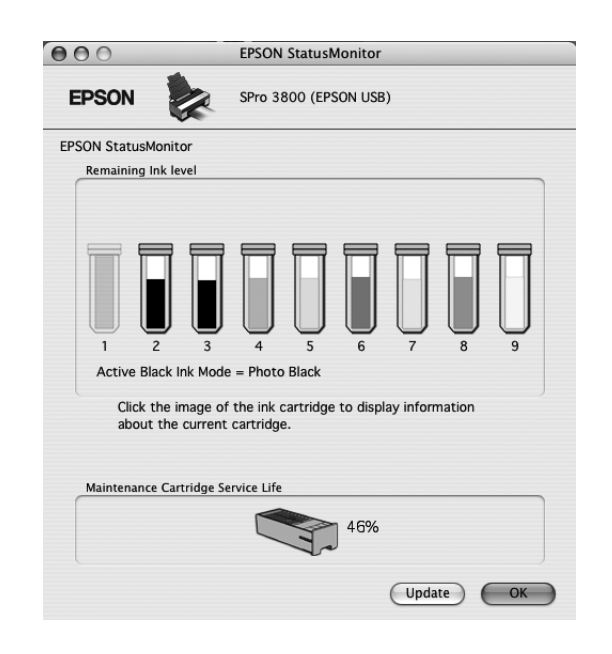

這個工具可以讓您查看印表機的狀態訊息如墨水卡匣內的墨水存量。

#### **Nozzle Check**

這個工具程式是用來檢查印字頭的噴嘴是否有堵塞的現象,如果您發現列印結果的品質變 差時,請先執行噴嘴檢查的功能。而且在清潔噴嘴之後請確認噴嘴是否完全清潔乾淨。

在 Nozzle Check 對話框中按下 Auto 鍵,或在控制面板中將 NOZZLE CHECK 設為 AUTO,則 印表機不但會執行噴嘴檢查,也會執行清潔印字頭。

### **Head Cleaning**

這個工具程式是用來清潔印字頭。您可能需要清潔印字頭。當您發現列印的品質有變差的 現象。使用此工具執行清潔印字頭的動作。

#### **Print Head Alignment**

這個工具程式可以用來改善文件的列印品質。當列印垂直線段之間會出現白色或是黑色的 條狀區塊,也就是垂直線或是水平線有歪斜不直的現象,此時您必須利用這個工具來校正 您的印字頭。

### **EPSON LFP Remote Panel**

這個工具可以讓您最佳化印表機。

#### **Print Assistant**

按下 Print Assistant 鍵, 您可以開啓進階使用說明, 紙張資訊和 e 支援網站。

### **噴嘴檢查**

若您發現列印出的影像模糊不清,您可以藉由噴嘴檢查來確認問題。

- 1. 確定紙張已饋入印表機中。
- 2. 點選 Nozzle Check。
- 3. 如果您想要檢視是否有印字頭堵塞,請按下 Print 鍵。 如果您想要自動執行噴嘴檢查,請按下 Auto 鍵,印表機會自動執行噴嘴檢查。

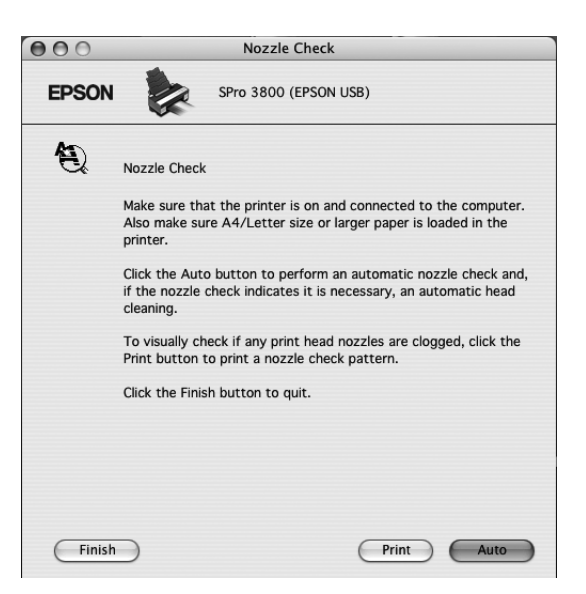

- 4. 請依照螢幕上的指示操作,列印 nozzle check pattern/ 噴嘴檢查表單。
- 5. 若您有發現任何遺失的線段,請清潔印字頭。

### **印字頭清潔**

若您發現列印出的影像模糊不清或影像上某些點沒有被正確地列印出來。此時,您可以使 用清潔印字頭工具來清潔印字頭,以確認噴嘴可正常地噴出墨水來 。

#### 附註:

- □ 當這台印表機正在列印時,請不要執行印字頭清潔;否則輸出會被弄髒。
- ❏ 為了節省墨水,請先執行噴嘴檢查,確認印字頭是否阻塞。因為執行印字頭清潔,會消耗較多 墨水。
- □ 當 ink status 燈號亮起或閃爍不停時,則無法執行印字頭清潔。
- 1. 確定已開啓印表機的電源,而且控制面板上 〝 ink status〞燈號是熄滅的。
- 2. 點選 Head Cleaning 的圖示。
- 3. 請依照螢幕上的指示操作。
- 4. 在 Head Cleaning 對話框中安下 Confirmation, 列印噴嘴檢杳表單,確認印字頭是清潔的 或是需要在清潔一次。

如果執行印字頭清潔之後,噴嘴依然阻塞,請試試下列的解決方法:

- ❏ 在印表機的控制面板上,選擇 POWER CLEANING。
- ❏ 請重覆執行 4 或 5 次,關閉印表機的電源,請暫時不要使用印表機,隔天再重新執行印字 頭清潔。
- ❏ 請更換老舊或損壞的墨水卡匣。

請更換老舊或損壞的墨水卡匣。

#### **印字頭直線性校正**

若您發現有垂直線不直或垂直線段之間出現白色或是黑色的條狀區塊時,您可以使用印表 機驅動程式中的 〝Print Head Alignment utility/ 印字頭直線性校正〞工具,解決這個問題。

- 1. 請確定已開啟印表機的電源,紙張已饋入印表機中。
- 2. 點選 Print Head Alignment 的圖示。
- 3. 請依照螢幕上的指示操作。

#### **啟動 EPSON LFP Remote Panel**

使用這個工具,您可以最佳化印表機。

- 1. 請確定印表機的電源是開啟的。
- 2. 按下 EPSON LFP Remote Panel。
- 3. 詳細的說明,請參考 EPSON LFP Remote Panel 的線上輔說明。

### **使用 Print Assistant 工具**

按下 Print Assistant 鍵,您可以開啓下列的資訊。

- ❏ 解決問題的方法
- ❏ 色彩管理
- ❏ 紙張的資訊
- ❏ e 支援網站
- ❏ 客戶技術支援服務

## **從線上輔助說明得到資訊**

印表機軟體有多項線上輔助說明功能,提供關於如何使用印表機驅動程式中的各項設定及 印表機工具程式。

- 1. 請點選應用軟體 〝File / 檔案〞選單中的 〝Print / 列印〞。
- 2. 選擇您想要瀏覽的對話框。
- 3. 點選 Help 鍵。

## **移除印表機驅動程式**

- 1. 開啟電腦的電源,並將百寶箱光碟片放入光碟機中,會自動開啟 Epson printer software 。
- 2. 雙擊 Mac OS X Software 資料夾。
- 3. 雙擊 Printer Driver 資料夾。
- 4. 雙擊 EPSON IJ Printer 資料夾。
- 5. 如果出現認證視窗,請輸入管理者的名稱和密碼或密語,按下好鍵,再按下確定鍵。
- 6. 按下 Continue。
- 7. 點選左上角的下拉式選單,點選 Uninstall,再按下右下角的 Uninstall 鍵。

# **第 3 章 控制面板**

## **按鍵、燈號和訊息**

印表機控制板面板上有7個按鍵,3個指示燈號和液晶面板。

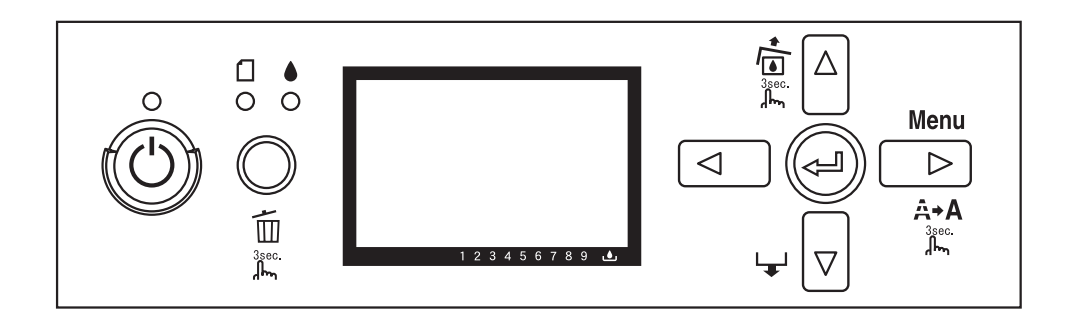

## **按鍵**

下表列出控制面板上按鍵的功能。

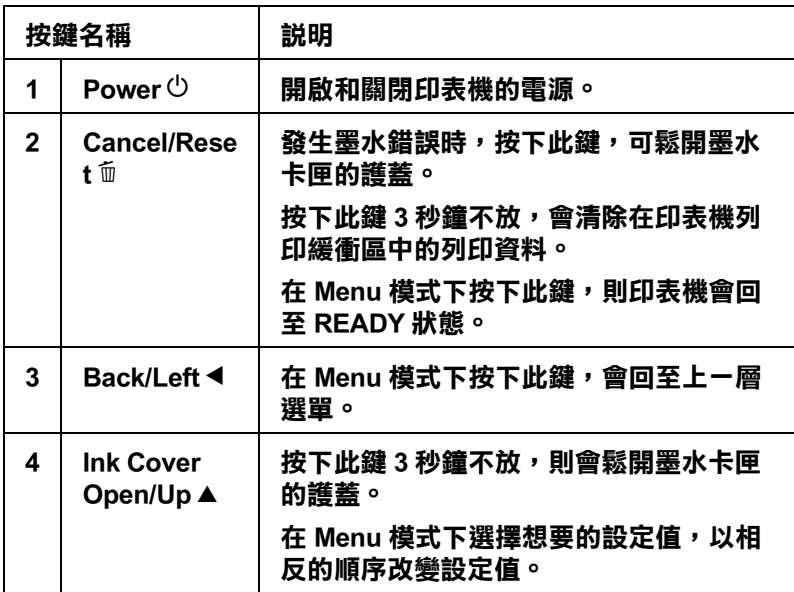

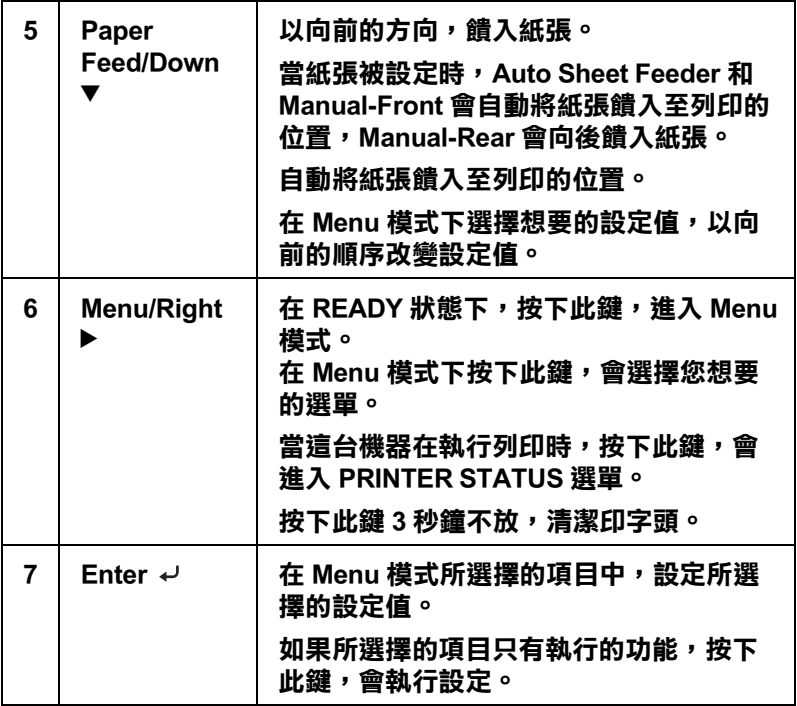

## **燈號**

控制面板上的燈號會讓您知道印表機的狀態和發生錯誤的種類。

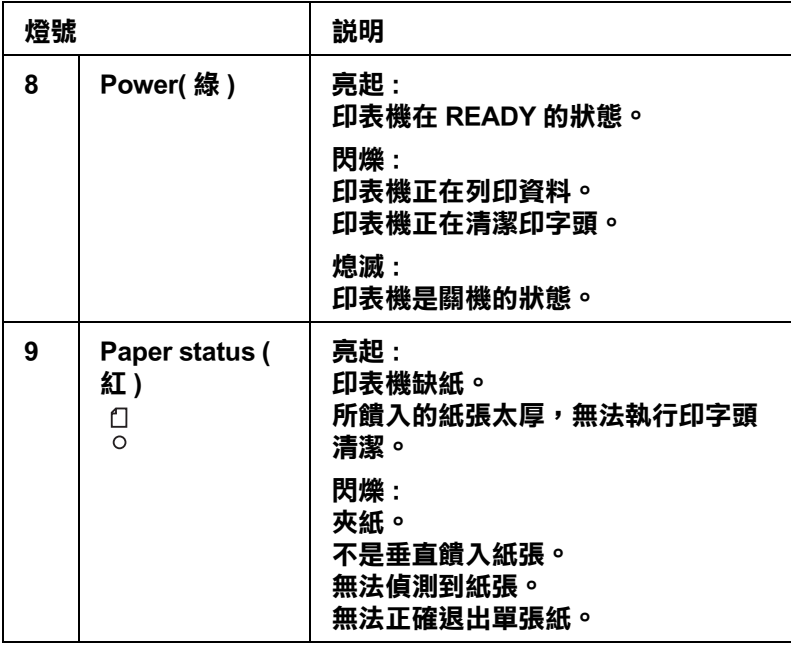

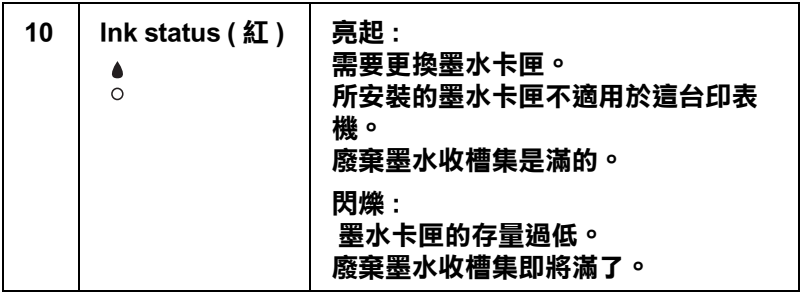

#### 附註 :

如果發生需要維修需求的錯誤,則所有的燈號都會不停閃爍。

## **按鍵的組合**

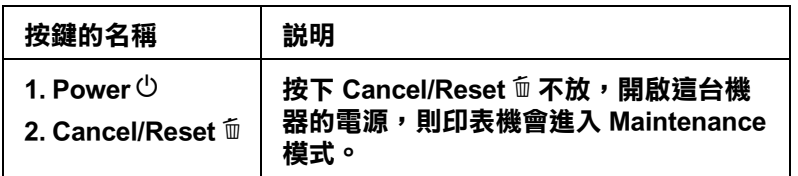

## **訊息**

下表列出液晶面板上訊息的說明。

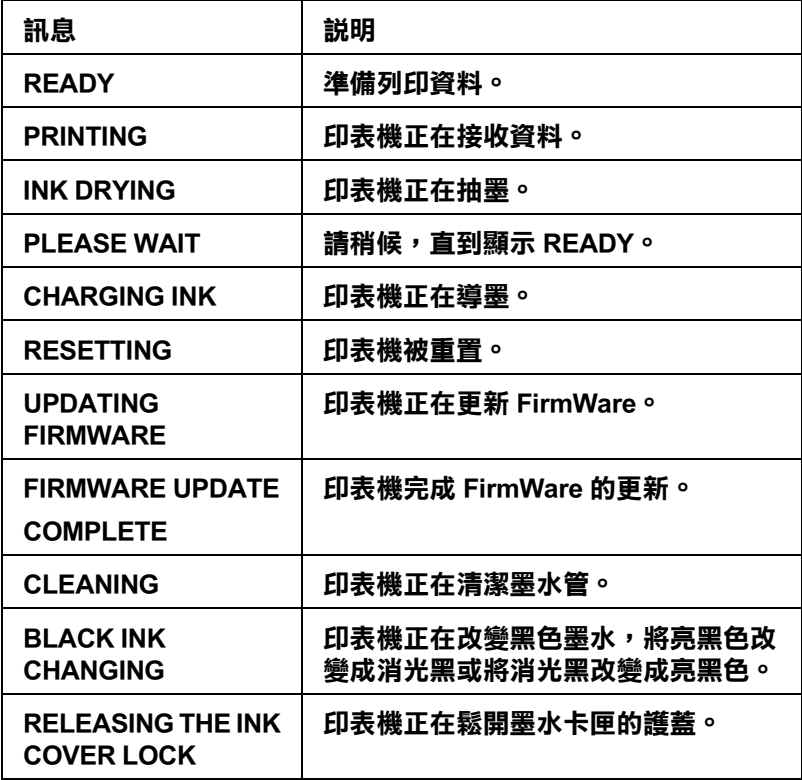

## **圖示**

這個單元說明在液晶面板上圖示的意義。

#### 紙張種類圖示

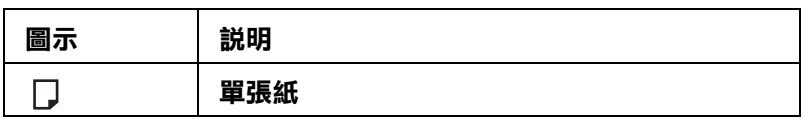

#### 平台間距圖示

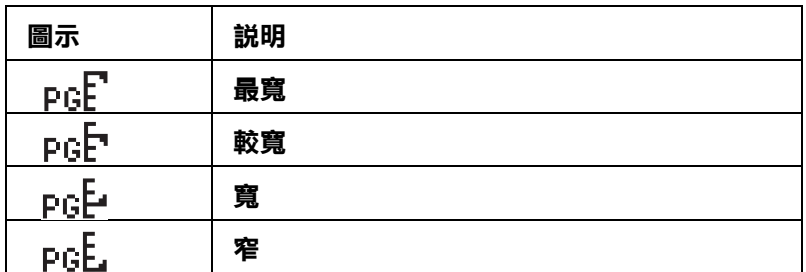

#### 墨水卡匣狀態圖示

顯示墨水卡匣的狀態

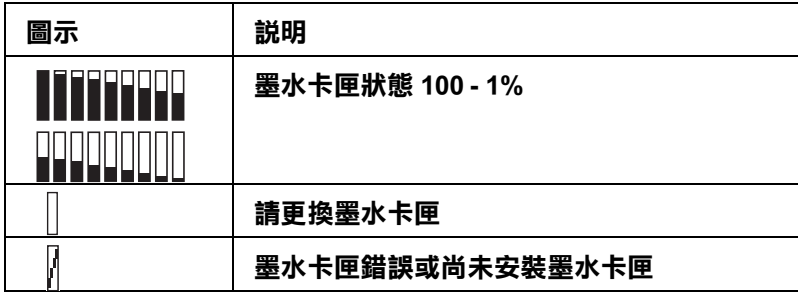

#### 附註 :

❏ 墨水存量過低時,墨水的圖示就會閃爍。

❏ 墨水的圖示亮起時,請更換墨水卡匣。

#### 廢棄墨水收集槽圖示

顯示廢棄墨水收集槽的容量

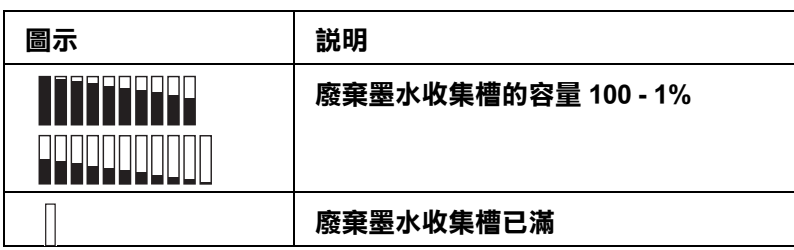

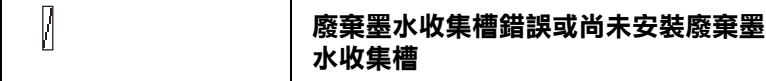

#### 附註 :

當廢棄墨水收集槽即將滿了時,廢棄墨水收集槽圖示會開始不停閃爍。

## **Menu 設定**

## **當使用 Menu 模式**

Menu 模式可以更改類似一般在驅動程式或軟體中的印表機設定,與直接透過控制面板設定 任何其它的設定值一樣。

## **Menu 清單**

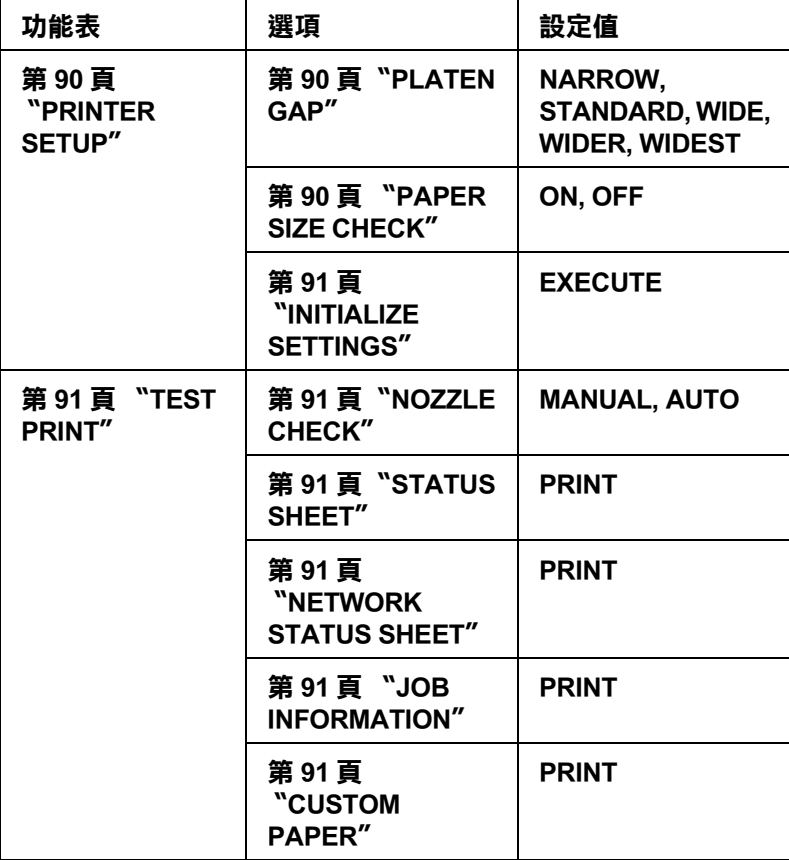

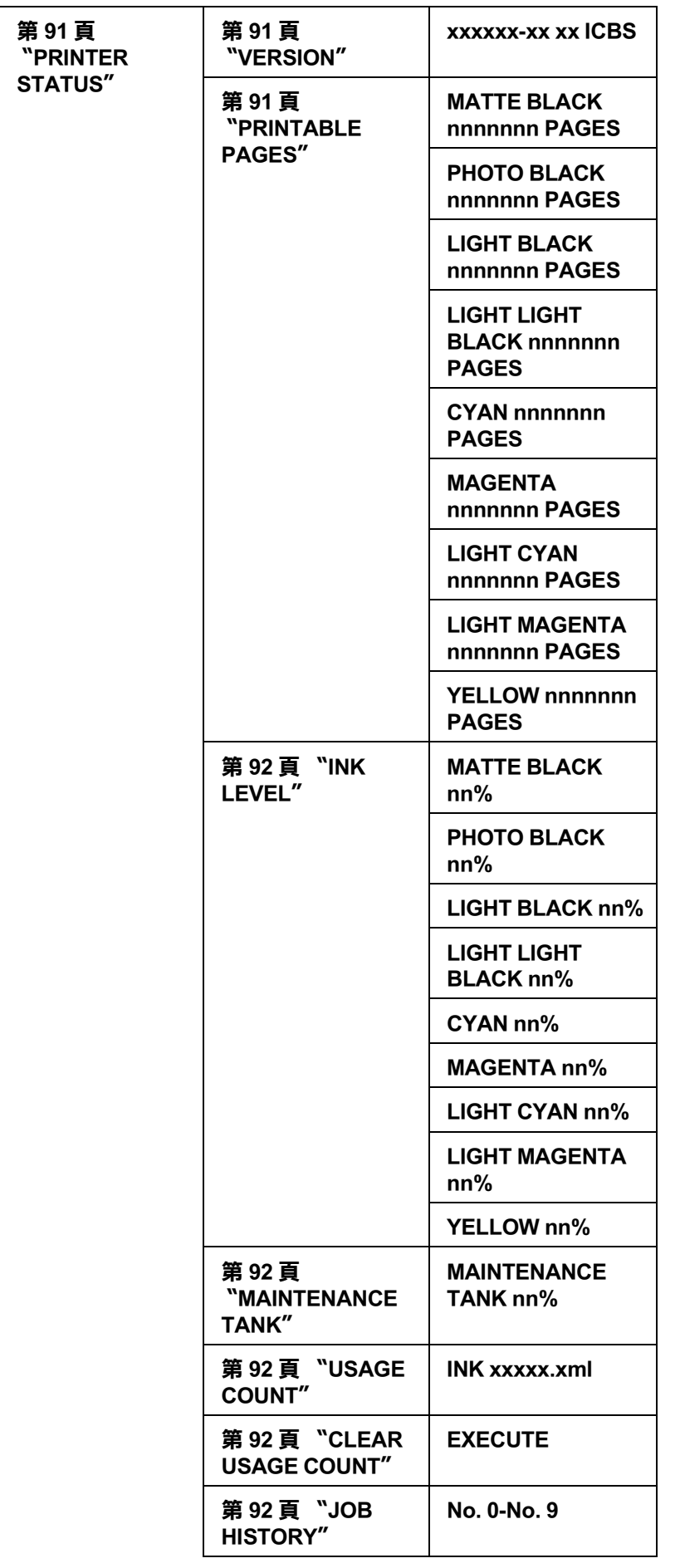

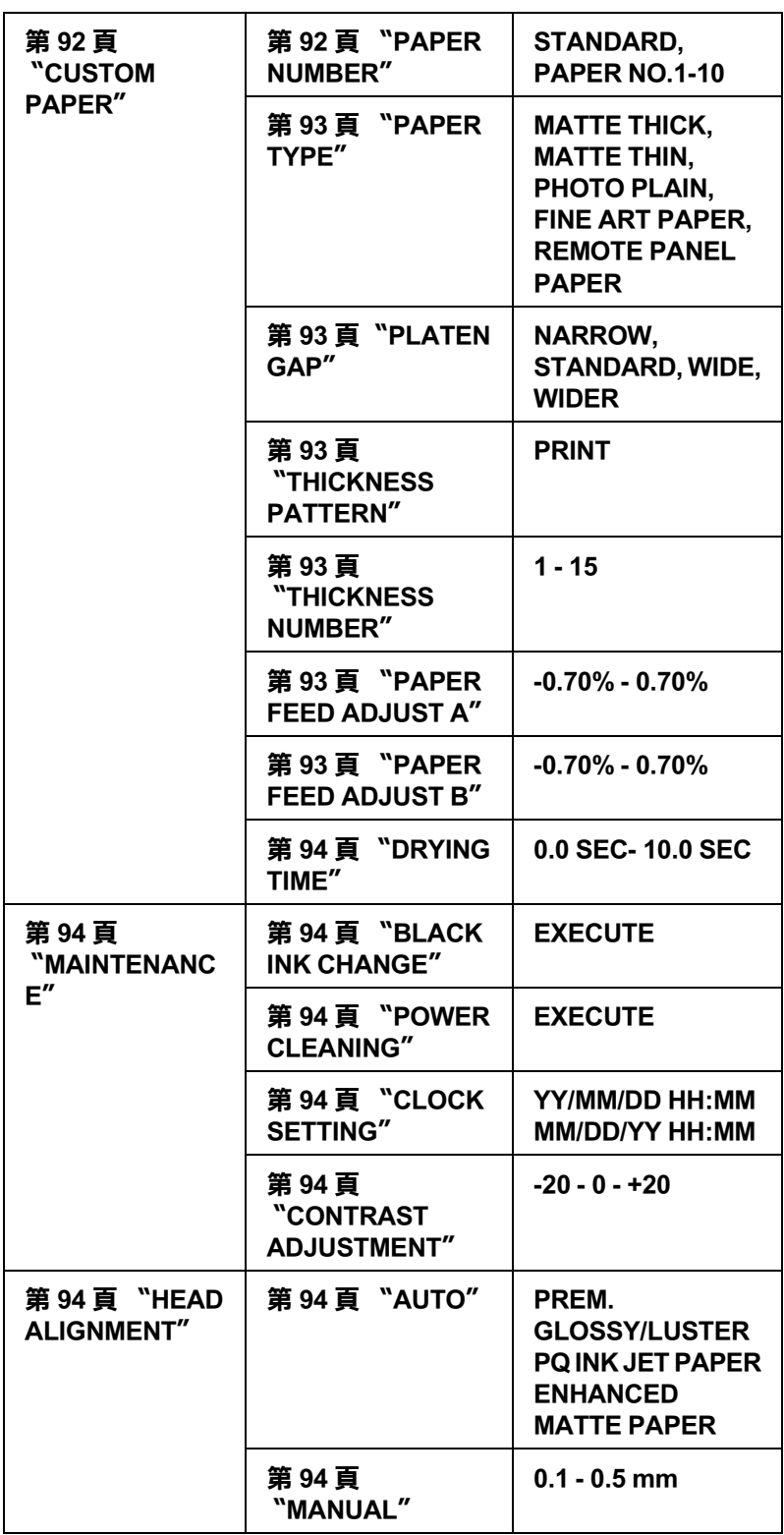

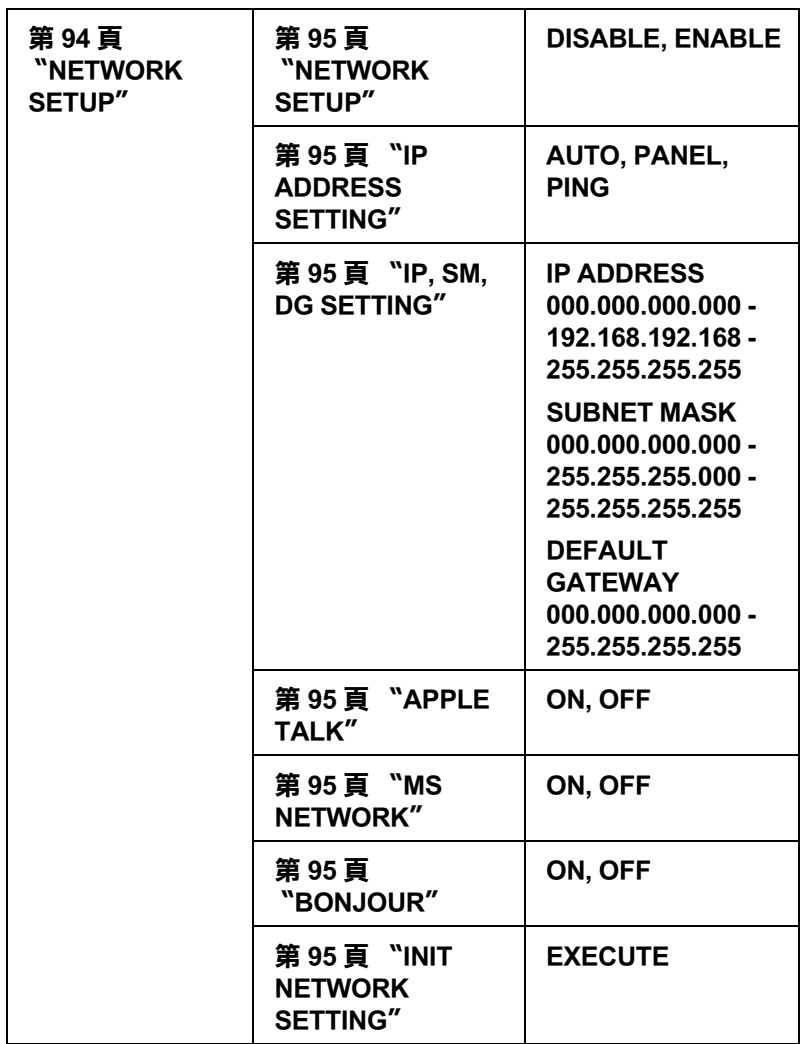

## **Menu 的基本設定步驟**

這個單元說明如何進入 Menu 模式以及使用控制面板上的按鍵設定設定值。

附註 :

- □ 當您要離開 Menu mode,速下 Cancel/Reset 前鍵,可回至 READY 狀態。
- □ 按下 Back/Left < 鍵,回至上一個步驟。
- 1. 進入 Menu 模式 確定在液晶面板上是顯示 READY 的訊息,然後按下 Menu/Right ▶ 鍵。 液晶面板會顯示第 1 個功能表。
- 2. 選擇功能表 按下 Paper Feed/Down ▼ 或 Ink Cover Open/Up ▲ 鍵,選擇想要的功能表。
- 3. 設定功能表 按下 Menu/Right▶鍵,設定想要的功能表。 液晶面板會顯示第 1 個細項設定。
- 4. 選擇細項設定 按下 Paper Feed/Down ▼ 或 Ink Cover Open/Up ▲ 鍵,選擇想要的細項設定。
- 5. 設定細項設定 按下 Menu/Right ▶ 鍵,進入想要的設定細項。 液晶面板會顯示第 1 個設定值。
- 6. 選擇設定值 按下 Paper Feed/Down ▼ 或 Ink Cover Open/Up ▲ 鍵, 選擇想要的設定値。
- 7. 設定設定值 按下 Enter ↩ 鍵,儲存想要的設定値。 如果設定値是用來執行功能時,請按下 Enter →鍵,執行功能。

執行功能後,印表機會離開 Menu 模式,回到 READY 狀態。

8. 離開模式 按下 Cancel/Reset 面鍵, 印表機會回至 READY 狀態。

### **Menu 模式的詳細資料**

#### <span id="page-89-0"></span>**PRINTER SETUP**

這個功能表包含下列細項設定。

#### <span id="page-89-1"></span>**PLATEN GAP**

您可以調整印字頭和紙張的距離。 一般的設定為 STANDARD。 若發現輸出的影像上有污漬,請將設定值設為 WIDE 或 WIDER。 使用薄紙時,請選擇 NARROW。 使用厚紙時,請選擇 WIDEST。

#### <span id="page-89-2"></span>**PAPER SIZE CHECK**

當您選擇 ON 時,當安裝至印表機的紙張寬度不符合影像寬度時印表機停止列印。 當您選擇 OFF 時, 即使紙張寬度不符合影像寬度, 印表機還是會繼續列印且印表機可能會 將影像列印在紙張外。

#### 附註 :

❏ 當您要使用手動進紙槽饋入紙張時,請選擇 ON。

□ 當您要執行無邊界列印時,請選擇 ON。

#### <span id="page-90-0"></span>**INITIALIZE SETTINGS**

您可以將所有在 PRINTER SETUP 中的設定值,回復至預設值。

#### <span id="page-90-1"></span>**TEST PRINT**

這個功能表包含下列細項設定值。

#### <span id="page-90-2"></span>**NOZZLE CHECK**

您可以列印噴嘴檢查表單。在噴嘴檢查表單中,您可以檢查是否有墨點遺失。

#### <span id="page-90-3"></span>**STATUS SHEET**

列印目前印表機的狀態。

#### <span id="page-90-4"></span>**NETWORK STATUS SHEET**

列印目前網路的狀態。

#### <span id="page-90-5"></span>**JOB INFORMATION**

列印儲存在印表機中的列印工作資訊 ( 最多可為 10 個 )。

#### <span id="page-90-6"></span>**CUSTOM PAPER**

您可以列印您所登錄工作的資訊。

#### <span id="page-90-7"></span>**PRINTER STATUS**

這個功能表包含下列設定。

### <span id="page-90-8"></span>**VERSION**

顯示 firmware 版本。

#### <span id="page-90-9"></span>**PRINTABLE PAGES**

顯示每一個墨水卡匣的可列印頁數。

#### <span id="page-91-0"></span>**INK LEVEL**

顯示每一個墨水卡匣的狀態。

#### <span id="page-91-1"></span>**MAINTENANCE TANK**

顯示廢棄墨水收集槽的可用容量。

#### <span id="page-91-2"></span>**USAGE COUNT**

以 milliliters 顯示墨水的存量。

#### <span id="page-91-3"></span>**CLEAR USAGE COUNT**

您可以清除 USAGE COUNT 中設定值。

#### <span id="page-91-4"></span>**JOB HISTORY**

顯示儲存在印表機中每個列印工作的墨水消耗量 (INK) 和紙張大小 (PAPER)。

#### **TOTAL PRINTS**

顯示已輸出的總頁數。

#### <span id="page-91-5"></span>**CUSTOM PAPER**

這個功能表包下列細項設定。

#### <span id="page-91-6"></span>**PAPER NUMBER**

當您選擇 STANDARD, 印表機會自動偵側紙張的厚度。 您可以選擇 No. X (X 可以為 1 至 10 之間的其中一個數字 ), 登錄下列設定值或套用下列設 定值。

- ❏ Paper type
- ❏ Platen gap
- ❏ Thickness pattern
- ❏ Thickness number
- ❏ Paper feed adjustment

❏ Drying time

#### 附註 :

若您選擇 STANDARD,則印表機將會依據驅動程式的設定列印資料。 若您選擇 No. X,控制面板的設定值將會覆蓋驅動程式的設定。

#### <span id="page-92-0"></span>**PAPER TYPE**

當 EPSON LFP Remote Panel 有登錄自訂紙張種類時,才會顯示下列的紙張種類選項 MATTE THICK, MATTE THIN, PHOTO PLAIN, FINE ART PAPER 或 REMOTE PANEL PAPER. REMOTE PANEL PAPER 。

#### <span id="page-92-1"></span>**PLATEN GAP**

您可以調印字頭和紙張之間的間距。 通常請將設定值設為 STANDARD。 若您發現列印影像模糊不清,請將設定值設為 WIDE 。 使用薄紙時,請選擇 NARROW。 使用厚紙時,請選擇 WIDER 。

#### <span id="page-92-2"></span>**THICKNESS PATTERN**

您可以列印紙張厚度表單。 如果您在 PAPER NUMBER 是選擇 STANDARD,則不會列印表單。

#### <span id="page-92-3"></span>**THICKNESS NUMBER**

請先查看紙張厚度表單,再輸入最小間隙的數字。

#### <span id="page-92-4"></span>**PAPER FEED ADJUST A**

您可以設定可列印區域的進紙值。範圍從 -0.70 至 0.70%。 如果進紙值設得太大,會產生白色的水平條紋。 如果進紙值設得太小,會產生黑色的水平條紋。

#### <span id="page-92-5"></span>**PAPER FEED ADJUST B**

您可以設定紙張底部區域的進紙值。範圍從 -0.70 至 0.70%。 如果進紙值設得太大,會產生白色的水平條紋。 如果進紙值設得太小,會產生黑色的水平條紋。

#### <span id="page-93-0"></span>**DRYING TIME**

印字頭等待墨水乾噪的時間設定。設定值從 0 至 10 秒。

#### <span id="page-93-1"></span>**MAINTENANCE**

這個功能表包含下列細項設定。

#### <span id="page-93-2"></span>**BLACK INK CHANGE**

依需您的需求,更換黑色墨水卡匣。 您可以選擇要更換消光黑或是亮黑色。

#### <span id="page-93-3"></span>**POWER CLEANING**

更有效力清潔印字頭。

#### <span id="page-93-4"></span>**CLOCK SETTING**

設定年、月、日期、時和時間。

#### <span id="page-93-5"></span>**CONTRAST ADJUSTMENT**

您可以調整液晶面板的對比度。

#### <span id="page-93-6"></span>**HEAD ALIGNMENT**

這個功能表包含下列細項設定。

#### <span id="page-93-7"></span>**AUTO**

你可以執行自動印字頭直線性校正,校正不直的線段,以達到更好的列印品質。 如果您是使用 Epson 專用紙,選擇 AUTO,再選擇紙張。

#### <span id="page-93-8"></span>**MANUAL**

你可以執行手動印字頭直線性校正,校正不直的線段,以達到更好的列印品質。 如果您是使用非 Epson 專用紙,選擇 MANUAL,再選擇紙張的厚度,範圍從 0.1 至 0.4 mm。

#### <span id="page-93-9"></span>**NETWORK SETUP**

這個功能表包含下列選項。

#### <span id="page-94-0"></span>**NETWORK SETUP**

您可以設定印表機的網路設定。 當您是選擇 ENABLE 時,才會顯示下列選項。

#### <span id="page-94-1"></span>**IP ADDRESS SETTING**

您可以選擇將 IP 位址設定到印表機的方式。 當您選擇 AUTO 或 PING ,就不會顯示 IP, SM, DG SETTING 。當當您選擇 PANEL ,請使用 控制面板設定位址。

當您設定 IP 位址、subnet mask 和預設 gateway 時選擇 PANEL ,請使用控制面板。 當您從 DHCP 伺服器得到 IP 位址時,請選擇 AUTO 。 不管印表機是重置或是開啟電源的,會自動從 DHCP 伺服器得到 IP 位址。 當您使用 arp/ping command 設定 IP 位址時,選擇 PING 。 網路界面會使用 arp/ping command 設定的 IP 位址。 當印表機是重置或是開啟電源的,則設定值會變成可以使用的。

#### <span id="page-94-2"></span>**IP, SM, DG SETTING**

您可以將 IP 位址、Subnet Mask 和預設的 Gateway 設定在印表機中。

#### <span id="page-94-3"></span>**APPLE TALK**

您可以設定印表機的 AppleTalk 設定值。

#### <span id="page-94-4"></span>**MS NETWORK**

您可以設定印表機的 MS Network 設定值。

#### <span id="page-94-5"></span>**BONJOUR**

您可以設定印表機的 Bonjour 設定值。

#### <span id="page-94-6"></span>**INIT NETWORK SETTING**

您可以將印表機的網路設定值回復至預設值。

#### **噴嘴檢查**

要知道印字頭的噴嘴是否可以正確噴出墨水,請列印噴嘴檢查表單。如果噴嘴是阻塞的, 則會有線段遺失。

- 1. 請確認紙張已饋入印表機中。
- 2. 按下 Menu/Right▶鍵,進入 Menu 模式。
- 3. 按下 Paper Feed/Down ▼ 或 Ink Cover Open/Up ▲ 鍵,顯示 TEST PRINT,再按下 Menu/Right  $\blacktriangleright$  .
- 4. 按下 Paper Feed/Down ▼ 或 Ink Cover Open/Up ▲ 鍵,顯示 NOZZLE CHECK,再按下按下 Menu/Right  $\blacktriangleright$  鍵。
- 5. 按下 Paper Feed/Down ▼ 或 Ink Cover Open/Up ▲ 鍵,選擇 AUTO 或 MANUAL。
- 6. 按下 Menu/Right▶鍵,顯示 PRINT。
- 7. 按下 Enter →鍵,開始列印噴嘴檢查表單。

列印噴嘴檢杳表單之後。印表機會離開 Menu 模式, 且回至 READY 的狀態。

噴嘴檢查表單的範例 :

**正常**

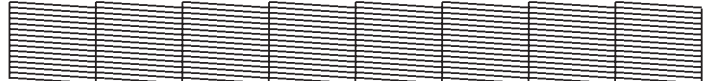

#### **需要清潔印字頭**

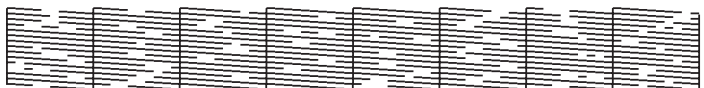

若您發現在噴嘴檢查表單中有線段遺失了,則您必須清潔印字頭。 按下控制面板上的『Menu/Right▶』鍵 3 秒鐘不放,或是使用在軟體中 EPSON 印表機工具 程式的 『清潔印字頭』圖示鍵,清潔印字頭。

#### **印字頭直線性校正**

您可以自動或手動直線性校正印表機。請先執行自動印字頭直線性校正,如果效果不好, 再執行手動印字頭直線性校正。

#### **自動印字頭直線性校正**

1. 請確認紙張 (Premium Glossy Photo Paper、Premium Luster Photo Paper、Photo Quality Ink Jet Paper、Enhanced Matte Paper 或 Archival Matte Paper) 已饋入印表機中。

- 2. 按下 Menu/Right▶鍵,進入 Menu 模式。
- 3. 按下 Paper Feed/Down ▼ 或 Ink Cover Open/Up ▲ 鍵,顯示 HEAD ALIGNMENT,再按下 Menu/Right  $\blacktriangleright$  鍵。
- 4. 按下 Paper Feed/Down ▼ 或 Ink Cover Open/Up ▲ 鍵, 選擇 AUTO, 再按下 Menu/Right ▶ 鍵。
- 5. 按下 Paper Feed/Down ▼ 或 Paper Feed/Down ▼ 鍵,選擇饋入印表機中紙張種類,選項有 PREM.\_GLOSSY/LUSTER、 P\_Q\_INK\_JET\_PAPER 或 ENHANCED\_MATTE\_PAPER。 再按下 Menu/Right  $\blacktriangleright$  鍵。

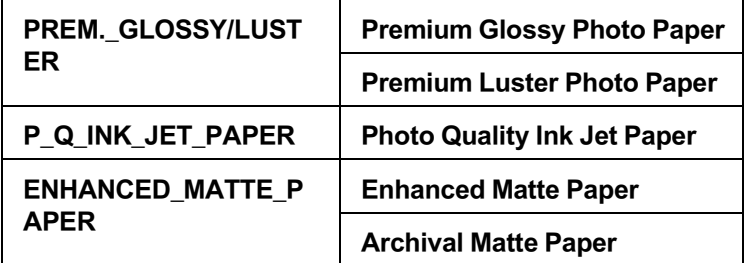

6. 按下 Enter  $\leftarrow$  鍵, 開始列印。 列印完成之後,印表機會自動直接性校正印字頭。

完成印字頭直線性校正後,印表機會退出 Menu 模式並回至 READY 狀態。

### **手動印字頭直線性校正**

當您使用非 Epson 原廠專用紙時,請執行手動印字頭直線性校正。

- 1. 按下 Menu/Right▶鍵,進入 Menu 模式。
- 2. 按下 Paper Feed/Down ▼ 或 Ink Cover Open/Up ▲ 鍵, 顯示 HEAD ALIGNMENT, 再按下 Menu/Right  $\blacktriangleright \mathcal{E}$
- 3. 按下 Paper Feed/Down ▼ 或 Ink Cover Open/Up ▲ 鍵,選擇 MANUAL,再按下 Menu/Right ▶ 鍵。
- 4. 按下 Paper Feed/Down ▼ 或 Ink Cover Open/Up ▲ 鍵, 選擇 actual paper thickness value, 選項 介於 0.1 mm 和 0.5 mm。
- 5. 按下 Menu/Right▶鍵,登錄設定值。
- 6. 按下 Enter 鍵,印表機開始列印。

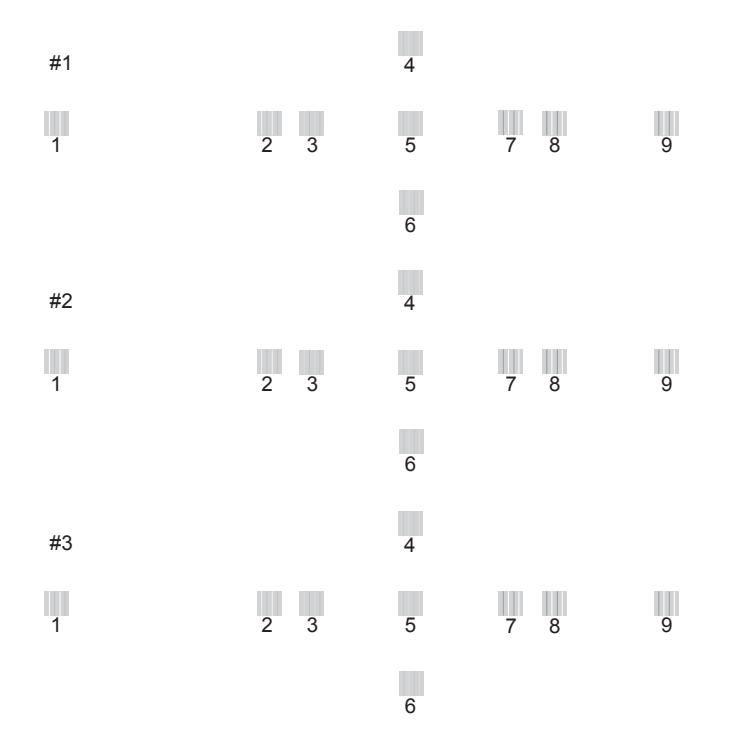

- 7. 列印完成之後,印字頭直線性校正表單會顯示圖案編號及目前的設定值 。 選擇間距最小的設定値,然後按下 Paper Feed/Down ▼ 或 Ink Cover Open/Up ▲ 鍵,顯示 設定的編號。
- 8. 按下 Enter ← 鍵,登錄設定值。會顯示下一個圖案編號,請重覆步驟 7 的操作。

完成設定之後,印表機會離開 Menu 模式,回至 READY 狀態。

## **設定紙張設定值**

您可以登錄設定值或依照紙張的種類回復您所設定的設定值。

下列為紙張設定選項 :

- ❏ Paper type
- ❏ Platen gap
- ❏ Thickness pattern
- ❏ Thickness number
- ❏ Paper feed adjustment
- ❏ Drying time

#### **登錄設定值**

要登錄紙張設定值,請依照下列步驟。

- 1. 將紙張饋入至印表機中。
- 2. 按下 Menu/Right▶鍵,進入 Menu 模式。
- 3. 按下 Paper Feed/Down ▼ 或 Ink Cover Open/Up ▲ 鍵, 顯示 CUSTOM PAPER。
- 4. 按下 Menu/Right▶,顯示 PAPER NUMBER。
- 5. 按下 Menu/Right ▶ 鍵,再按下 Paper Feed/Down ▼ 或 Ink Cover Open/Up ▲ 鍵,選擇 STANDARD 或您要登錄設定值的編號 (No. 1 to No. 10)。

若您是使用 Epson 專用紙,請選擇 STANDARD。 您不需要設定下列的設定値,因為 STANDARD 會自動決定紙張的厚度。

- 6. 按下 Enter  $\leftarrow$  鍵, 登錄紙張編號。
- 7. 選擇 PAPER TYPE,再按下 Menu/Right ▶ 鍵。 按下 Paper Feed/Down ▼ 或 Paper Feed/Down ▼ 鍵, 選擇 MATTE THICK、 MATTE THIN、 PHOTO PLAIN或FINE ART PAPER,再按下 ${\rm Enter} \to$  鍵。
- 8. 按下 Back/Left < 鍵。
- 9. 選擇 PLATEN GAP,再按下 Menu/Right ▶ 鍵。 按下 Paper Feed/Down ▼ 或 Ink Cover Open/Up ▲ 鍵, 選擇 NARROW、 STANDARD、 WIDE 或 WIDER, 再按下 Enter < 鍵,儲存所選擇的設定値。
- 10. 按下 Back/Left < 鍵。
- 11. 選擇 THICKNESS PATTERN,再按下 Menu/Right  $\blacktriangleright$  鍵。 按下 Enter → 鍵,列印紙張厚度表單。

紙張厚度表單 :

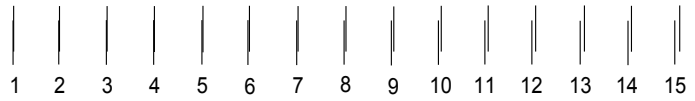

- 12. 檢查所列印出的圖案,決定哪一條線已校正 ( 顯示出的間距最小 ),並記下編號。
- 13. 列印表單之後,液晶顯示幕會顯示 THICKNESS NUMBER。 按下 Paper Feed/Down ▼ 或 Ink Cover Open/Up ▲ 鍵,選擇在步驟 12 所檢視的編號。 按下 Enter ↩ 鍵, 儲存所選擇的設定値。
- 14. 按下 Back/Left < 鍵。
- 15. 選擇 PAPER FEED ADJUST A, 再按下 Menu/Right▶鍵。 按下 Paper Feed/Down ▼ 或 Ink Cover Open/Up ▲ 鍵,設定可列印範圍 (A 區域) 的進紙 値,再按下 Enter ← 鍵。

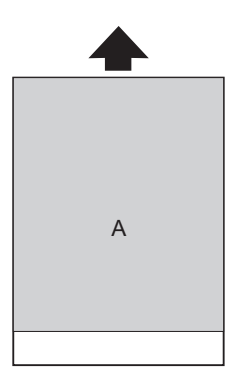

- 16. 按下 Back/Left < 鍵。
- 17. 選擇 PAPER FEED ADJUST B,再按下  $Menu/Right$   $\blacktriangleright$  鍵。 按下 Paper Feed/Down ▼ 或 Ink Cover Open/Up ▲ 鍵,設定從紙張底部向上 2 或 3 公分 (B 區域)的進紙值,,再按下 Enter →鍵。

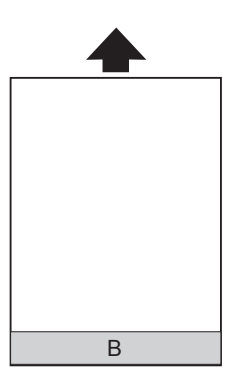

- 18. 按下 Back/Left < 鍵。
- 19. 選擇 DRYING TIME, 再按下 Menu/Right▶鍵。 按下 Paper Feed/Down ▼ 或 Ink Cover Open/Up ▲ 鍵,選擇時間 (秒為單位),再按下 Enter →鍵,儲存所選擇的設定値。
- 20. 登錄紙張的設定值後,按下 Cancel/Reset 面鍵,離開 Menu 模式。

#### **選擇已登錄的設定值**

- 1. 按下 Menu/Right▶鍵,進入 Menu 模式。
- 2. 按下 Paper Feed/Down ▼ 或 Ink Cover Open/Up ▲ 鍵, 顯示 CUSTOM PAPER。再按下 Menu/Right  $\blacktriangleright \mathcal{E}$
- 3. 按下 Paper Feed/Down ▼ 或 Ink Cover Open/Up ▲ 鍵,選擇要使用的登錄編號。 若您選擇 STANDARD,則印表機會依照驅動程式的設定列印資料。 若您選擇 No. X,則控制面板的設定將會覆蓋驅動程式的設定。
- 4. 按下 Enter ← 鍵,若您選擇 No. X,液晶顯示幕會顯示您所選擇的編號。
- 5. 按下 Cancel/Reset 面鍵,離開 Menu 模式。

### **列印狀態表**

在 Menu 模式中,列印出的狀態表可以查看目前的預設值。

- 1. 將紙張饋入至印表機中。
- 2. 按下 Menu/Right▶鍵,進入 Menu 模式。
- 3. 按下 Paper Feed/Down ▼ 或 Ink Cover Open/Up ▲ 鍵, 顯示 TEST PRINT, 再按下 Menu/Right  $\blacktriangleright$  鍵。
- 4. 按下 Paper Feed/Down ▼ 或 Ink Cover Open/Up ▲ 鍵,顯示 STATUS SHEET,再按下 Menu/Right  $\blacktriangleright$  鍵。
- 5. 按下 Enter  $\leftrightarrow$ 鍵,列印狀態表。

列印完成後,印表機便會離開 Menu 模式並回到 READY 狀態。

## **Maintenance 模式**

### **在 Maintenance 模式中的設定步驟**

這個單元說明如何進入 Maintenance 模式以及使用控制面板按鍵調整設定值的方法。

請依照下列的操作步驟,設定 Maintenance 模式設定值。

#### 附註 :

按下 Back/Left < 鍵,回到上一個步驟。

- 1. 進入 Maintenance 模式 請先確定印表機的電源是關閉的。 按下 Cancel/Reset f 鍵不放再按下電源 O 鍵,開啓印表機的電源。
- 2. 選擇功能表 按下 Paper Feed/Down ▼ 或 Ink Cover Open/Up ▲ 鍵, 選擇要使用的功能表。
- 3. 設定選項 按下 Menu/Right▶鍵,進入選擇的功能表,液晶面板會顯示第 1 個設定値。
- 4. 選擇設定值 按下 Paper Feed/Down ▼ 或 Ink Cover Open/Up ▲ 鍵,選擇設定値。
- 5. 設定設定值

按下 Enter → 鍵,儲存設定値。 如果設定値是只有執行的功能,請按下 ↩ 鍵,執行功能。

#### 附註 :

如果液晶面板顯示 2 個設定値,請重覆步驟 4 和 5,選擇和設定第 2 個設定値。

6. 離開 Maintenance 模式 按下電源 O 鍵,關閉印表機的電源,再重新開啓電源。

### **Maintenance 模式清單**

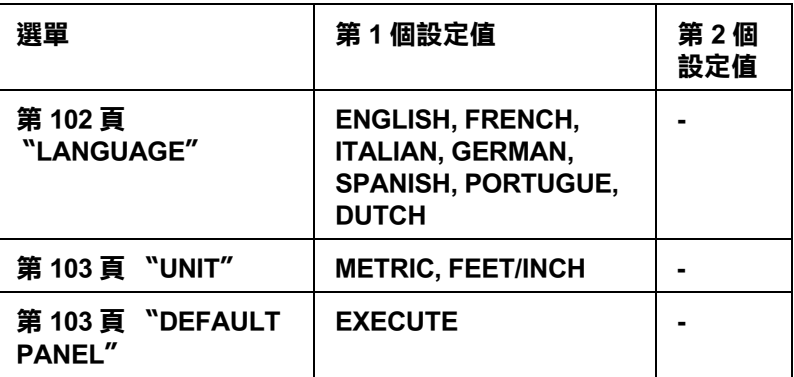

## **Maintenance 模式選單的詳細資料**

### <span id="page-101-0"></span>**LANGUAGE**

您可以選擇液晶面板上所顯示的語言。

請依照下列的步驟,選擇適合的語言。

- 1. 在 Maintenance 模式中,請按下 Paper Feed/Down ▼ 或 Ink Cover Open/Up ▲ 鍵, 顯示 LANGUAGE, 再按下 Menu/Right▶ 鍵。
- 2. 按下 Paper Feed/Down ▼ 或 Ink Cover Open/Up ▲ 鍵, 選擇適合的語言。
- 3. 按下 Enter  $\leftarrow$  鍵,設定語言。 請確認液晶面板上有顯示 READY ( 或是同樣意義的其他語言 )。

附註:

請稍候一下,液晶面板才會顯示 READY ( 或是同樣意義的其他語言 )。

#### <span id="page-102-0"></span>**UNIT**

您可以選擇測量的單位,以顯示長度。

- 1. 在 Maintenance 模式中,請按下 Paper Feed/Down ▼ 或 Ink Cover Open/Up ▲ 鍵,顯示 UNIT, 再按下 Menu/Right▶鍵。
- 2. 按下 Paper Feed/Down ▼ 或 Ink Cover Open/Up ▲ 鍵,選擇適合的單位。
- 3. 按下 Enter → 鍵,設定單位。

### <span id="page-102-1"></span>**DEFAULT PANEL**

您可以將所的在 Menu 模式中所設定的設定值回復至預設值。

# **紙張的處理**

## **Epson 專用紙和其它紙張的注意事項**

雖然大部份表面砑光的紙張種類,都可以提供好的列印品質,但列印品質會依紙張品質和 製造廠商的不同而有所差異。在購買大量紙張之前,請先測試其列印品質。

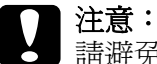

請避免觸碰到紙張的列印面,因為指紋會降低列印品質。

## **Epson 專用紙的使用方法**

EPSON 所提供的專用紙,可以讓列印結果的表現更豐富。 當使用 EPSON 專用紙時,請在印表機驅動程式中更改適合的設定。

#### 附註 :

- □ 爲了獲得最佳的列印品質,請在一般室內環境 ( 溫度和濕度 ) 下使用 EPSON 專用紙。
- □ 使用 EPSON 專用紙之前,請先閱讀在包裝盒中的說明文件。

#### **儲存 Epson 專用紙**

- ❏ 將未使用過的紙張儲存在其原先的塑膠袋和外盒中以避免潮濕的問題。
- ❏ 避免將紙張儲存在高溫、潮濕、或陽光直射的地方。

### **使用 Epson 專用紙以外的其它紙張**

若您使用 EPSON 專用紙以外的其他紙張、或使用 RIP (Raster Images Processor) 列印,請參考 紙張包裝中或 RIP 系統中的說明、或與供應商聯絡。

## **使用單張紙**

#### **確認紙張路徑**

印表機會依照紙張的種類而改變紙張路徑。請確定紙張的種類和紙張路徑。

### **紙張路徑清單**

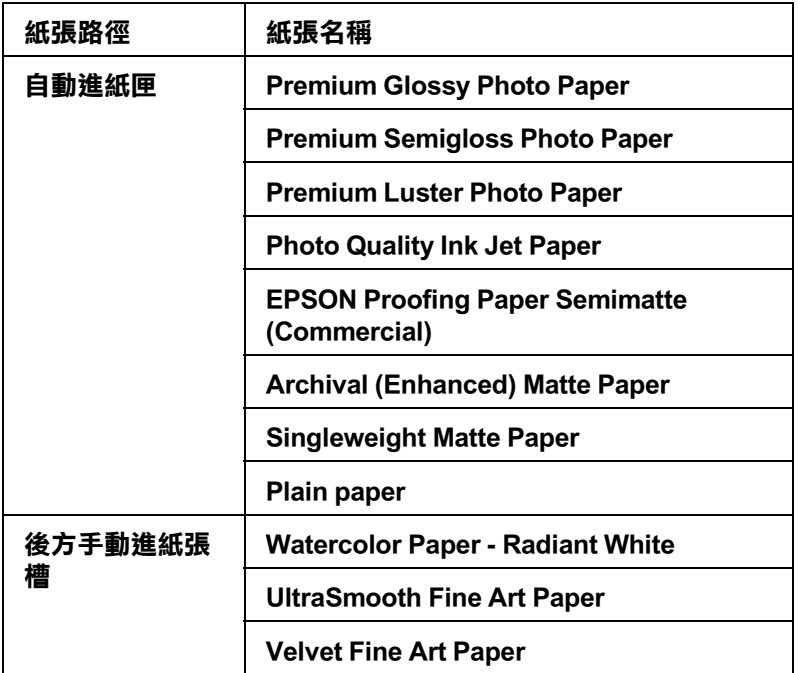

## **饋入單張紙**

您可以從自動進紙匣、前方手動進紙槽、後方手動進紙槽饋入單張紙。

前方手動進紙槽和後方手動進紙槽 1 次只能饋入 1 張單張紙。

您可以放置 120 張的普通紙至自動進紙匣中。整疊紙張的高度請不要超過左側紙張邊緣定 位器的符號。

下表列出 Epson 專用紙在紙匣中的容量。

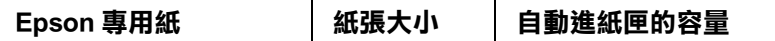

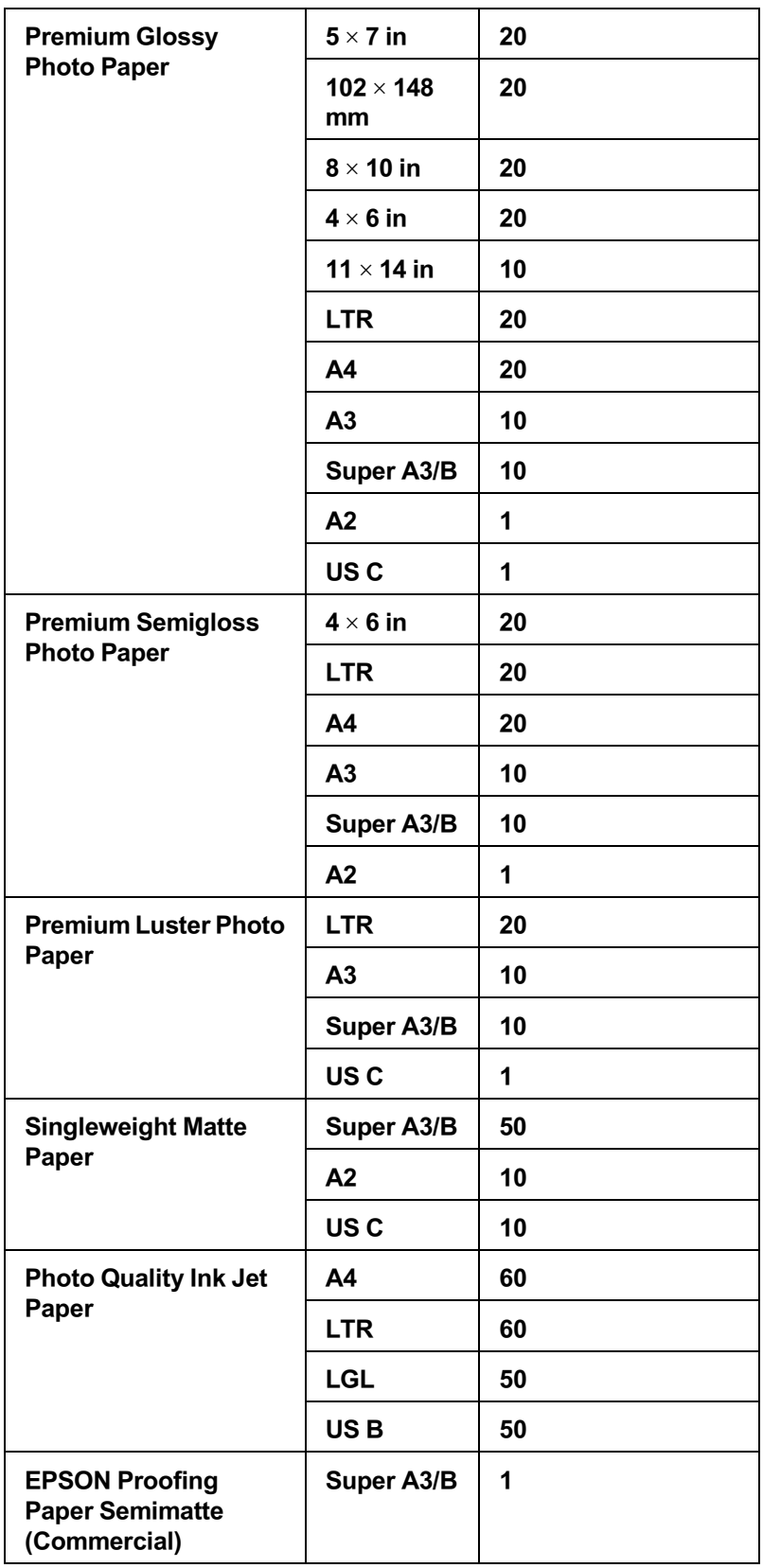

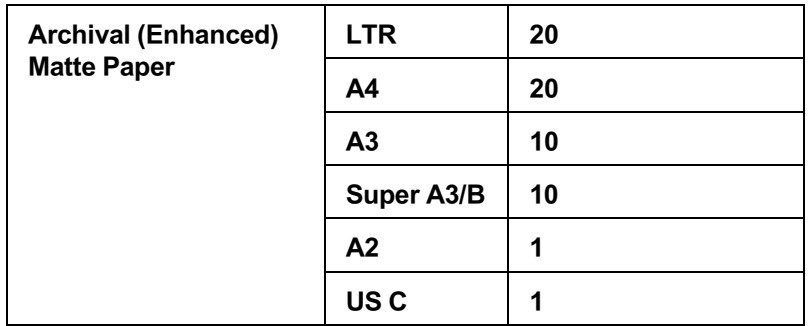

### **從自動進紙槽饋入紙張**

- 1. 請確定印表機的電源開啟的,且液晶面板顯示 READY 訊息。
- 2. 請如圖所示,依照紙張的大小向外拉出紙張支撐板。

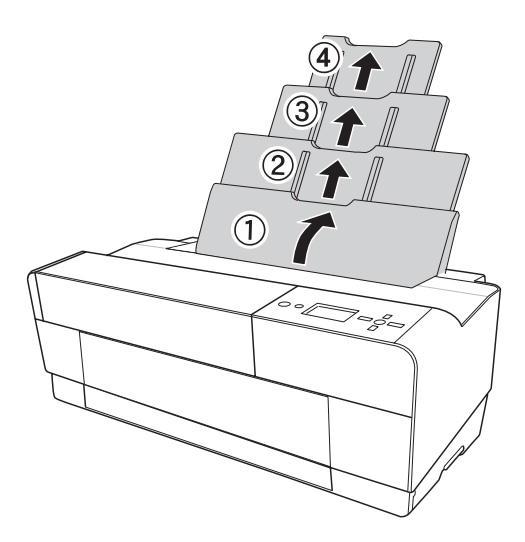

3. 請如圖所示,壓下出紙托盤的護蓋。

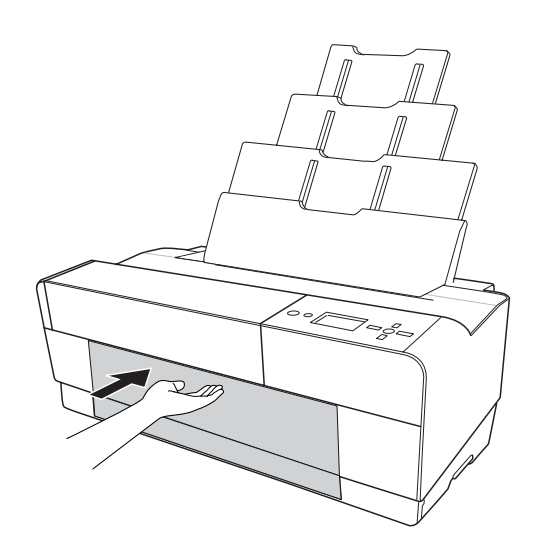

4. 請如圖所示,向上並向外拉出出紙托盤。

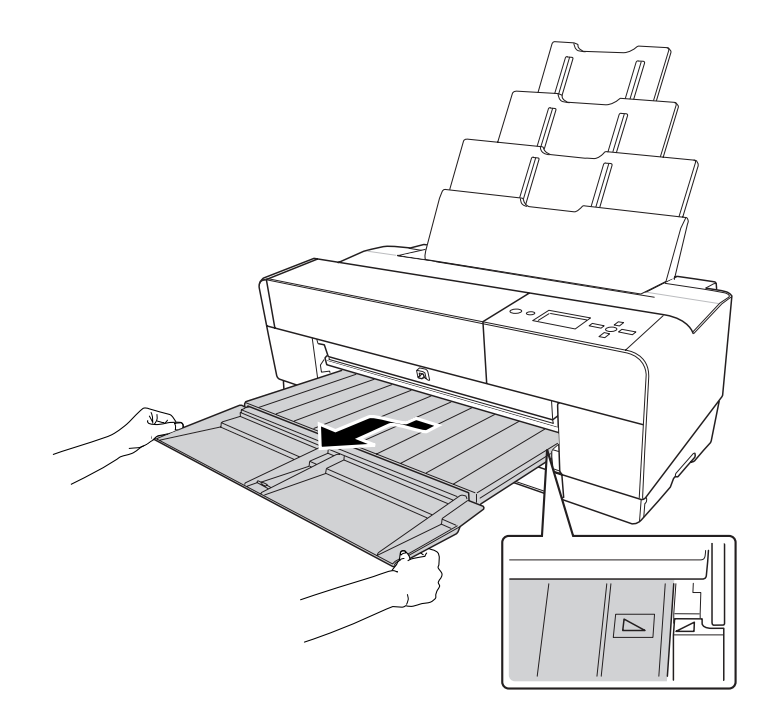

#### 附註 :

請確實向上抬上出紙托盤,使得出紙托盤上的三角形符號對齊印表機左側的三角形符號。

5. 請如圖所示,依照紙張的大小向外拉出延伸出紙托盤。

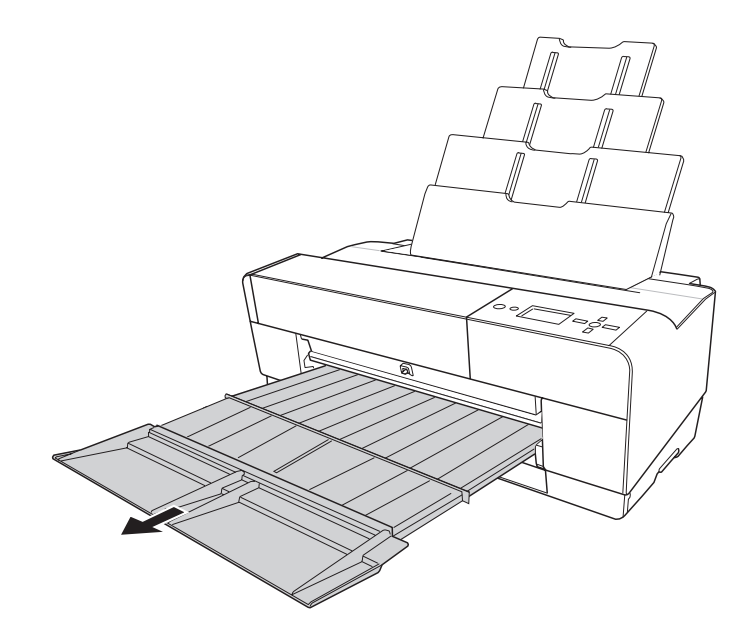
6. 請如圖所示,移動左側紙張邊緣定位器。

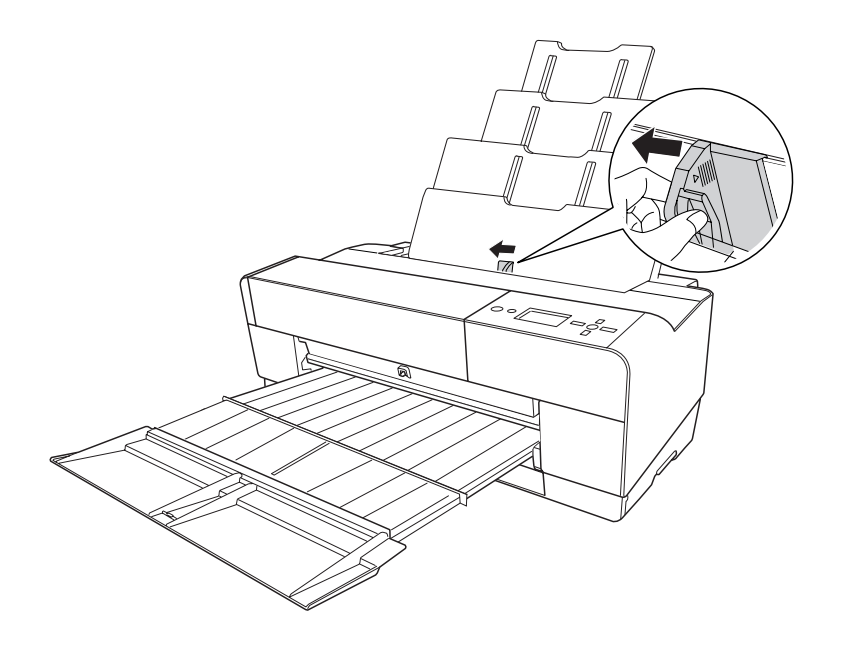

7. 將整疊紙張扇開,再順齊。

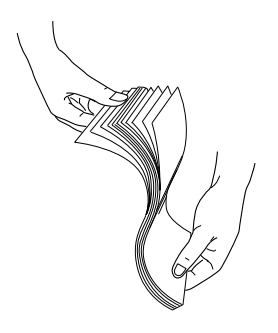

8. 請如圖所示,將紙張放置在自動進紙槽上,再移動紙張邊緣定位器使其靠著紙張的左 側。

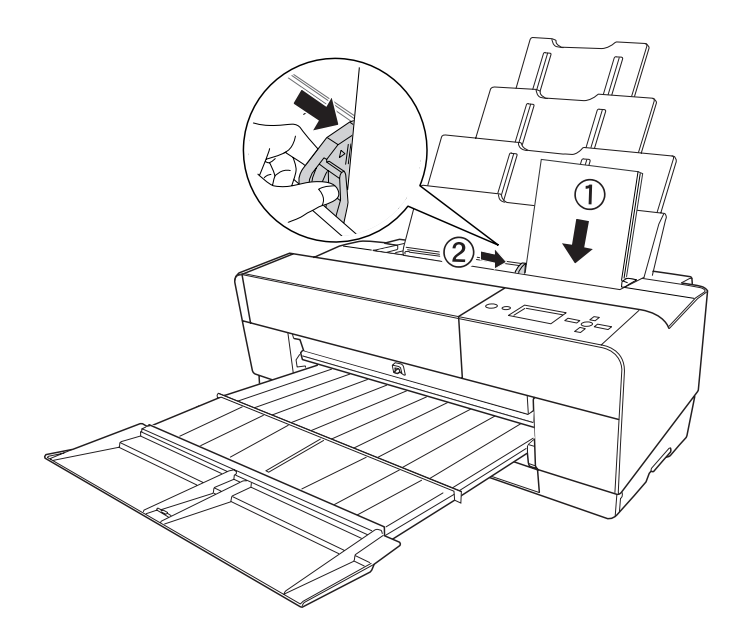

現在,印表機可以準備列印了。

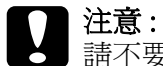

請不要將紙張長時間放置在印表機中;否則列印品質會降低。 完成列印工作後,我們建議您移除印表機中的紙張。 在列印時,紙張邊緣定位器會自動向外移開 3mm 的距離,請不要手動將紙張邊緣定位器移回 原位。

#### 附註:

如果列印 A3 或更大尺寸的普通紙時,常發生紙張歪斜的現象時,請如圖所示,請使用自動進紙槽 上的紙張邊緣定位器饋入紙張。

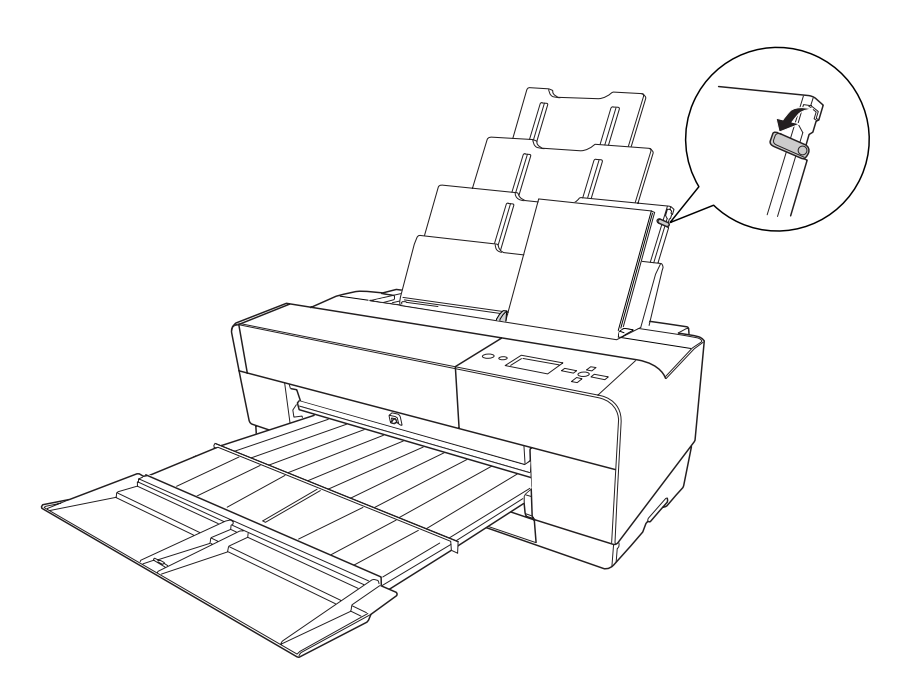

# **從前方手動進紙槽饋入紙張**

當印表機是將紙張從前方饋入至後方,請在印表機的後方保留足夠的空間。

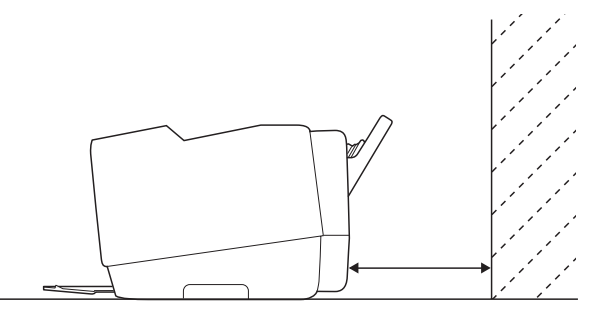

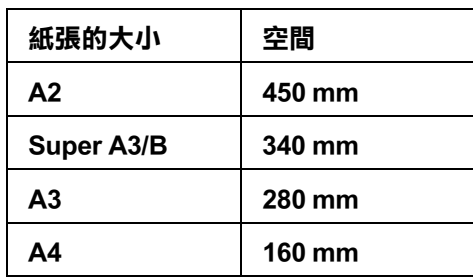

#### 附註 :

❏ 當控制面板上的 〝PAPER SIZE CHECK〞被設為 〝 OFF〞,則您無法從手動進紙槽饋入紙張。

□ 當您是使用厚紙 (1.2 至 1.5 mm) 時,請從前方手動進紙槽饋入紙張。

- ❏ 您可以饋入 A4/Letter 至 A2 大小的紙張。
- ❏ 前方進紙槽 1 次可以饋入 1 張紙張。
- ❏ 請以紙張的列印面朝上的方式饋入紙張。
- 1. 請確定印表機的電源開啟的,且液晶面板顯示 READY 訊息。
- 2. 請如圖所示,壓下前方手動進紙槽,前方手動進紙槽會向外彈出。

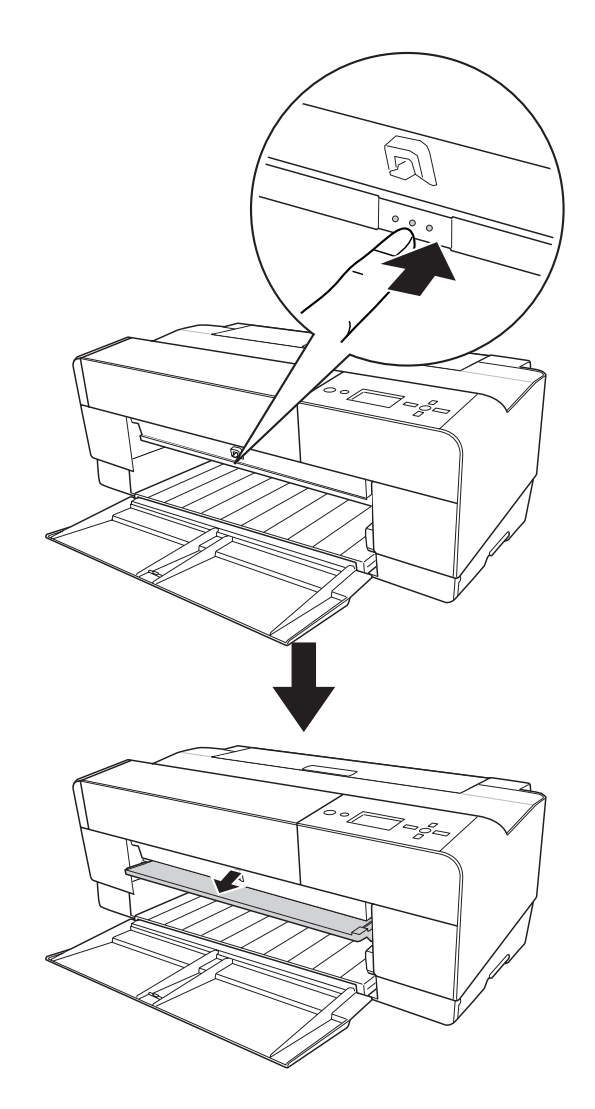

3. 請如圖所示,插入紙張。

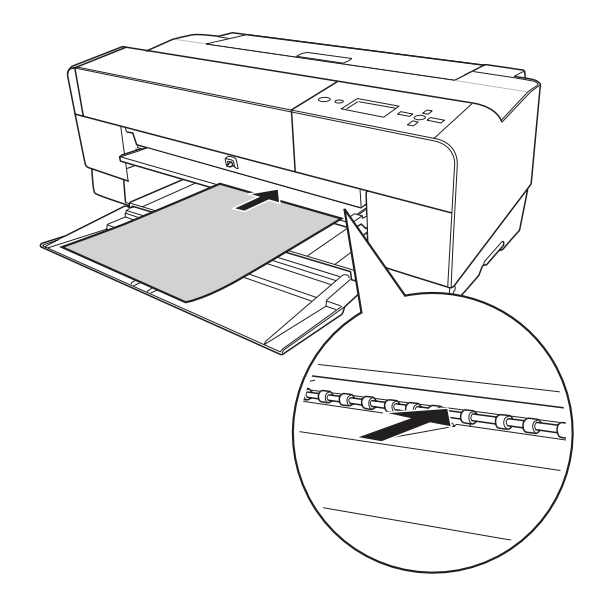

4. 請如圖所示,將紙張的右邊靠著前方手動進紙槽的右側,並依照進紙槽上所標示白線放 置紙張。

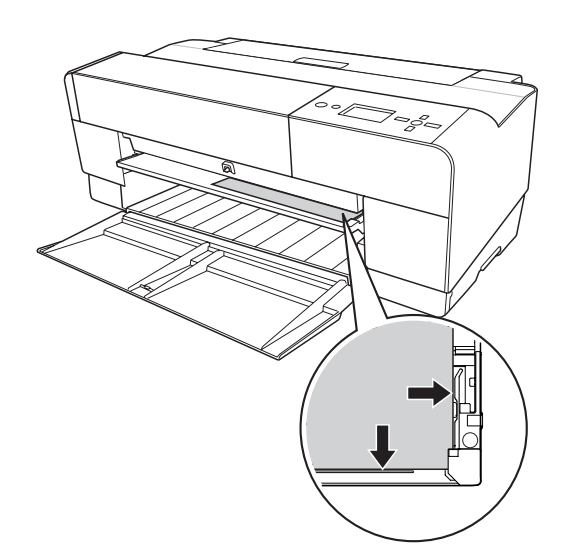

5. 請如圖所示,按下 Paper Feed/Down ▼ 鍵,將紙張饋入至列印的位置。

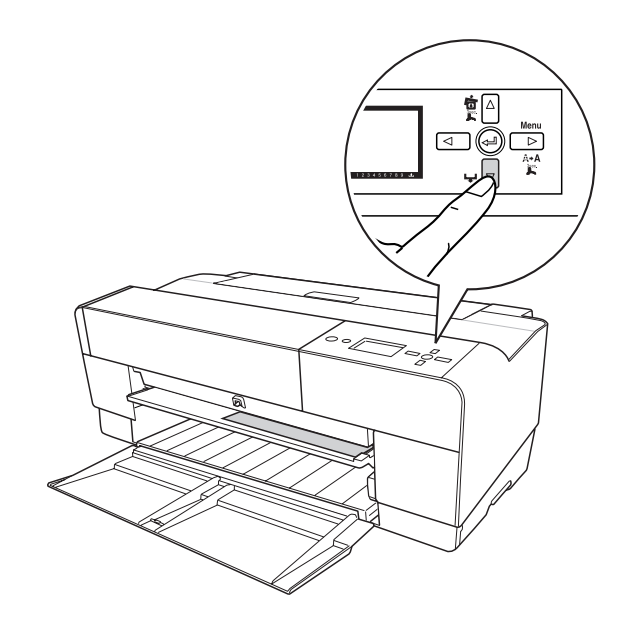

6. 請如圖所示,依照紙張的大小向外拉出出紙托盤。 請完全拉出延伸出紙托盤。

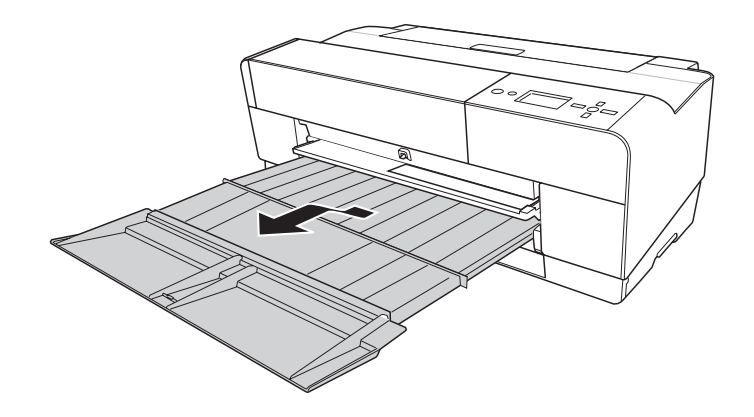

現在,這台印表機可以準備列印了。

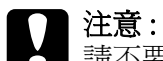

請不要將紙張長時間放置在印表機中;否則列印品質會降低。 完成列印工作後,我們建議您移除印表機中的紙張。

#### 附註 :

當您不要從前方手動進紙槽饋入紙張時,請收起前方手動進紙槽。

### **從後方手動進紙槽饋入紙張**

附註 :

□ 您可以饋入長度爲 A4/Letter 至 A2, 項度爲 0.29 至 0.5 mm 的紙張。

- ❏ 後方進紙槽 1 次可以饋入 1 張紙張。
- ❏ 請以紙張的列印面朝上的方式饋入紙張。
- 1. 請確定印表機的電源開啟的,且液晶面板顯示 READY 訊息。
- 2. 請如圖所示,安裝後方紙張導板。

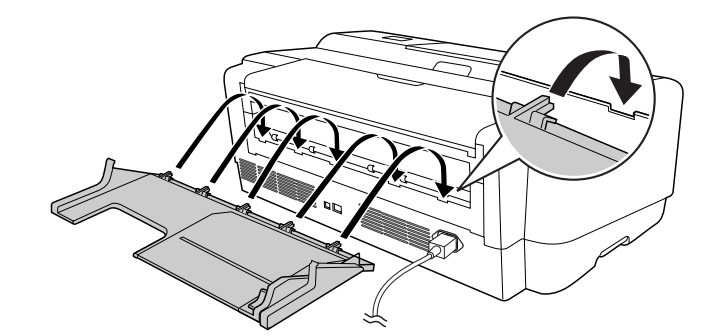

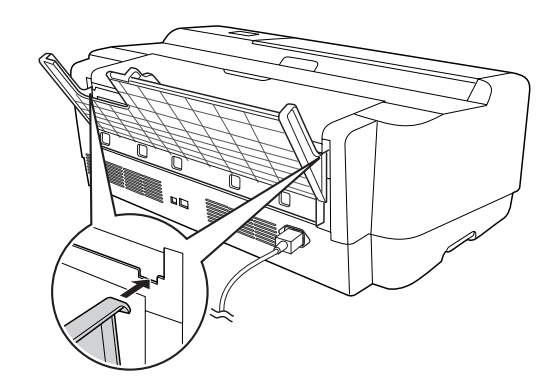

3. 請如圖所示,移動左側紙張邊緣定位器。

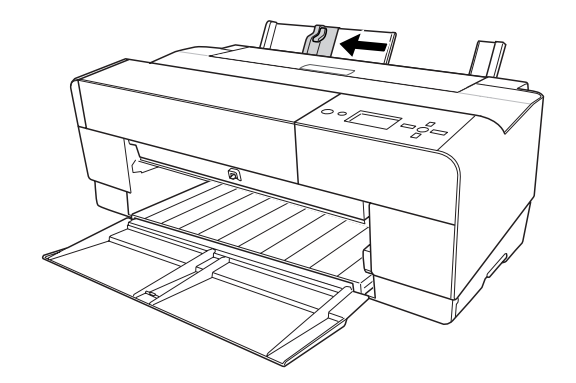

4. 使用後方紙張導板,將紙張饋入後方手動進紙槽中。

5. 請如圖所示,移動左側紙張邊緣定位器。

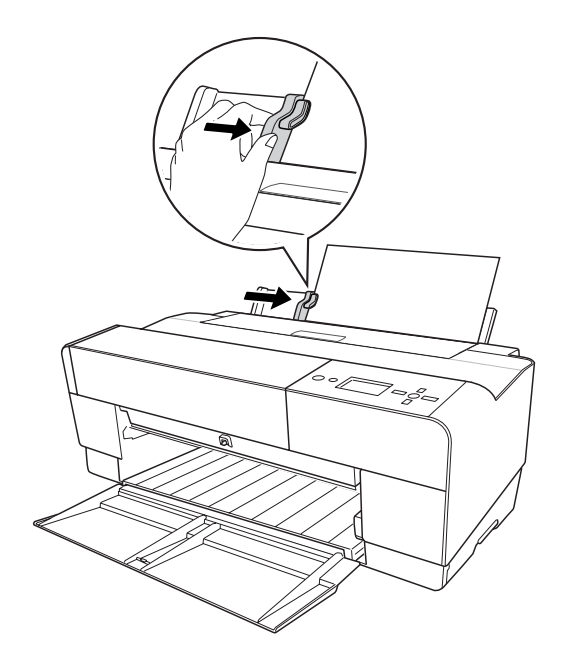

6. 請如圖所示,將紙張饋入進紙槽中,直到您感受到阻力。請握著紙張 ( 大約 3 秒鐘 ), 直到印表機饋入紙張。

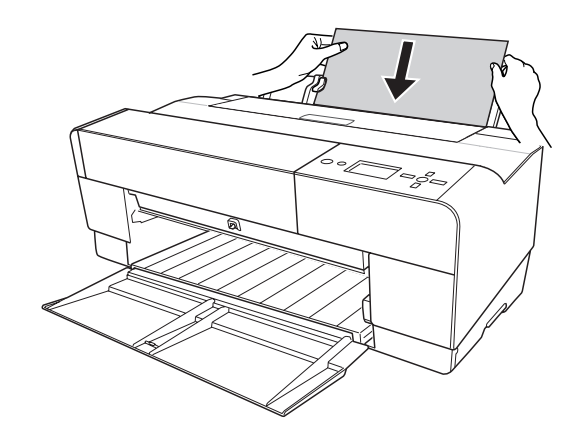

印表機會自動將紙張饋入至列印的位置。

#### 附註 :

……<br>如果您要移除紙張,請按下 Paper Feed/Down ▼ 鍵,會向後退出紙張。

7. 請如圖所示,依照紙張的大小向外拉出出紙托盤。

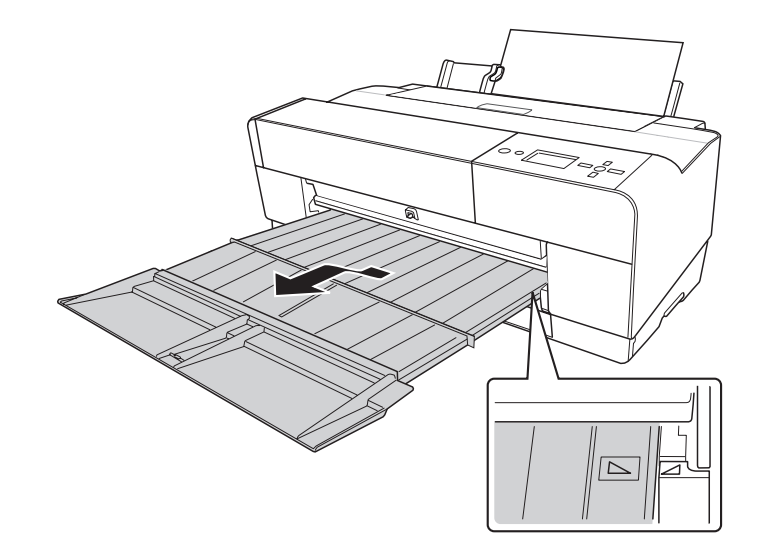

現在,印表機可以準備列印了。

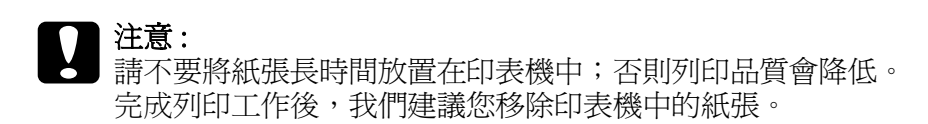

# **第 5 章**

# **日常維護和搬運**

# **更換墨水卡匣**

當印表機的指示燈號不停閃爍時,代表墨水卡匣的墨水存量過低時,您需要準備更換的墨 水卡匣。

當印表機的指示燈號亮起時,代表您需要更換的墨水卡匣。

液晶顯示幕也會出現 INK LOW 或 INK CARTRIDGE REPLACE INK CARTRIDGE。

#### 附註 :

即使只有一個墨水卡匣的墨水存量過低,印表機也無法列印。

EPSON 建議您使用 EPSON 原廠的墨水卡匣。若使用非 EPSON 原廠的墨水卡匣而導致印表 機受損,即使印表機仍在 EPSON 的保固期內,亦不提供免費的維修服務。

請依照下列的步驟,更換墨水卡匣。

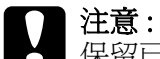

保留已安裝在印表機中舊的墨水卡匣,直到您準備更換新的墨水卡匣。

- 1. 請確定印表機的電源是開啟的。 請查看印表機控制面板上 〝Ink〞圖示上的指示,了解需要更換哪個墨水卡匣。
- 2. 請如下圖所示,壓下 Ink Cover Open/Up ▲ 鍵 3 秒鐘不放,鬆開墨水卡匣的護蓋。

#### 附註 :

當需要更換墨水卡匣時 ( 液晶面板顯示 INK CARTRIDGE REPLACE INK CARTRIDGE 訊息 ), 按下 Ink Cover Open/Up ▲ 即可開啓墨水卡匣的護蓋。

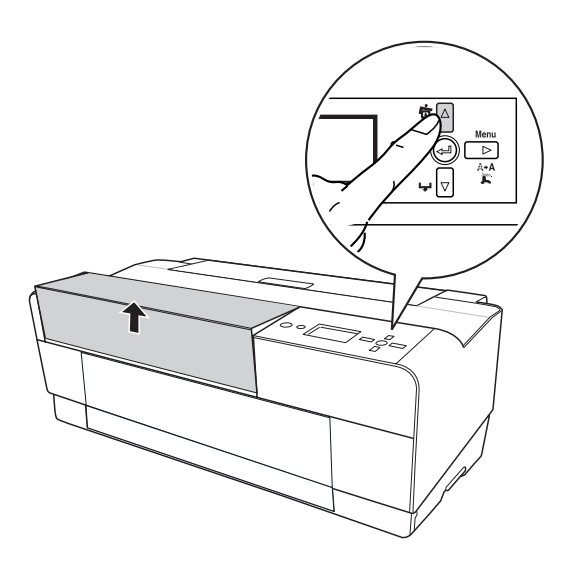

3. 打開墨水卡匣護蓋。

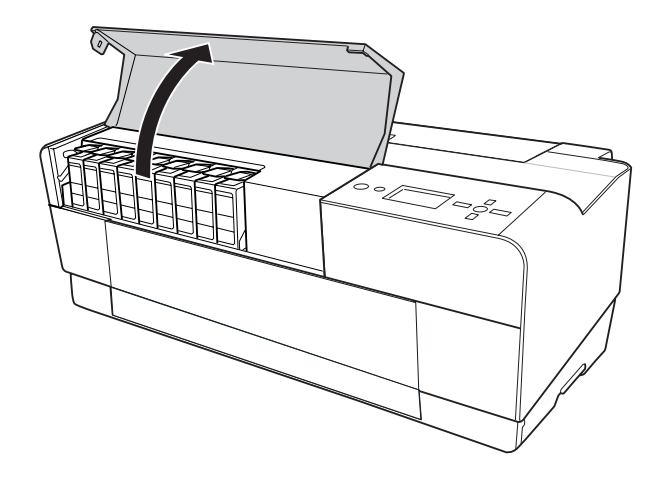

4. 請如圖所示,按下 ink eject 鍵,墨水卡匣會向外退出。

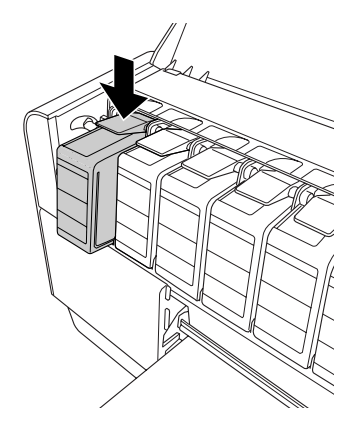

5. 請如圖所示,向外取出要更換的墨水卡匣。

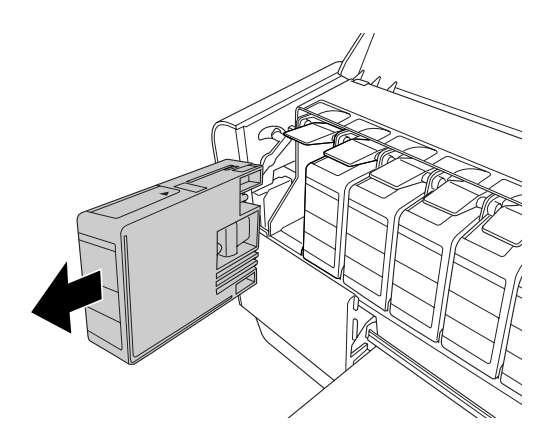

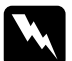

w 警告 : 如果墨水沾到您的手,請立即用水和肥皂清洗雙手。 如果墨水濺到您的眼睛,請立即用水沖洗眼睛。

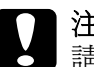

**{ ) 注意:**<br>▲ 請勿太用力搖晃已安裝過的墨水卡匣,否則可能會造成漏墨現象。

6. 請確定需要更換墨水卡匣的顏色,再從包裝袋中取出墨水卡匣。

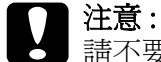

請不要觸碰墨水卡匣側邊的綠色晶片。 否則印表機可能無法正常運作和列印。

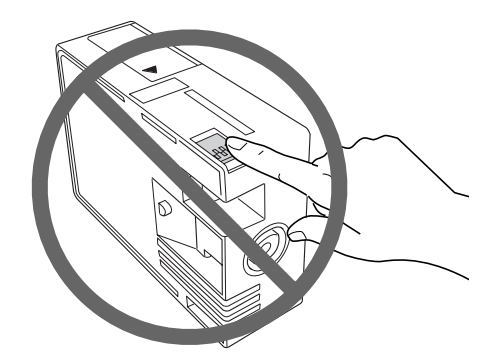

7. 為了達到最佳的列印結果,請在安裝墨水卡匣之前,輕輕地搖晃墨水卡匣。

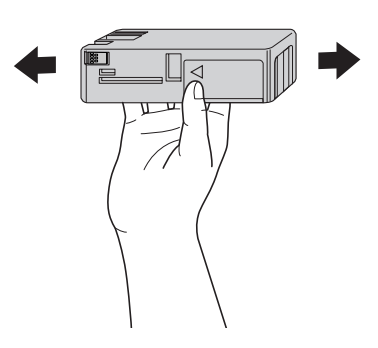

8. 請如圖所示,握住墨水卡匣,墨水卡匣上的箭頭是朝上並朝向印表機,再將墨水卡匣插 入插槽中。

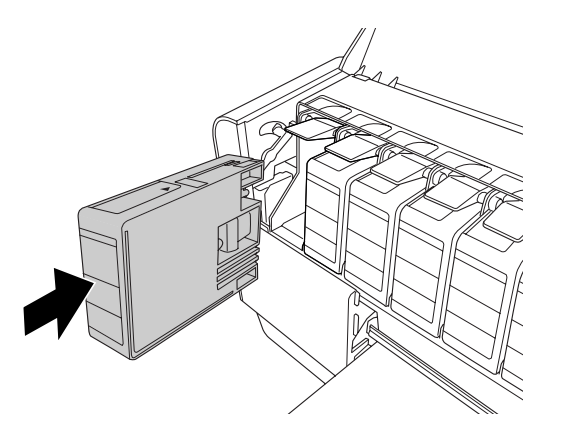

#### 附註:

- ❏ 如果您無法輕鬆將墨水卡匣插入墨水卡匣插槽時,則您可能插入不正確的墨水卡匣。 請確認墨水卡匣的產品編號。
- ❏ 如果 〝 ink status 〞 燈號還是亮著,可能是墨水卡匣安裝不正確。請先取出墨水卡匣,然後 如上所述再重新安裝一次。
- ❏ 如果您將墨水卡匣插入不正的插槽中,液晶顯示幕上會顯示 INK CARTRIDGE ERROR。 請確定墨水卡匣是插入正確的插槽中。
- 9. 闔上墨水卡匣護蓋。 印表機會會回復至先前的狀態。

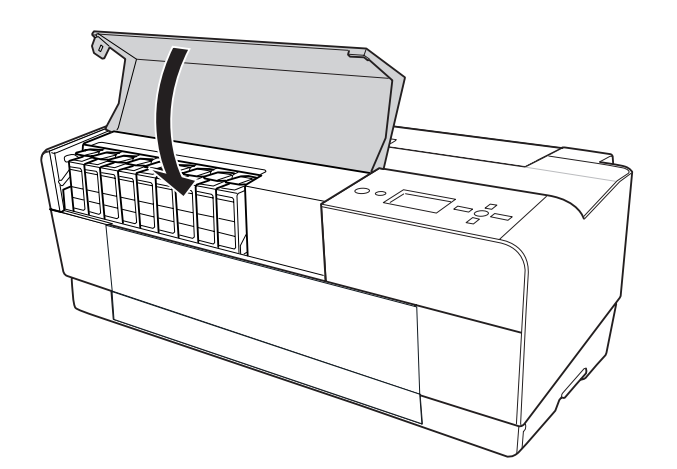

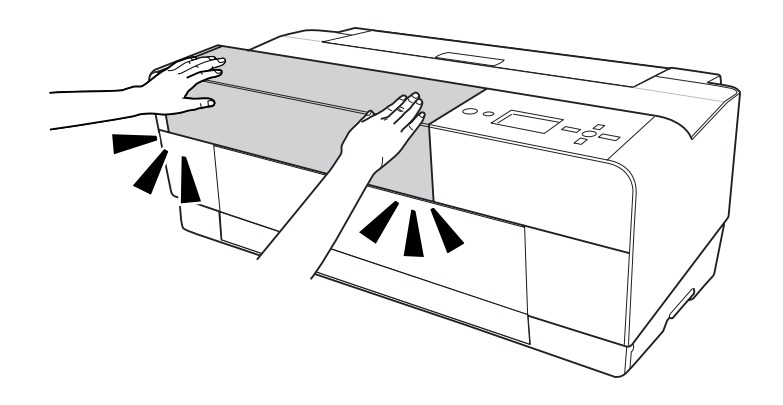

# **更換廢棄墨水收集槽**

當液晶面板上的 maintenance cartridge 圖示通知廢棄墨水收集槽已將滿了或即將滿了訊息時, 請更換廢棄墨水收集槽。

請依照下列步驟,更換廢棄墨水收集槽。

1. 關閉印表機的電源。

2. 打開廢棄墨水收集槽的護蓋。

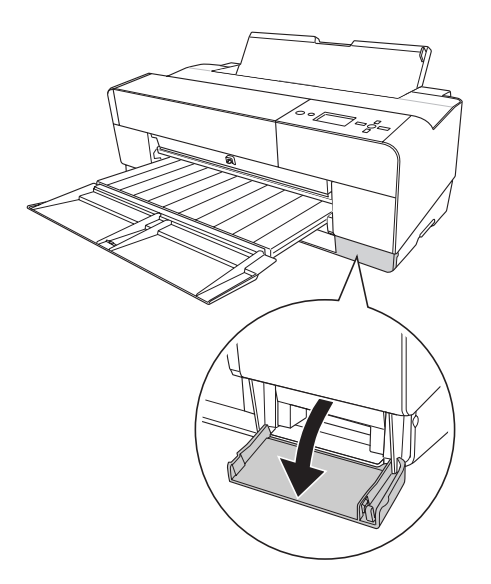

3. 請如圖所示,用手握住棄廢墨水收集槽的把手。向外抽出廢棄墨水收集槽。

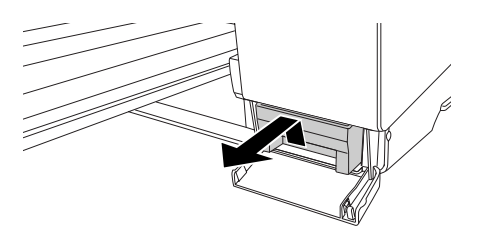

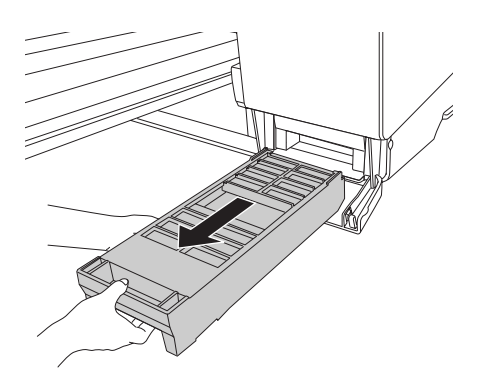

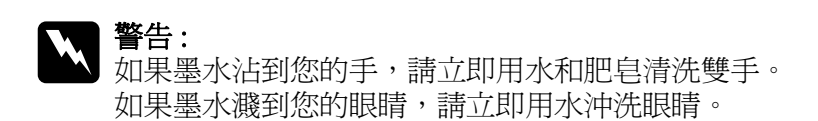

4. 請將使用過的廢棄墨水收集槽放在提供的塑膠帶中。

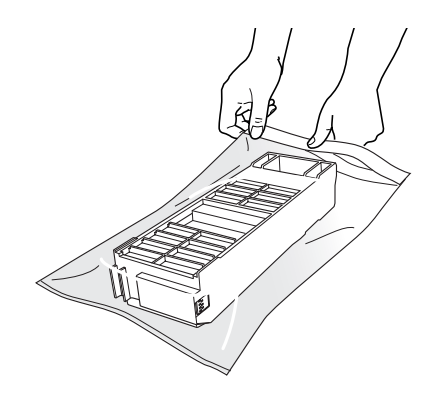

5. 從包裝袋中取出新的廢棄墨水收集槽。

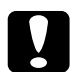

**【】注意:**<br>【】請不要觸碰墨水卡匣側邊的綠色晶片。 否則印表機可能無法正常運作和列印。

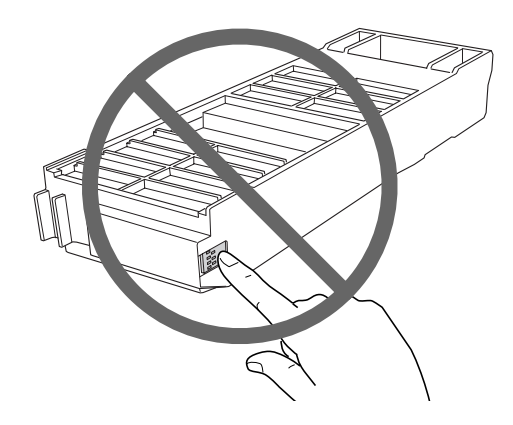

6. 將新的廢棄墨水收集槽插入印表機中。

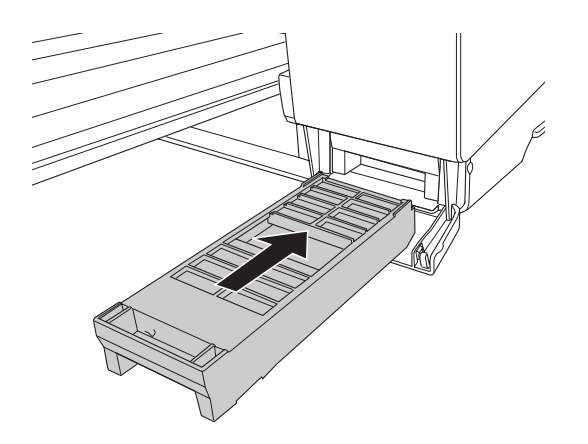

#### 7. 闔上廢棄墨水收集槽的護蓋。

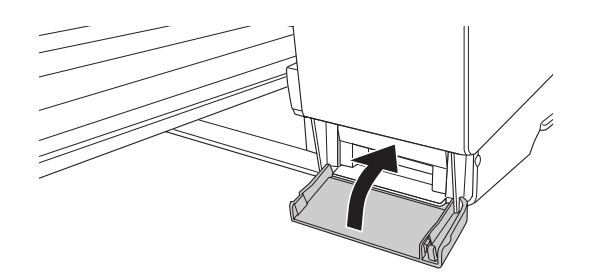

# **清潔印表機**

為了使印表機保持在最佳的列印狀態,您應該一年清潔印表機數次。

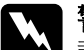

w 警告 : 請勿觸碰印表機內部的齒輪。

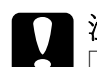

**◯ 注意:**<br><mark>←</mark> □ 請勿使用酒精或稀釋的溶劑清潔印表機;因爲這些化學藥劑可能會在某種情況下導致印 表機內部的零件受損。

- ❏ 請小心,不要讓水滲入印表機的機械部份或內部的電子零件。
- ❏ 請不要使用太硬或具破壞力的刷子。
- ❏ 請不要在印表機內部塗抹潤滑油,因為不適用的潤滑油,會導致印表機內部的零件受損。 如果您需要塗抹潤滑油,請洽詢 EPSON 授權維修中心。
- 1. 確定已關閉印表機的電源且所有的燈號都已熄滅,然後拔下電源線。

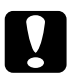

c 注意 : 請勿觸碰下列零件,否則會影響輸出結果。

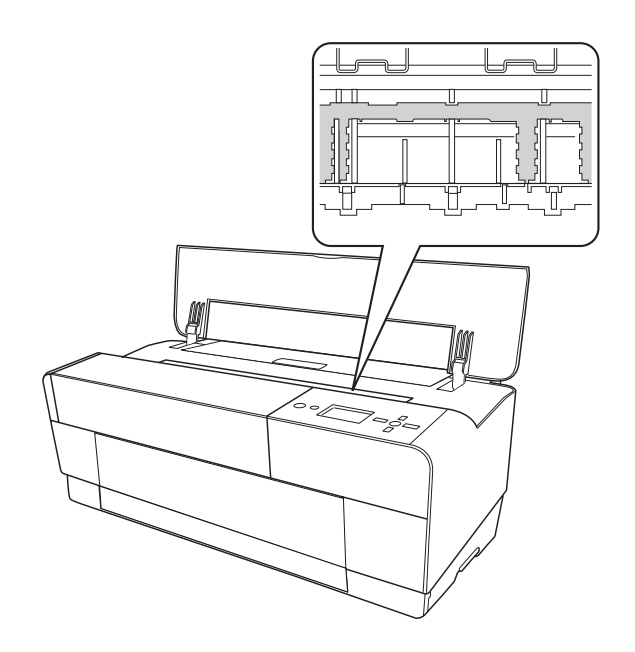

2. 如果前方手動進紙匣是向外突出的,請如圖所示,收起前方手動進紙匣。

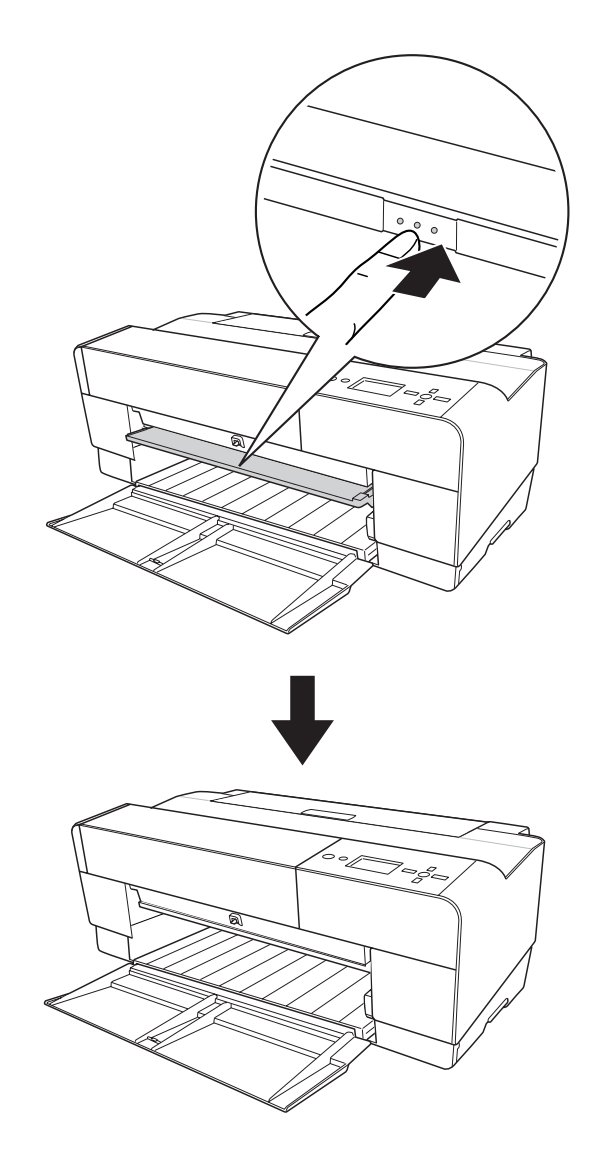

3. 打開印表機的上蓋,使用柔軟,乾淨的布小心地清除印表機中的灰塵。 如果印表機的內部很髒,請使用柔軟,乾淨的布,小心地清除印表機中的灰塵。再使用 乾布,請依照下列的箭頭方向,小心清潔印表機的內部。

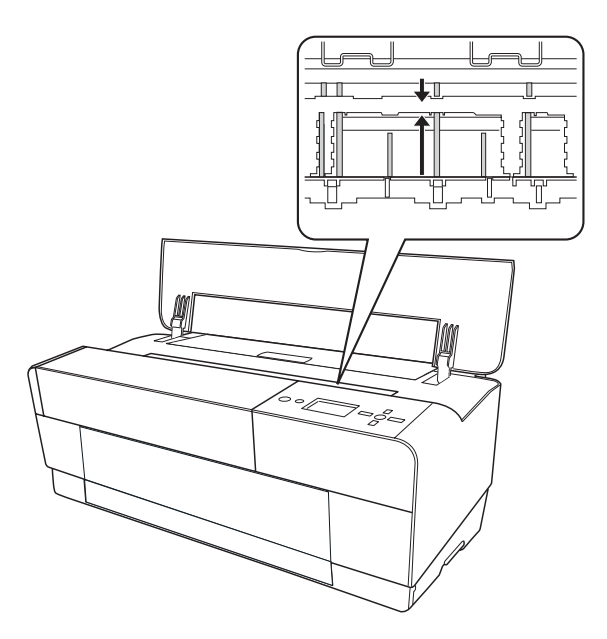

4. 如果問題仍然存在,請使用柔軟,乾淨的布,沾一些溫和的清潔劑,擦拭印表機的內 部。

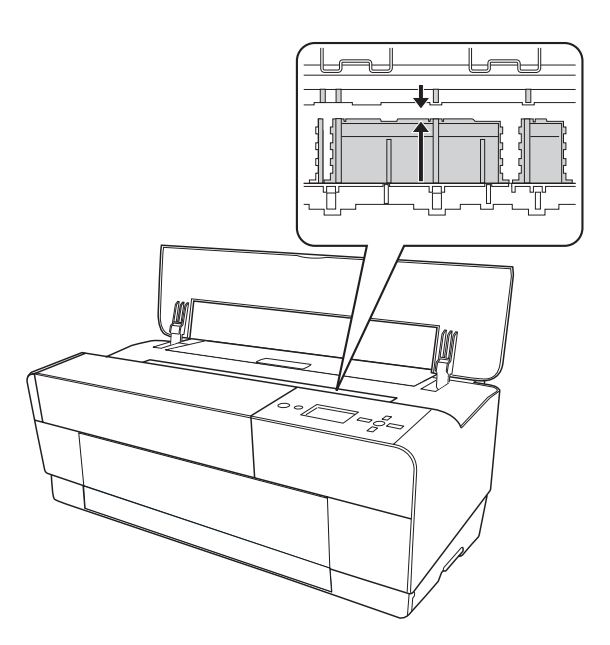

5. 若外殼髒了,請用柔軟且乾淨的布沾些中性的清潔劑擦拭。確實闔上墨水卡匣護蓋,避 免水流入印表機內部。

### **若長時間沒有使用這台印表機**

若您有一段很長的時間不使用這台印表機,印字頭上的噴嘴可能會堵塞。請執行噴嘴檢查 及清潔印字頭。

#### 附註 :

即使會有一段很長的時間不會使用這台機器,請不要取出印表機中的墨水卡匣。

# **搬運印表機**

### **長距離**

當您需要長距離搬運印表機時,請使用原來的箱子及保護裝置來包裝印表機。

- 1. 請定印表機的電源是開啟的。
- 2. 移除下列配件:
	- ❏ 單張紙
	- □ 後方紙張導板

#### 附註:

請不要取出墨水卡匣。

- 3. 請確定印字頭位在起始 ( 最右邊 ) 位置。
- 4. 請關閉印表機的電源。
- 5. 請確定印表機的電源是關閉的,再拔下電源線。
- 6. 裝上安全保護裝置,再將印表機放在包裝箱中。 請洽詢經銷商以取得協助。

### **短距離**

當您要短距離移動印表機時,請注意下列事項。

- ❏ 請移除後方紙張導板。
- ❏ 向上抬起印表機。 由於這台印表機重達 19.6 kg (43.2 lb), 因此請小心。

# **搬運印表機之後,安裝印表機**

搬運印表機後,您必須重新安裝印表機,而這些安裝步驟與第一次安裝新機時的步驟完全 相同。 所以當您再次安裝印表機時,請參考印表機安裝說明並注意下列各項的說明:

- ❏ 不要忘記移除所有的保護裝置。
- □ 搬運印表機之後,第一次開始列印,印字頭的噴嘴可能會有堵塞的情形發生。 EPSON 建議您執行噴嘴檢查並清潔印字頭,同時也重新校正印字頭以確保列印品質。

# **第 6 章**

# **解決問題的方法**

# **解決問題的方法**

### **印表機突然停止列印**

### **印表機正在清潔印字頭、導墨或抽墨**

在清潔印字頭及導墨期間,在液晶顯示面板上會顯示 〝CLEANING PLEASE WAIT, CHARGING INK〞或 〝 INK DRYING〞的訊息。請等待直到印表機繼續列印為止。

### **發生錯誤**

許多一般性的印表機問題可以藉由印表機液晶顯示幕的訊息來確認。

### **錯誤訊息**

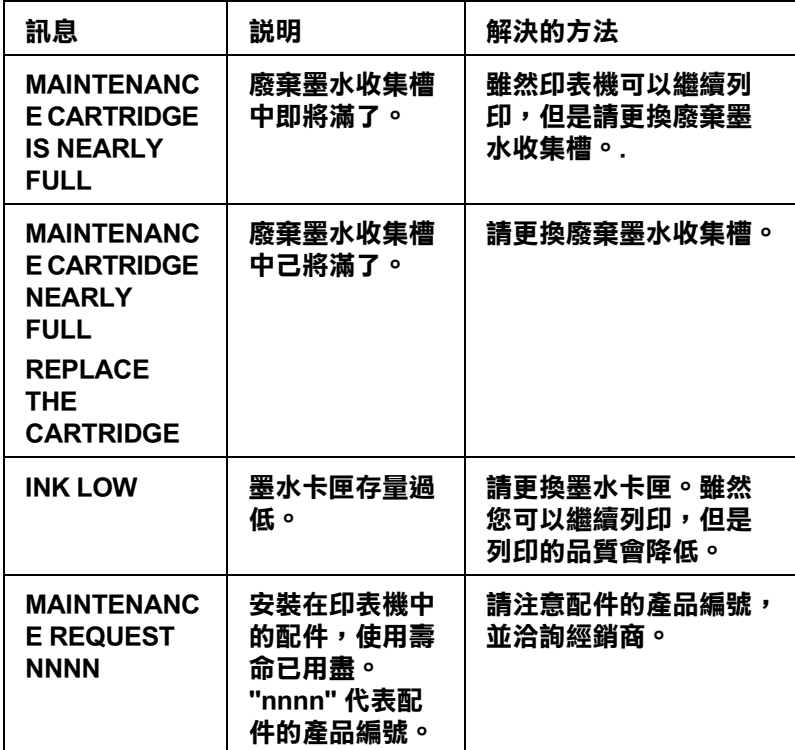

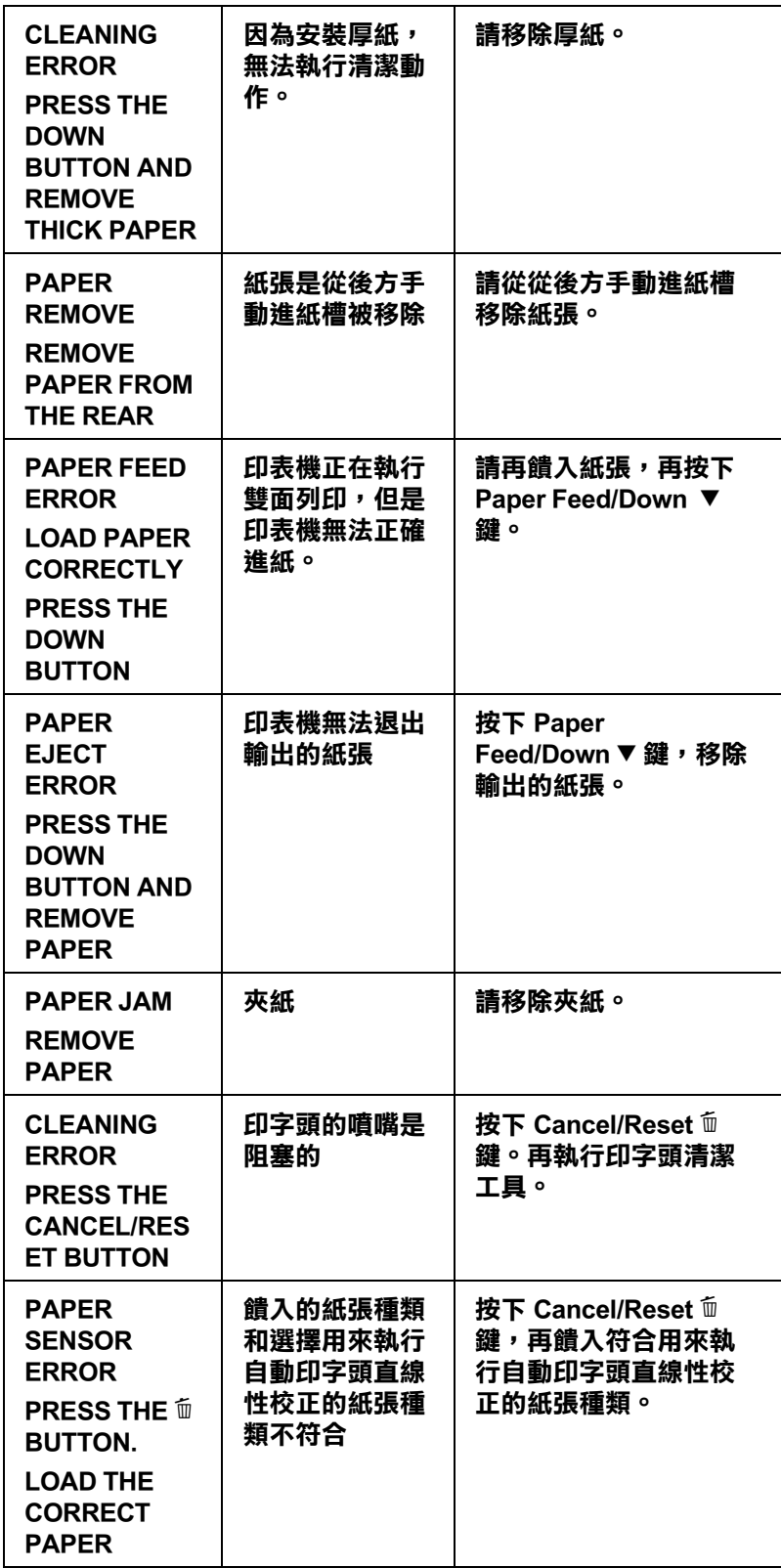

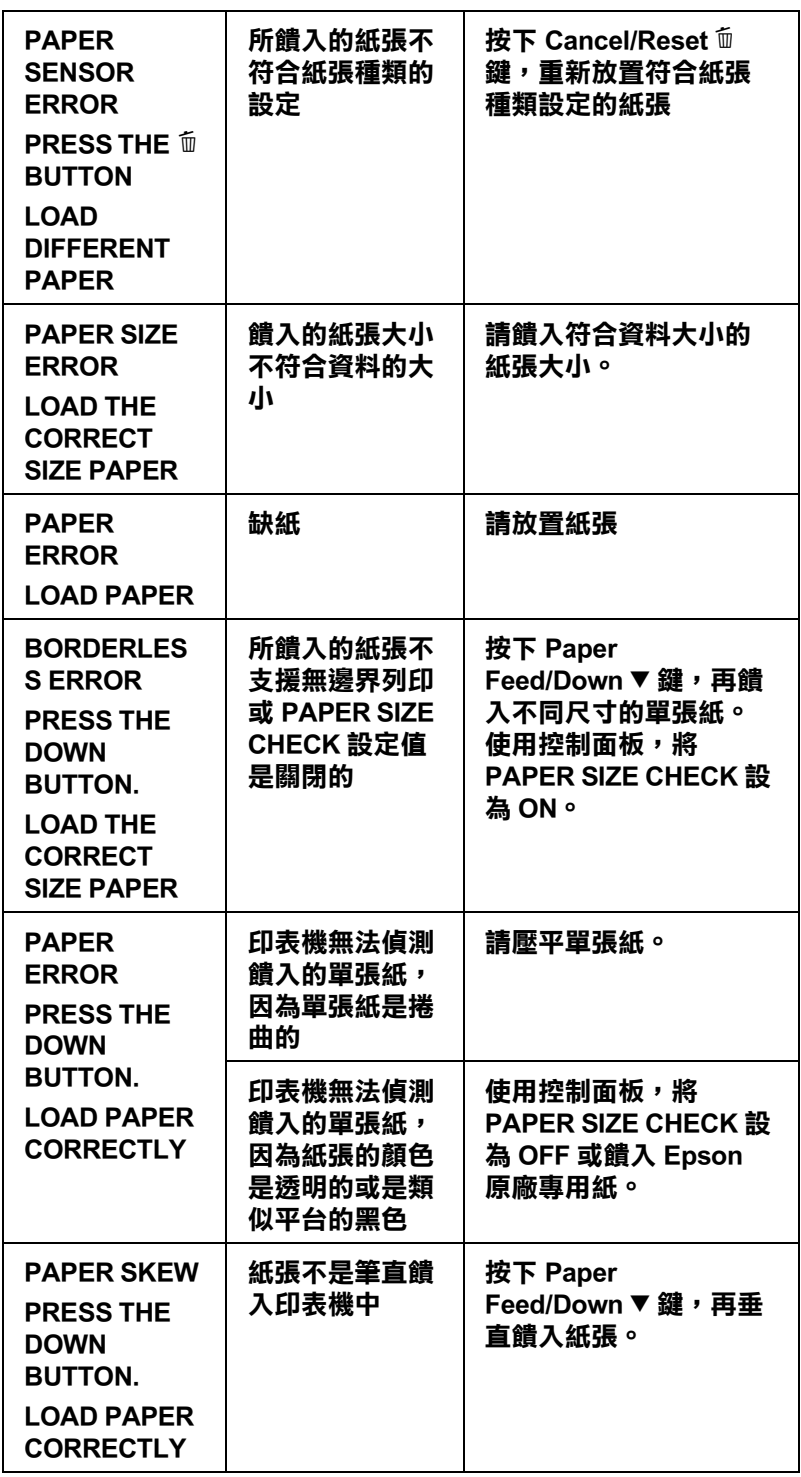

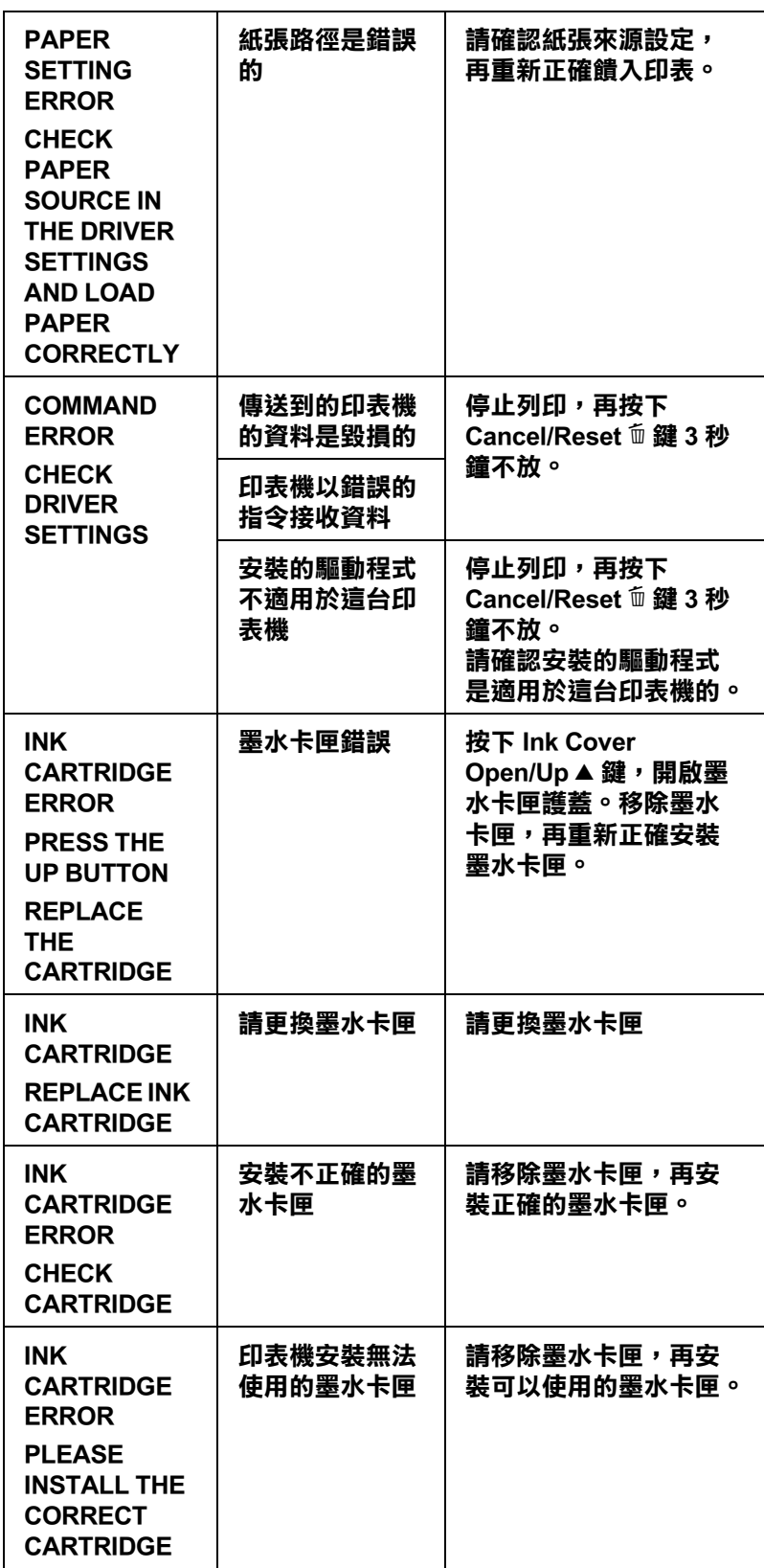

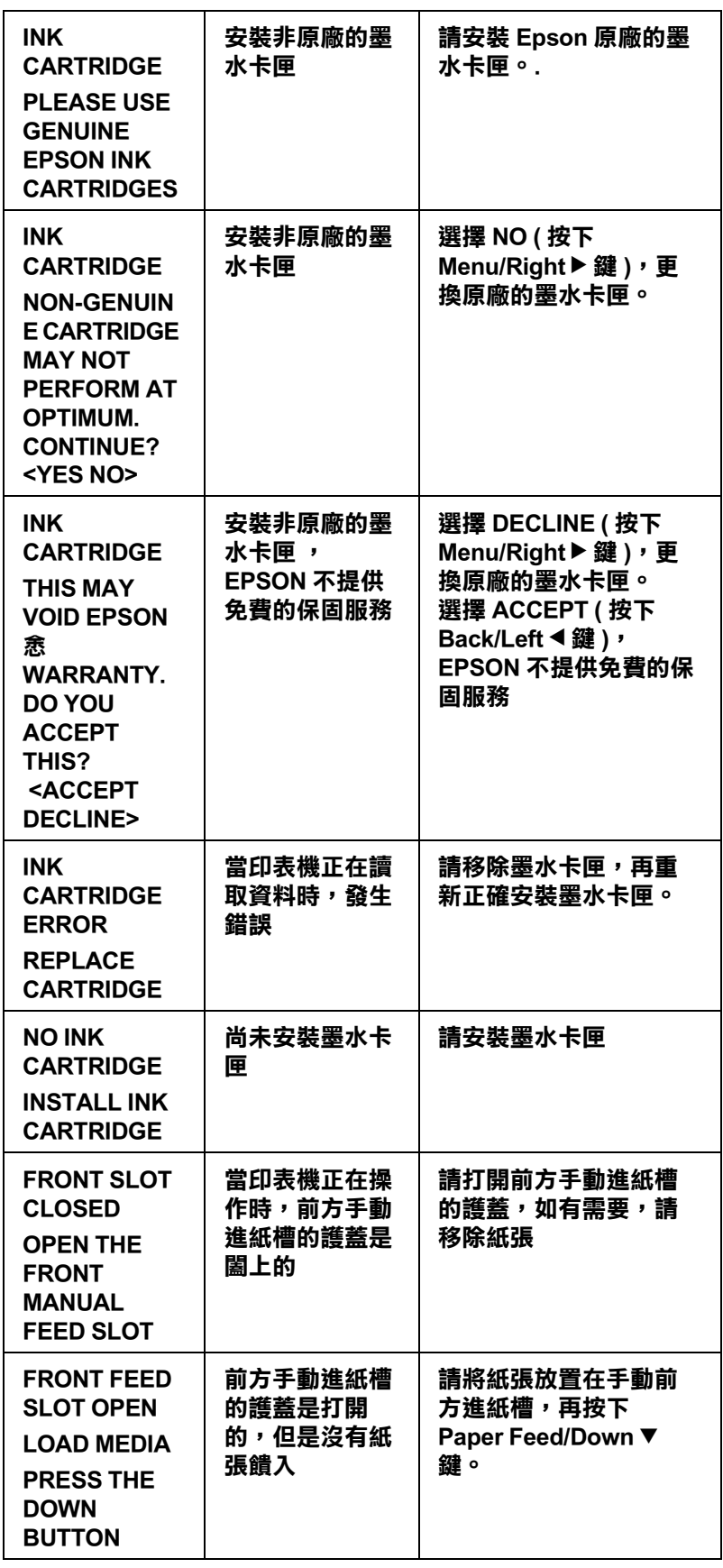

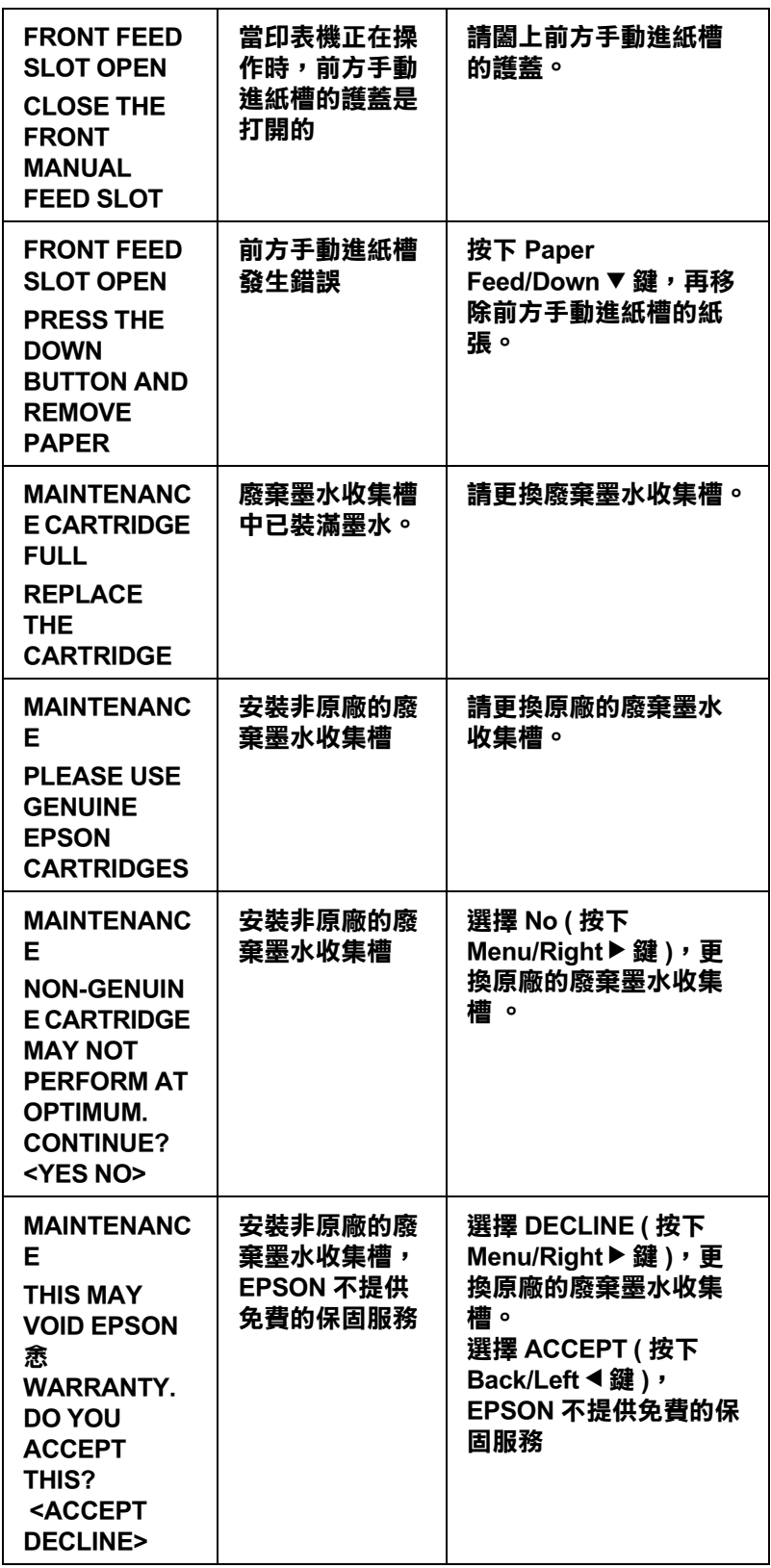

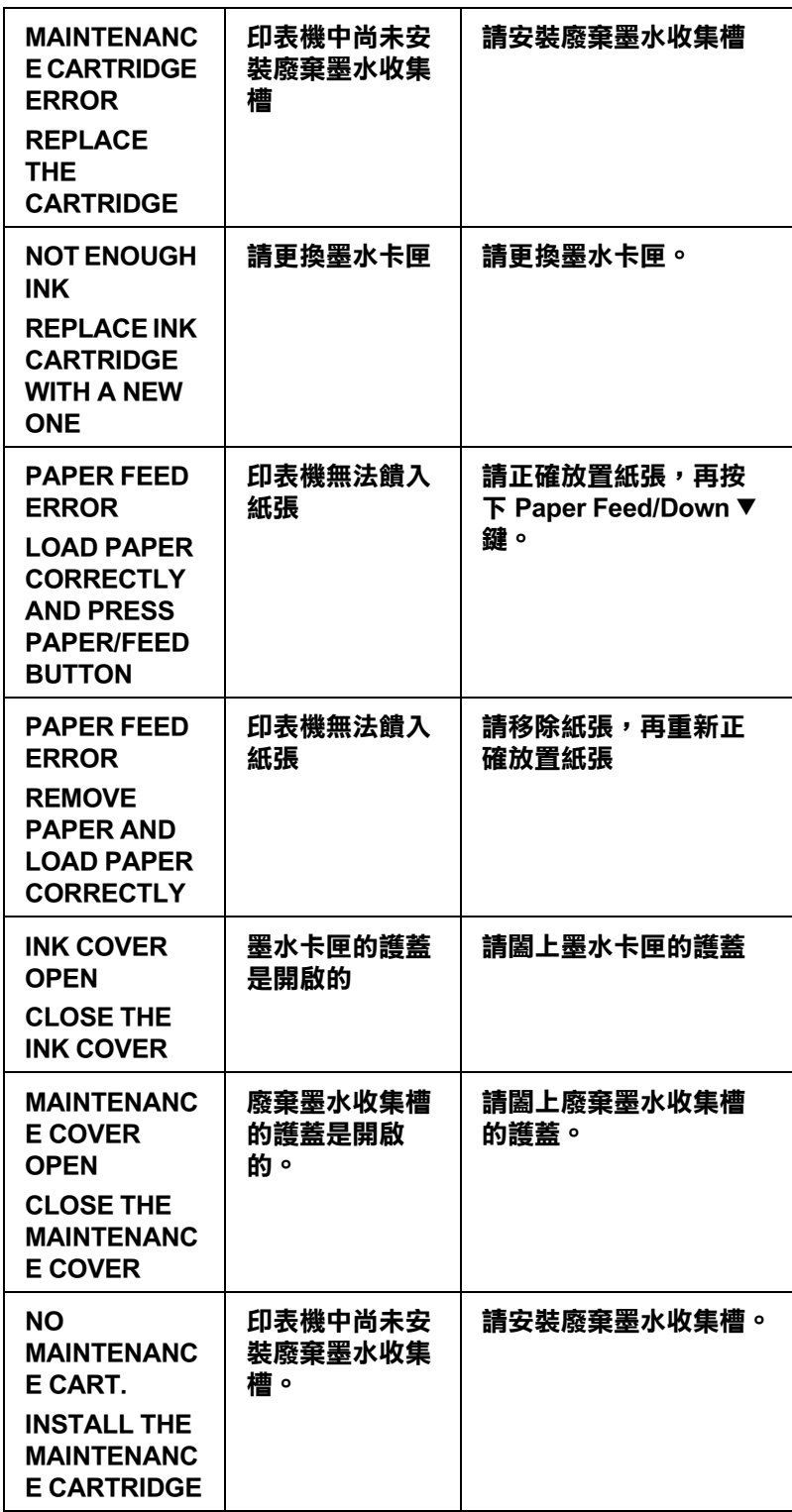

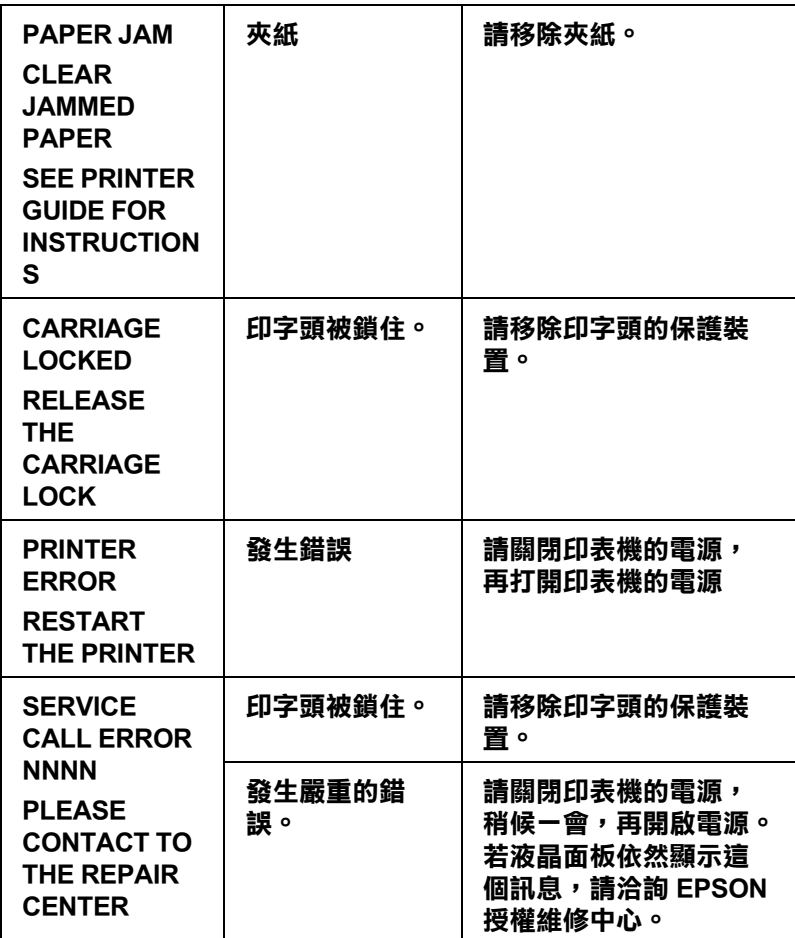

### **無法開啟印表機的電源**

按下 Power Ö 鍵,開啓印表機電源時, Power 燈號沒有亮起,且印表機沒有執行初始化動 作,請嘗試下列的解決方法。

❏ 關閉印表機的電源,並確定電源線已牢牢地插入印表機的電源插座中。

❏ 確定電源插座運作正常而且不是透過牆上的切換開關或定時控制器。

#### 注意:

若所供應的電壓不符合印表機所需的電壓值,請勿再插上電源線。否則可能會導致印表機受 損。

## **印表機沒有印出任何資料**

### **印表機與電腦間的連接不正確**

❏ 關閉印表機和電腦的電源。並確定印表機的界面連接線有牢牢地插入電腦的正確位置。

- ❏ 確定界面連接線符合印表機及電腦所需的規格。
- ❏ 確定界面連接線是直接連接至電腦,沒有透過如印表機切換開關或延長線等任何裝置。

#### **Epson 印表機不是預設的印表機**

#### **Windows XP x64 和 XP**

- 1. 按下開始鍵,點選控制台,點選印表機和其它硬體,再點選印表機和傳真機。
- 2. 在 EPSON Stylus Pro 3850 圖示上,按下滑鼠的右鍵。
- 3. 選擇 〝設成預設的印表機〞,再關閉視窗。

#### **Windows 2000**

- 1. 按下『開始』鍵,指向 〝設定〞並點選 〝印表機〞。
- 2. 在 EPSON Stylus Pro 3850 圖示上,按下滑鼠的右鍵。
- 3. 點選 〝設成預設的印表機〞,然後關閉印表機視窗。

#### **Mac OS X**

請確定 Stylus Pro 3850 的印表機驅動程式有正確新增至 Print Cente (Mac OS X 10.2.x) 或 Printer Setup Utility (Mac OS X 10.3) 中, 在 Print Center 或 Printer Setup Utility 中選擇正確的印表機驅 動程式。

#### **印表機連接埠的設定不正確 (Windows )**

#### **Windows XP x64 和 XP**

- 1. 按下『開始』鍵,點選控制台,點選印表機和其它硬體,再點選 〝印表機和傳真機〞。
- 2. 在 EPSON Stylus Pro 3850 圖示上,按下滑鼠的右鍵,然後點選 〝內容〞。
- 3. 點選 〝連接埠〞選單。
- 4. 請確定已選擇印表機連接埠。

#### **Windows 2000**

1. 按下『開始』鍵,指向 〝設定〞並點選 〝印表機〞。

- 2. 在 EPSON Stylus Pro 3850 圖示上,按下滑鼠的右鍵,然後點選 〝內容〞。
- 3. 點選 〝連接埠〞選單。
- 4. 請確定已選擇印表機連接埠。

#### **印表機像是在列印,但是卻沒有印出資料**

- ❏ 執行清潔印字頭工具。
- ❏ 若無法執行清潔印字頭工具,請更換墨水卡匣。

### **列印輸出的品質和您所預期的結果不符**

#### **邊界不正確**

- ❏ 檢查在應用程式軟體中的邊界設定。
- ❏ 確定邊界在頁面的可列印區域之內。
- ❏ Windows 使用者,在紙張選單中勾選無邊界檢查盒。請確定您是使用正確的紙張大小。

#### **影像顛倒**

Windows 使用者,在進階對話框中清除 〝水平反轉〞的勾選。

Mac OS X 使用者,在 Print 選單中的 Advanced 對話框中清除 Flip Horizontal 的勾選。

#### **輸出的色彩與螢幕上的色彩不同**

- ❏ 在紙張設定視窗中,調整色彩濃度。
- ❏ 請確紙張的設定值符合您所使用的紙張種類。
- □ 因為顯示器和印表機所產生的色彩不同,列印出的色彩將不會每次都能完全符合螢幕上 的色彩。然而,上述所提供的色彩系統是用來克服色彩差異的問題。

Mac OS X 使用者,在 Print 對話框中 Printer Color Management 中選擇 ColorSync。

❏ 您可以輸出更銳利的影像。

Windows 使用者,請在淮階選單中點選影像加強檢杳盒。

❏ Windows 使用者, 在 〝進階〞對話框中選擇色彩控制,並調整亮度、對比、彩度等。

Mac OS X 使用者, 在 Print 對話框 Printer Color Management 中勾選 Color Controls 。

### **直線位置改變**

執行印字頭直線性校正工具。

若問題仍然有解決,請執行印字頭清潔。

#### **列印資料弄髒底部**

- □ 若紙張朝可列印面的方向捲曲,請將紙張弄平或輕輕地往反方向捲曲。
- **□** Windows 使用者,若您是使用 Epson 專用紙,在主選單中選擇紙張的種類。

Mac OS X 使用者,若您是使用 Epson 專用紙,請在 Print 對話框中,檢查 Media Type 設 定值。

### **列印品質可以更好**

點選與您所得到的列印結果相似之圖表下的說明。

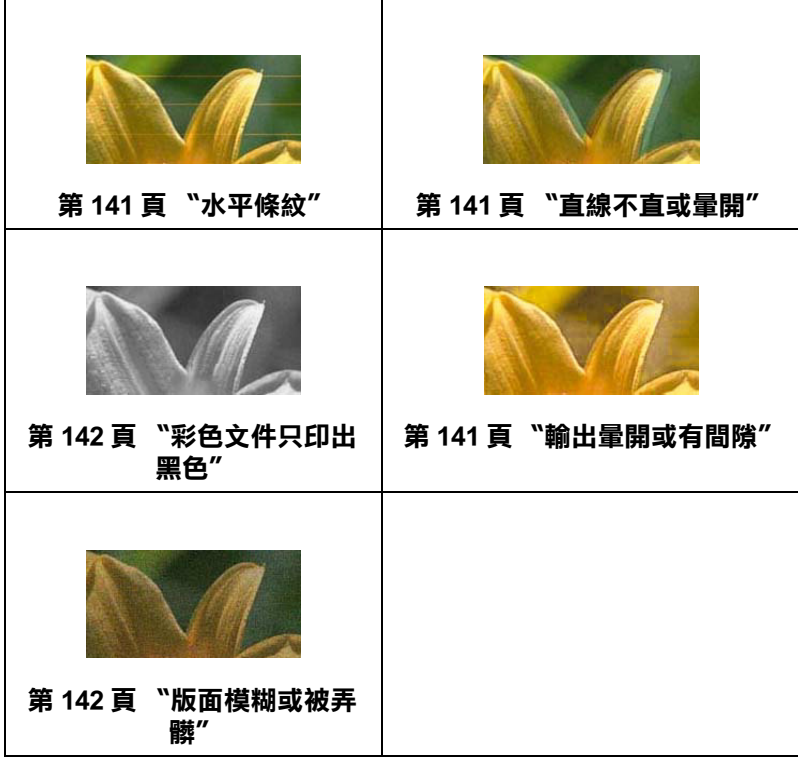

若您有列印品質的問題,請試試此處所提供的解決方法。

#### <span id="page-140-0"></span>**水平條紋**

□ Windows 使用者,請檢查在主選單中的 "紙張種類"設定,確定有符合您所使用的紙 張。

Mac OS X 使用者,在 Print 對話框中,查看 Media Type 設定値。請確定這個設定値是符 合您所使用的紙張。

- ❏ 確定紙張的列印面是朝上。
- ❏ 執行清潔印字頭工具清除任何堵塞的噴嘴。

您也可以使用控制面板清潔印字頭。要執行印字頭清潔,請按下 Menu/Right▶鍵 3 秒鐘 不放。

- ❏ 確認進紙調整值。
- ❏ 檢查 ink status 指示燈號。

#### <span id="page-140-1"></span>**直線不直或暈開**

- □ Windows 使用者,請在進階對話框中清除高速列印的勾選。 Mac OS X 使用者,請在 Print 對話框中清除 High Speed 的勾選。
- ❏ 執行印字頭直線性校正工具。

#### <span id="page-140-2"></span>**輸出量開或有間隙**

- ❏ 確定墨水卡匣沒有超過使用期限。使用期限標示在墨水卡匣的外盒上。
- ❏ Windows 使用者,請檢查在主選單中的 〝紙張種類〞設定,確定有符合您所使用的紙 張。

Mac OS X 使用者,在 Print 對話框中,勾選 Media Type 設定値。

❏ 執行清潔印字頭工具。

您也可以使用控制面板清潔印字頭。要執行印字頭清潔,請按下 Menu/Right▶鍵 3 秒鐘 不放。

- ❏ 檢查 〝ink status〞燈號。若有需要,請更換墨水卡匣。
- ❏ 在紙張設定視窗中,將印字頭間距調整設為標準。

#### <span id="page-141-1"></span>**版面模糊或被弄髒**

□ Windows 使用者,請檢查在主選單中的 "紙張種類"設定,確定有符合您所使用的紙 張。

Mac OS X 使用者,在 Print 對話框中,檢查 Media Type 設定値。請確定這個設定値是符 合您所使用的紙張。

- ❏ 若您是使用印表機驅動程式中沒有支援的紙張,則請在 〝Menu〞模式中設定紙張厚 度。
- ❏ 確定紙張是乾的且列印面朝上。同時,確定您有使用正確的紙張種類。
- ❏ 墨水可能滲漏在印表機的內部。請用柔軟且乾淨的布,輕輕地擦拭印表機的內部。
- ❏ 執行清潔印字頭工具。

您也可以使用控制面板清潔印字頭的噴嘴。要清潔印字頭的噴頭,請按下 Menu/Right ▶ 鍵 3 秒鐘不放。

### <span id="page-141-0"></span>**彩色文件只印出黑色**

- ❏ 確定在應用程式軟體中的彩色資料設定是正確的。
- **□** Windows 使用者,請確認主選單中已勾選彩色或彩色 / 黑白影像檢查盒。

Mac OS X 使用者,請確認在 Print 對話框中已勾選 Color 或 Color/B&W Photo 檢查盒。

### **列印的速度可以更快**

- ❏ 請在進階對話框中勾選高速列印。
- ❏ 請不要一次執行太多的應用軟體。
- ❏ 將電腦所使用的界面卡換成 USB 2.0。

#### 附註 :

下列列出 USB 2.0 適用的作業系統。

USB 2.0: Windows XP x64, XP 或 2000

❏ 刪除不需要的檔案以增加硬碟空間。

#### Windows 使用者的注意事項 :

您所使用的電腦可能沒有足夠的記憶體。

## **列印 A3 或更大的普通紙時,紙張不是垂直饋入的**

請如圖所示,使用自動進紙槽右側的紙張邊緣定位器協助垂直饋入紙張。

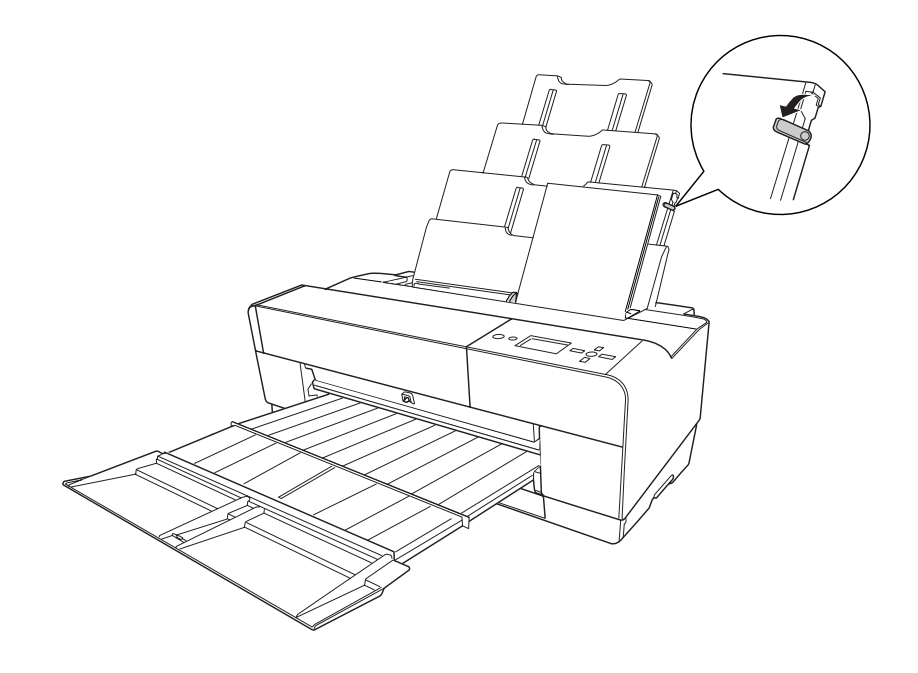

### **時常發生進紙或夾紙的問題**

- ❏ 確定紙張沒有摺痕或皺摺。
- ❏ 請確定紙張是平坦的。
- ❏ 確定是在操作的溫度範圍內進行列印工作。
- ❏ 確定紙張上沒有水氣。
- ❏ 確定紙張沒有太厚或太薄。
- ❏ 確定在印表機的內部沒有不相關的物體。
- ❏ Windows 使用者,請檢查在主選單中的 〝紙張種類〞設定,確定有符合您所使用的紙 張。

Mac OS X 使用者,在 Print 對話框中,查看 Media Type 設定値。請確定這個設定値是符 合您所使用的紙張。

❏ 請確定印字頭間距調整符合您所使用的紙張。

# **清除夾紙**

### **紙張夾在自動進紙槽中**

- 1. 關閉印表機的電源。
- 2. 請小心移除夾紙。

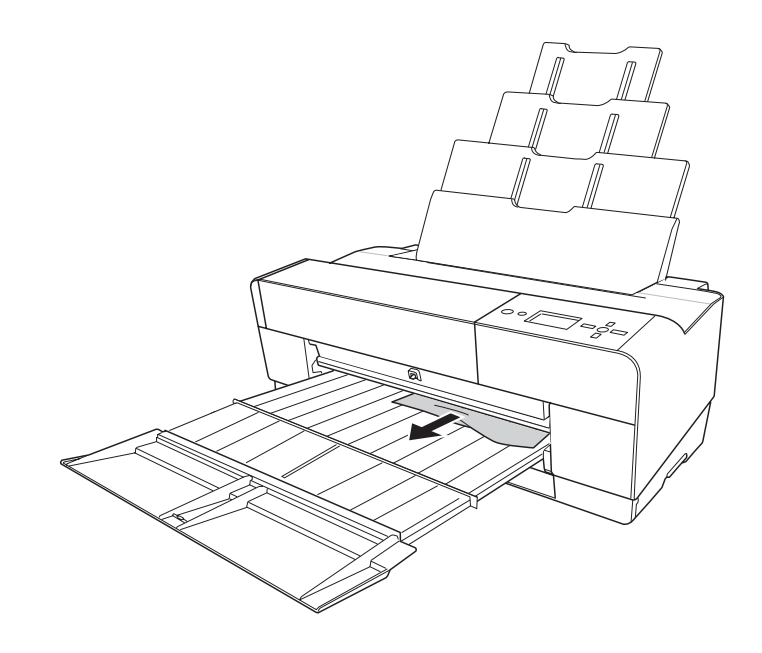

如有需要,請打開上方護蓋,再取出夾紙。

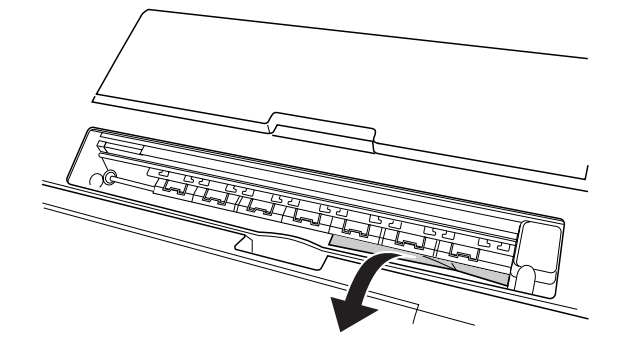

### **當紙張是夾在前方手動進紙槽時**

- 1. 關閉印表機的電源。
- 2. 從印表機的前方或後方取出夾紙。
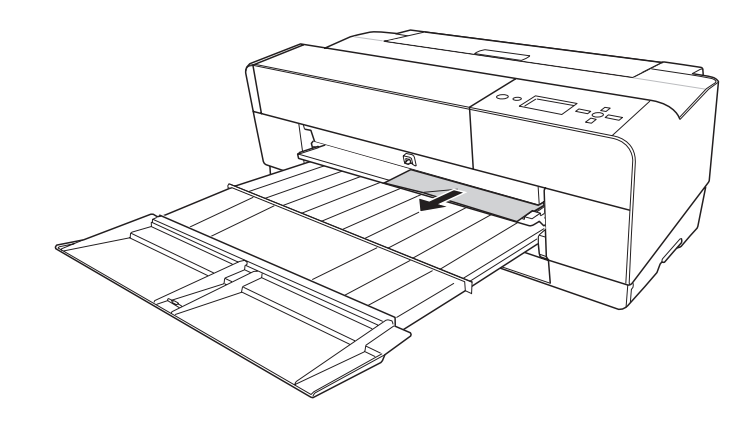

後方

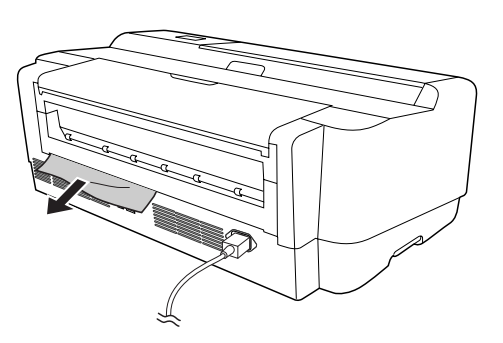

## **當紙張夾在後方手動進紙槽**

- 1. 確定印表機的電源是開啟的。
- 2. 按下 Paper Feed/Down ▼ 鍵, 向後饋入紙張。
- 3. 從後方取出夾紙。

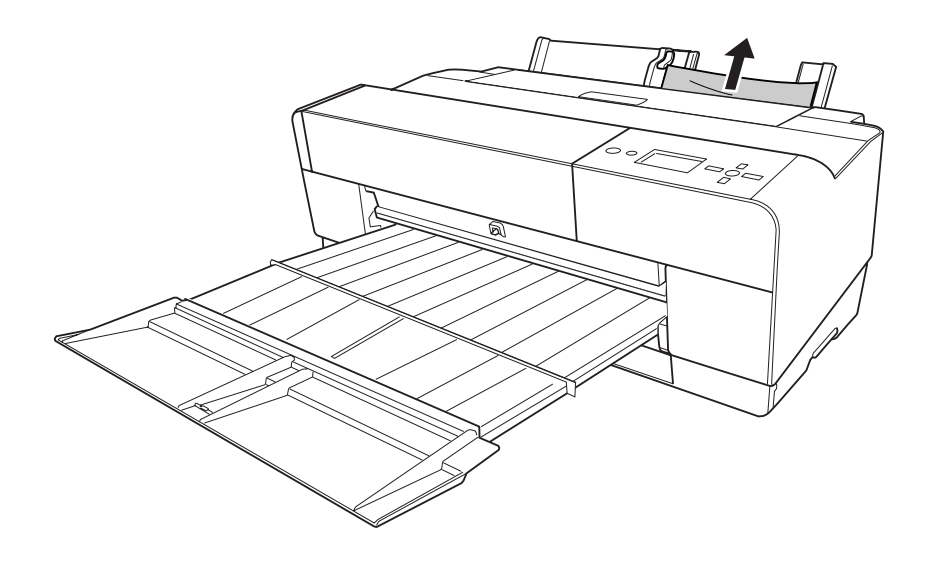

前方

## **色彩管理**

<span id="page-145-0"></span>印表機驅動程式提供的設定値,執行色彩管理,可輸出列印品質更好的影像。

色彩管理

- ❏ 驅動程式 ICM 的色彩管理 ( 只適用於 Windows XP x64、 XP 或 2000)
- ❏ Host ICM 或 ColorSync 的色彩管理
- ❏ 應用軟體的的色彩管理

#### 使用印表機驅動程式執行色彩校正

- ❏ 印表機的色彩管理
- ❏ 影像加強的自動色彩校正

### **關於色彩管理 (CMS)**

因為像是數位相機、掃描器、螢幕和印表機等裝置,列印輸出的結果會和您在螢幕上所看 到的影像有點不同。 為了校正這 2 種裝置之間的色彩,請同時使用作業系統和影像編輯軟體所附贈的色彩管理 系統。

每一個作業系統都會支援色彩管理系統,如 Windows 是 ICM,Mac OS 是 ColorSync。 使用印表機執行色彩管理時,也會同時使用到作業系統的色彩管理系統。 在色彩管理系統,用來執行校正 2 種裝置間的色彩檔案被定義為 ICC profile。

在色彩管理中,輸入裝置的檔案被稱為 input profile ( 或 source profile), 輸出裝置如印表機等 會被稱為 printer profile ( 或 output profile)。

### **色彩管理的方式**

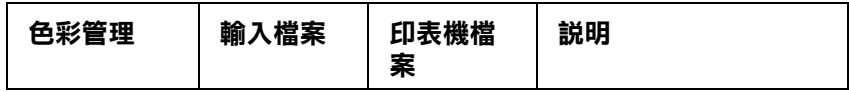

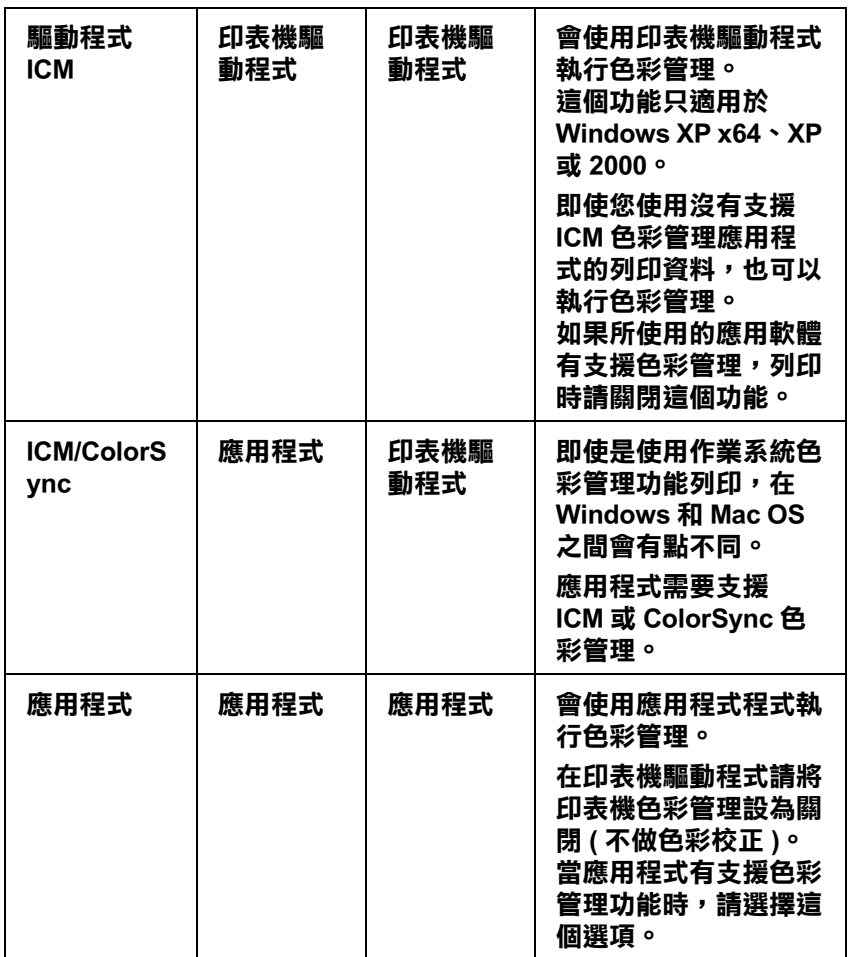

## **驅動程式 ICM 的色彩管理 ( 只適用於 Windows XP x64、XP 或 2000 )**

列印影像的輸出檔案和印表機檔案會被印表機驅動程式管理。

當使用有支援色彩管理應用程式來使用這個功能時,請關閉應用程式中的色彩管理功能。

當使用沒有支援色彩管理應用程式來使用這個功能時,請在步驟 4 以後執行色彩符合。

下面是在 Windows XP 下執行 Adobe Photoshop CS 的操作步驟。

1. 啓動 Adobe Photoshop CS。

2. 點選 File/ 檔案選單,選擇 Print/ 列印。 點選 Show More Options 檢查盒。

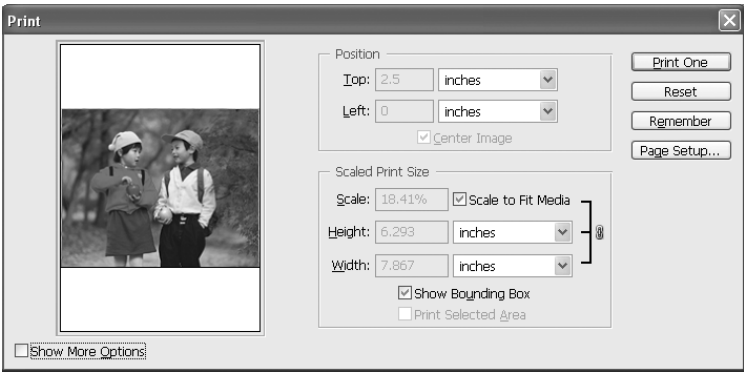

3. 選擇 Color Management, 在 Source Space 對話框中點選 Document 檢查盒。 按下 Profile 選單選擇 Same As Source。

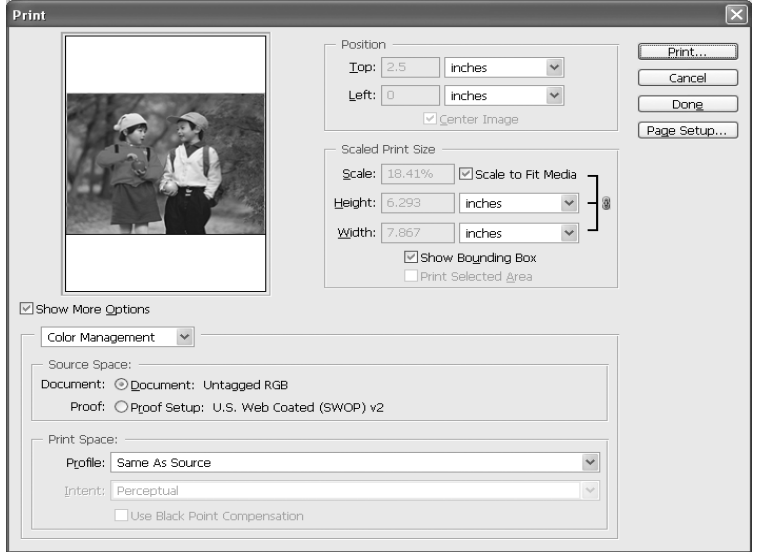

4. 在 File 選單中選單中選擇 Print。 選擇要使用的印表機,再按下 Properties。 5. 在模式中點選自訂檢查盒,再按下進階鍵。

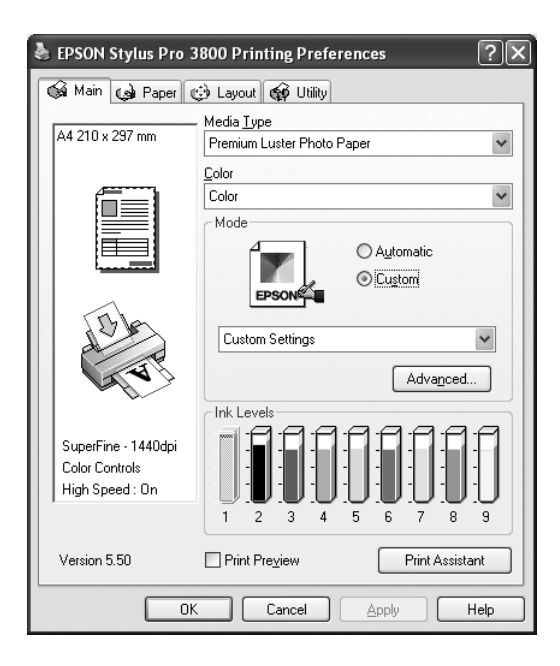

6. 在印表機色彩管理對話框中選擇 ICM。 按下 ICM 模式下拉式選單選擇驅動程式 ICM (基本)或驅動程式 ICM (進階)。

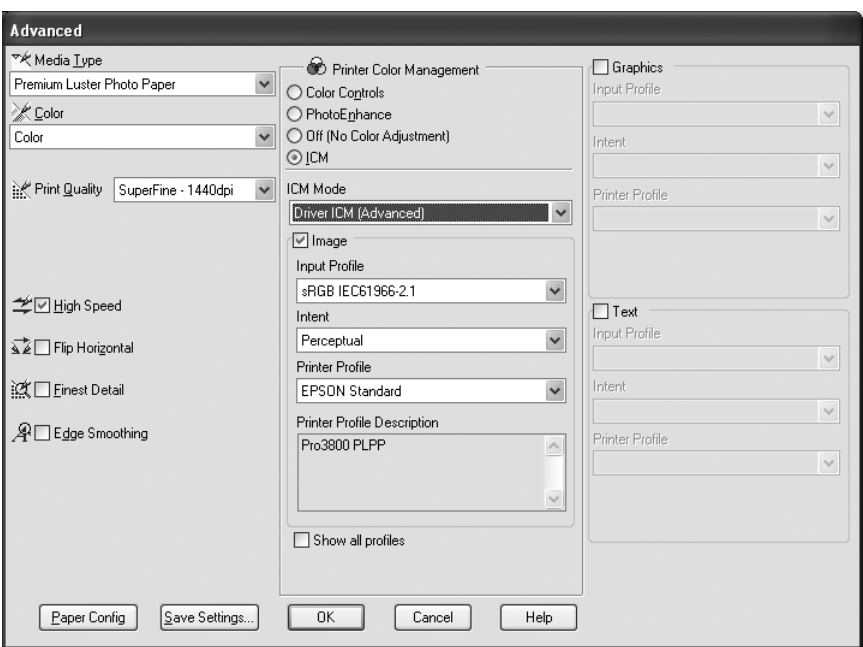

7. 如有需要,請設定其它的設定值。 再按下確定鍵。

## **Host ICM 或 ColorSync 的色彩管理**

作業系統的色彩管理是使用印表機驅動程式來執行。

- 1. 啓動 Adobe Photoshop CS。
- 2. 點選 File/ 檔案選單,選擇 Print/ 列印。 點選 Show More Options 檢查盒。

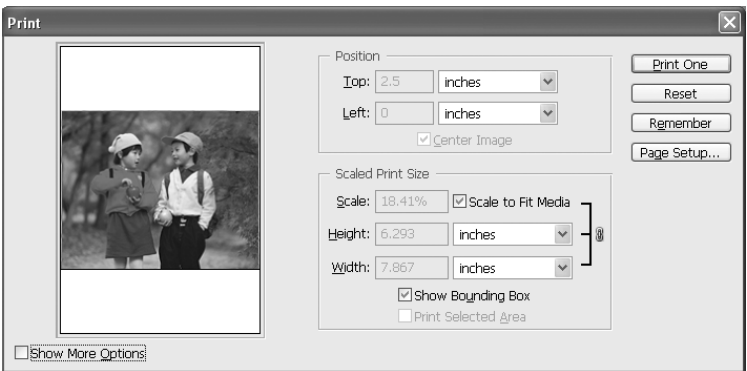

3. 選擇 Color Management, 在 Source Space 對話框中點選 Document 檢查盒。 按下 Profile 選單選擇 Printer Color Management。 再按下 Done。

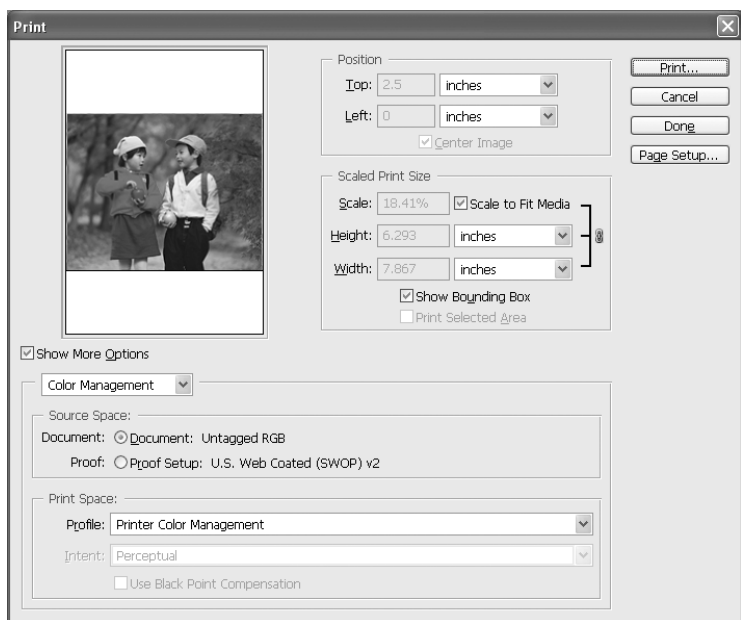

4. 在 File 選單中選單中選擇 Print。 Windows 使用者, 選擇要使用的印表機, 再按下 Properties。 5. 在模式中點選自訂檢查盒,再按下進階鍵。

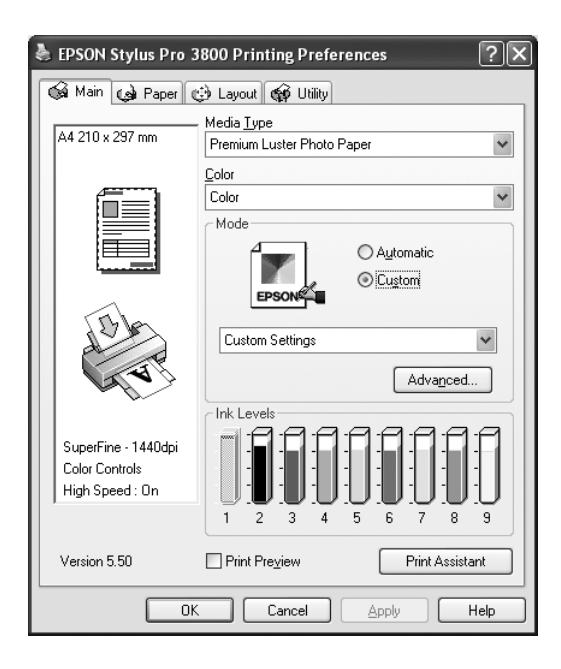

6. 在印表機色彩管理對話框中選擇 ICM (Windows) 或 ColorSync (Mac OS)。 如果您是 Windows XP x64、XP 或 2000 使用者,請按下 ICM 模式下拉式選單選擇 Host ICM 。

在這種情況下,ICC profile 會依照應用軟體中的設定值設定。 以 Printer Profile 而言,會自動設定符合紙張種類的 ICC profile。

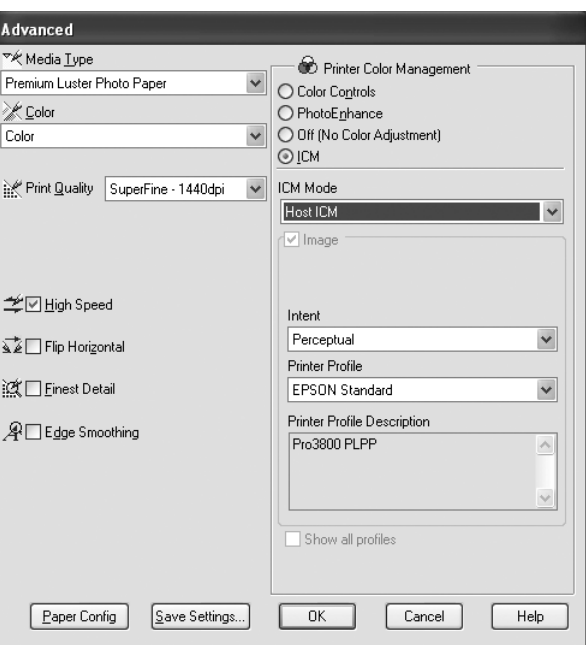

7. 如有需要,請設定其它的設定值。 再按下確定鍵。

## **應用軟體的色彩管理**

如果您是使用有支援色彩管理的應用程式,列印影像的輸出檔案和印表機檔案會被應用軟 體來管理。

在這種情況下,請在印表機驅動程式的印表機色彩管理對話框中,選擇關閉(不做色彩校 正 )。

下列為基本的操作步驟:

- 1. 請使用應用軟體設定影像檔案和印表機檔案的輸入檔案。
- 2. 在印表機驅動程式的印表機色彩管理對話框中選擇關閉(不做色彩校正)。
- 3. 啓動 Adobe Photoshop CS。
- 4. 點選 File/ 檔案選單,選擇 Print/ 列印。 點選 Show More Options 檢查盒。

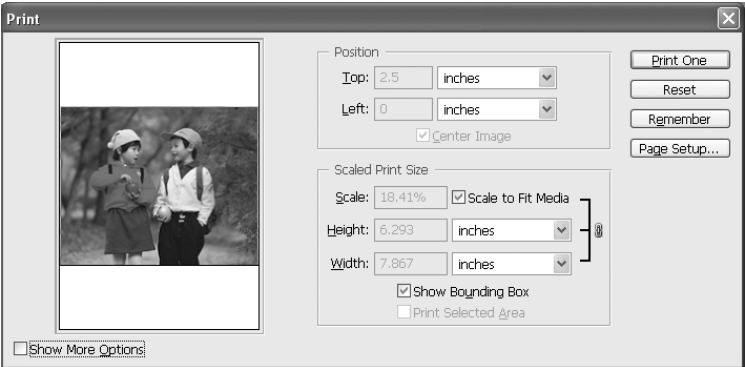

5. 選擇 Color Management, 在 Source Space 對話框中點選 Document 檢查盒。 按下 Profile 選單選擇 paper and the intent,再按下 Done。

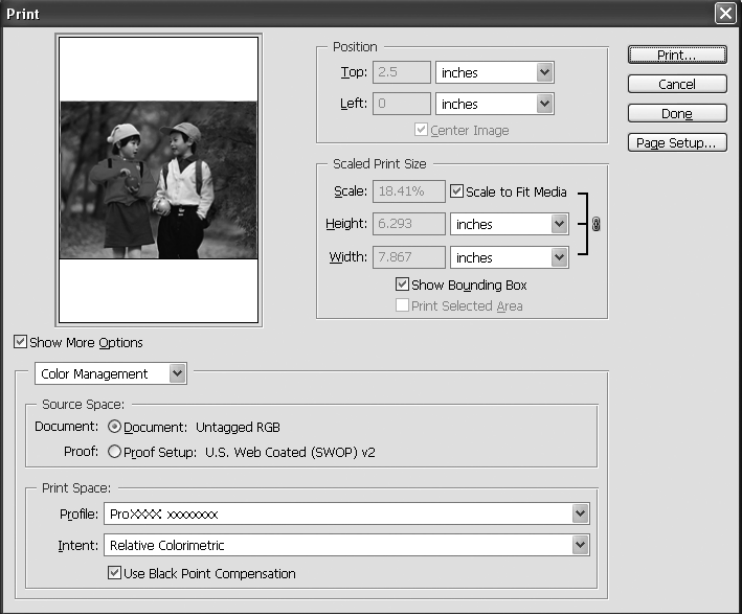

- 6. 在 File 選單中選單中選擇 Print。 Windows 使用者,請選擇要使用的印表機,再按下 Properties。
- 7. 在模式中點選自訂檢查盒,再按下進階鍵。

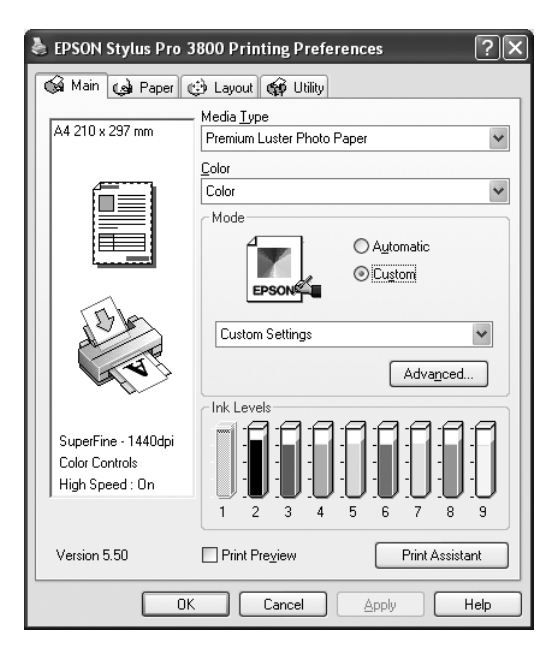

8. 在印表機色彩管理對話框中選擇關閉(不做色彩校正)。

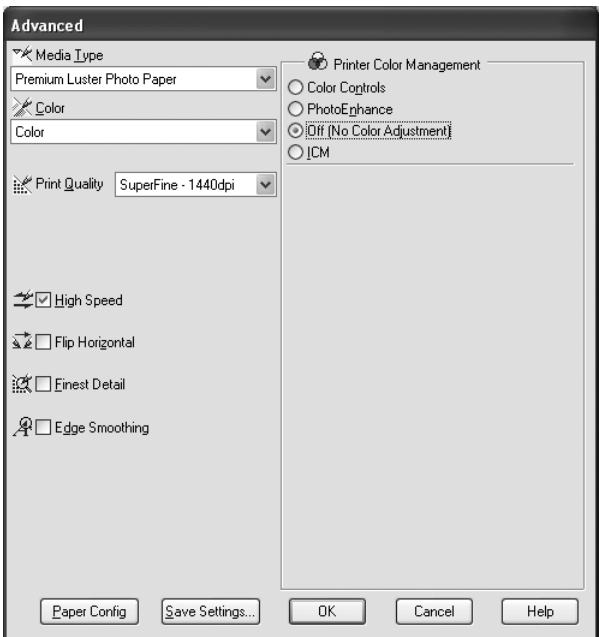

9. 如有需要,請設定其它的設定值。 再按下確定鍵。

## **紙張資訊**

Epson 提供專門為噴墨印表機所設計的紙張以達到高品質列印的需求。

## **紙張的設定**

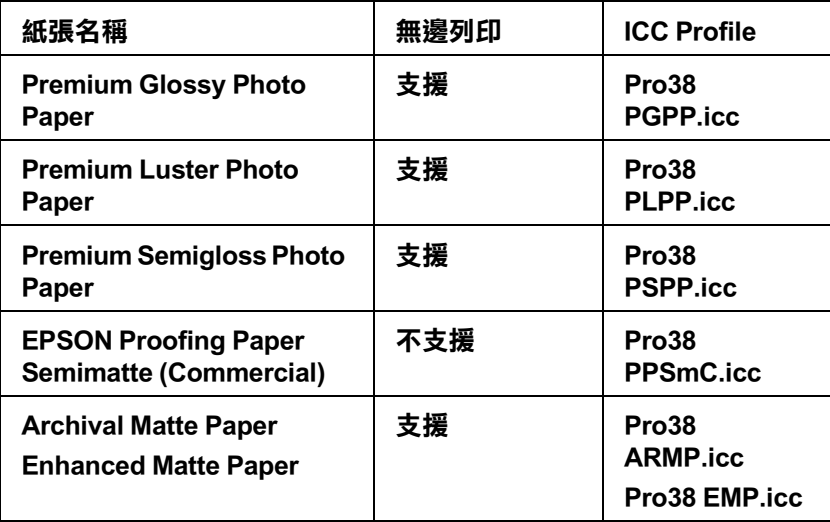

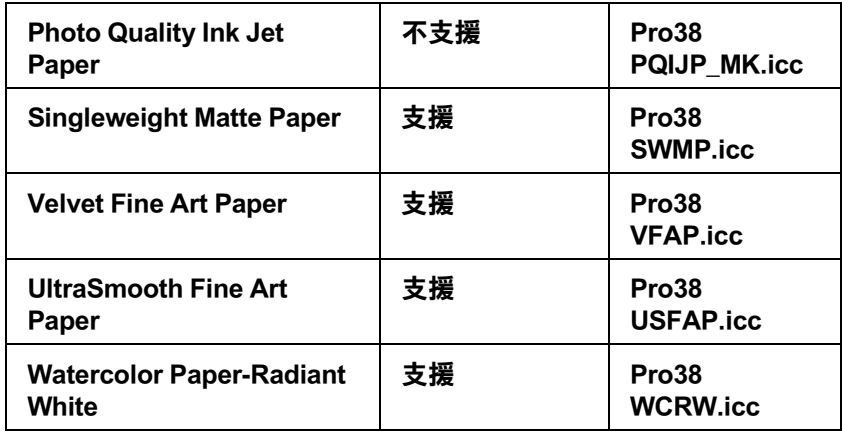

## **客戶技術支援服務**

<span id="page-154-0"></span>若您所使用的 EPSON 產品無法正常運作,且您參考使用手冊中的解決方法仍然無法解決問 題時,請與 EPSON 客戶服務中心聯絡。

請提供下列的資料,以方便客戶服務中心以最快的方式來協助您解決問題。

- ❏ 產品序號 ( 此序號標籤通常貼於產品的背面。)
- ❏ 產品機型
- ❏ 產品軟體版本 ( 按下在產品軟體中的 『關於』、『版本資訊』、或相似的按鍵。)
- ❏ 電腦的廠牌和機型
- ❏ 電腦所使用的作業系統名稱及版本
- □ 一般在使用此產品時,所會用到的應用軟體名稱及版本

# **第 7 章**

# **產品資訊**

# **印表機規格**

## **列印**

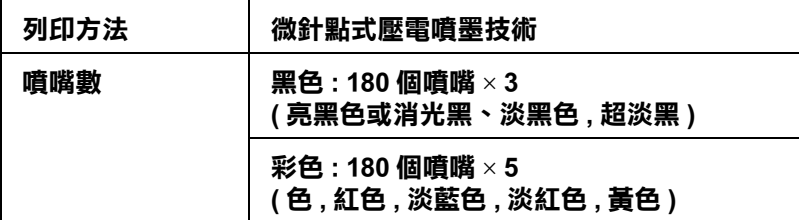

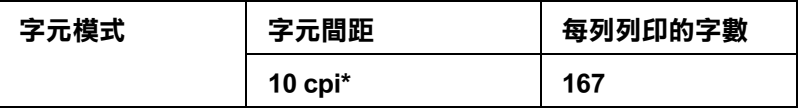

\* 每英吋的字數

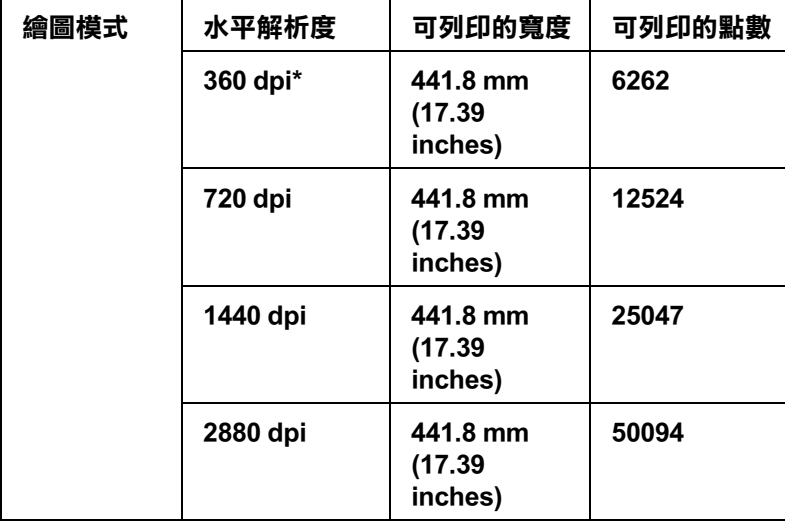

\* 每英吋的點數

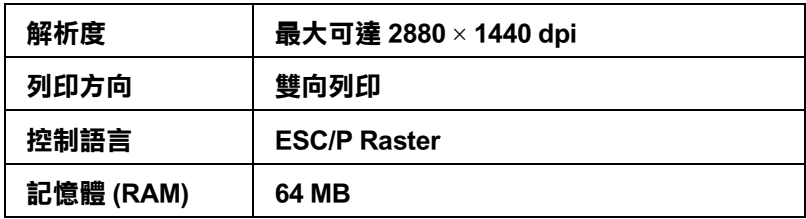

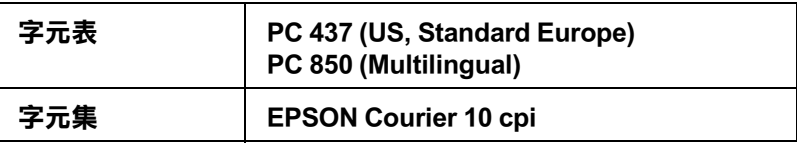

## **可列印範圍**

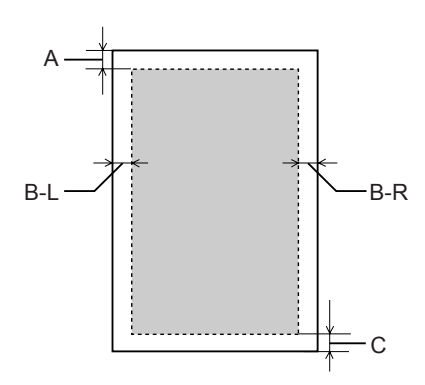

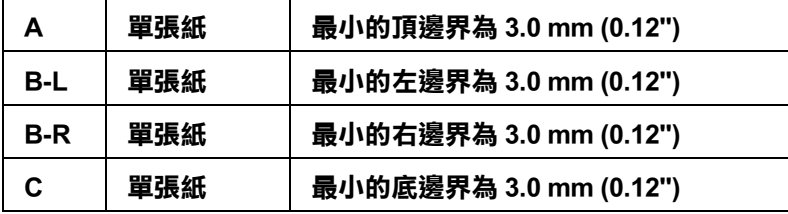

#### 附註 :

- ❏ 印表機會自動偵測饋入印表機中的紙張尺寸。 若列印資料超過紙張可列印區域,則印表機不會列印。
- □ 當您是使用前方手動進紙匣,執行行印工作時,則頂邊界和底邊界爲 20 mm。

## **機械規格**

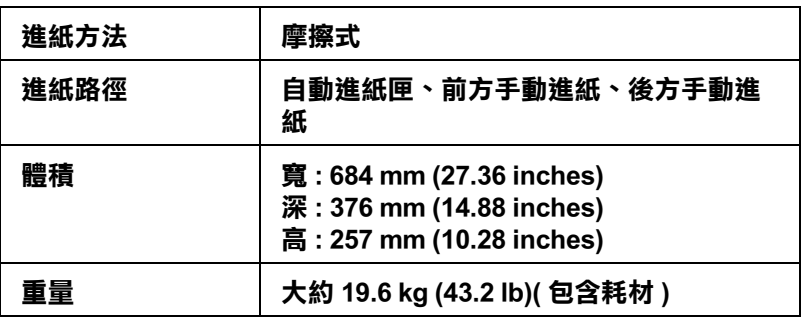

## **電力規格**

<span id="page-157-0"></span>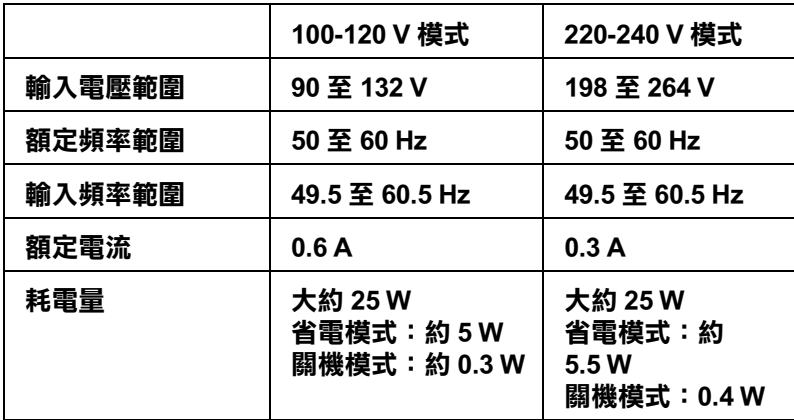

#### 附註 :

請確認印表機背面上有關電壓資訊的標籤。

## **使用環境**

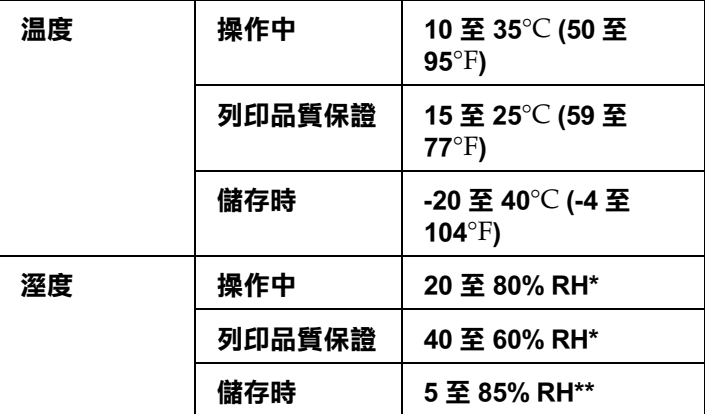

\* 沒有壓縮

\*\* 儲存在運送中的外箱內

操作的環境 ( 溫度和溼度 ):

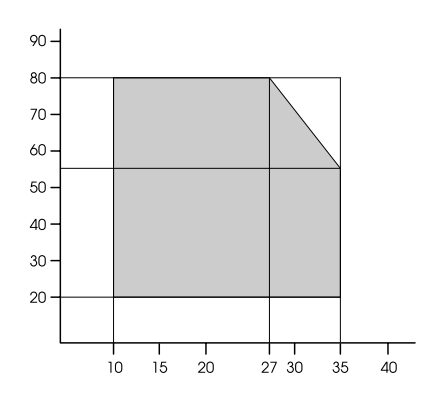

# **初始化**

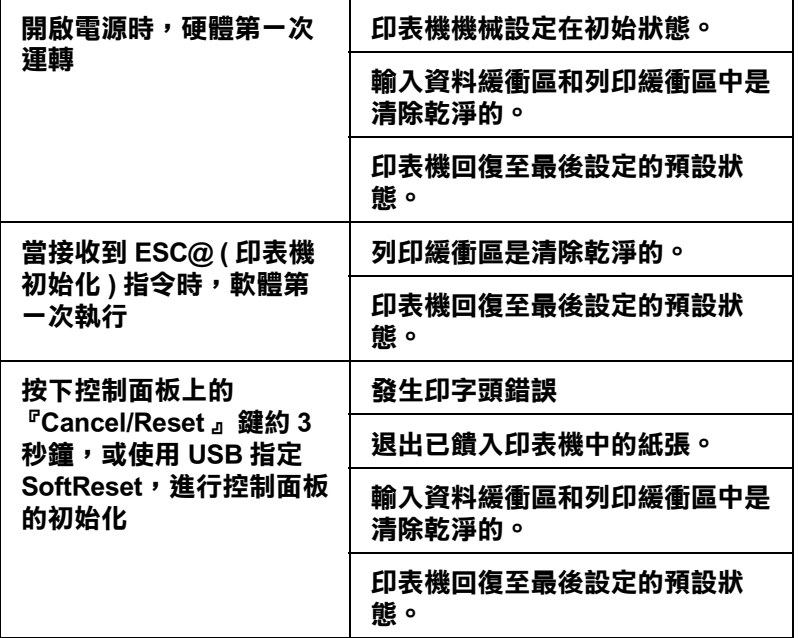

## **安全認證**

<span id="page-158-0"></span>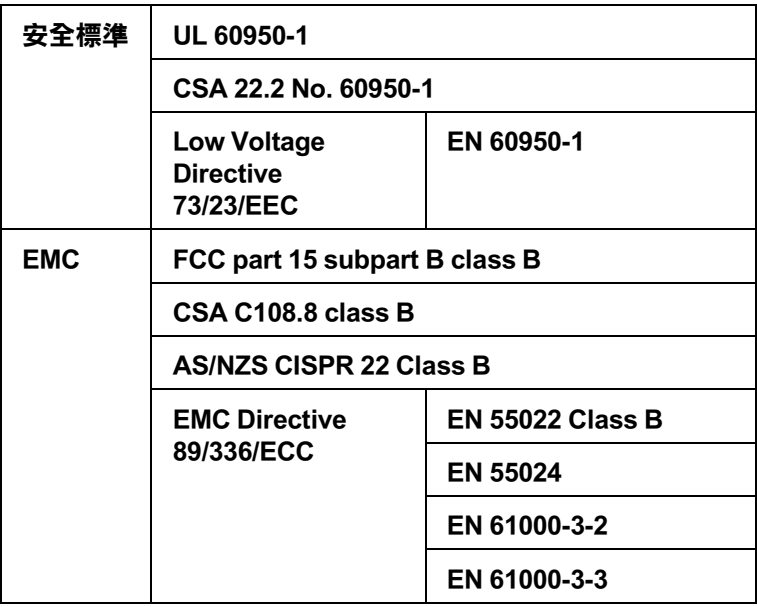

## **紙張**

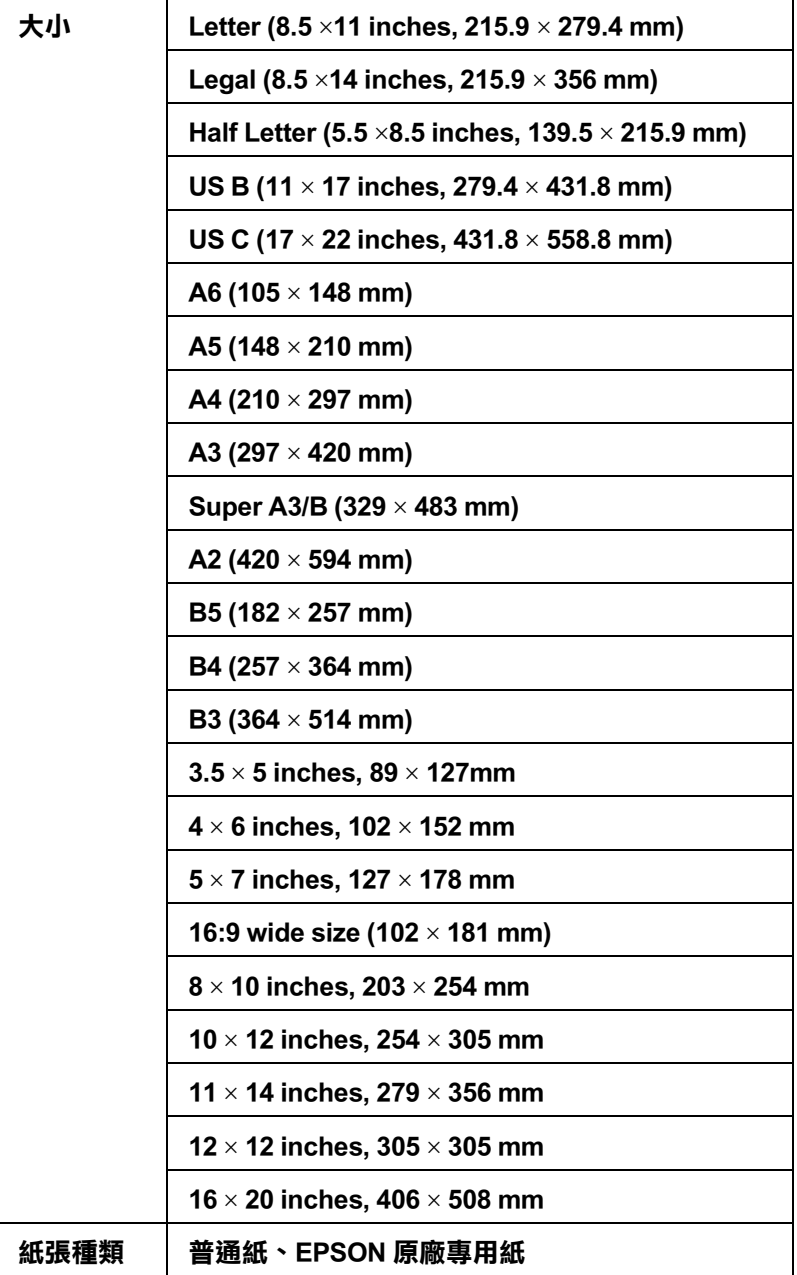

#### 附註 :

- □ 因為製造商可能隨時都會改變任何特殊品牌或紙張種類的紙張品質, EPSON 無法保證任何非 EPSON 品牌或種類的紙張品質。所以每當購買大量紙張或列印大量資料之前,請先測試紙張樣 本。
- ❏ 品質不好的紙張,可能會降低列印品質,並造成夾紙或其他的問題。 若您遇到這樣的問題,請改用品質較佳的紙張。

## **墨水卡匣**

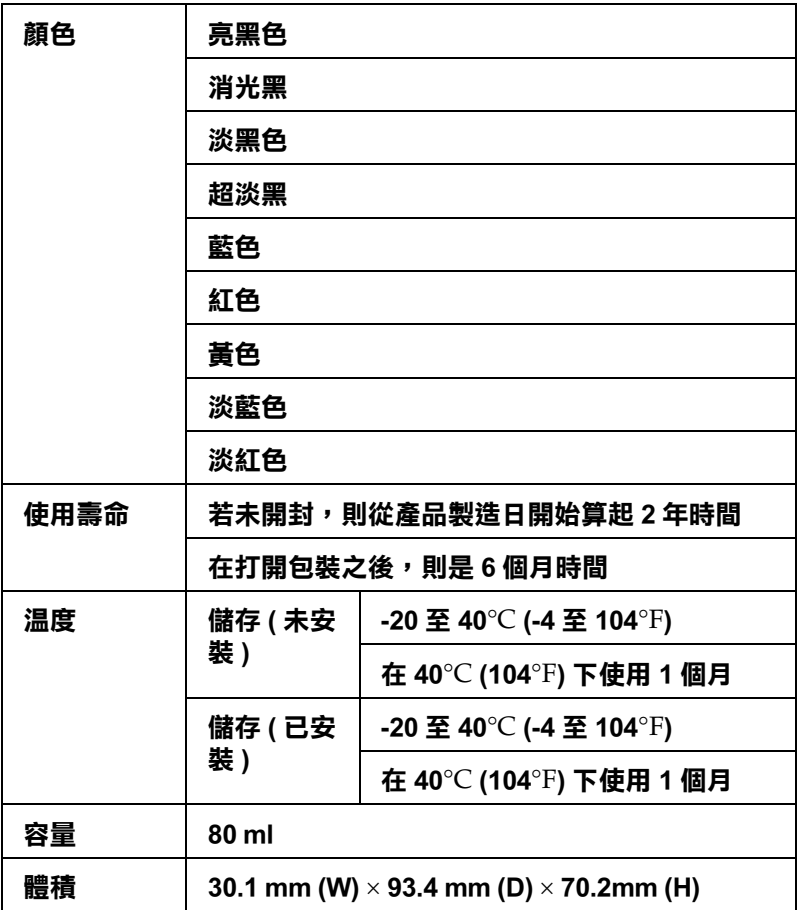

## **系統需求**

## **Windows 使用者**

您所使用的電腦必須符合下列的系統需求 :

#### **最小的系統**

**Windows XP x64、XP 和 2000 使用者適用於 Pentium 4.1.4 MHz 或以上的處理器**

**256 MB RAM 或以上** 

**8 GB 或以上的硬碟空間**

#### **VGA 顯示器**

若您的電腦系統沒有符合上述的需求,您可以請電腦經銷商協助您更新系統。

### **Mac OS X 使用者**

您所使用的電腦必須符合下列的系統需求 :

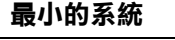

**PowerPC G4 867 MHz 或以上的處理器**

**PowerPC-based Macintosh computers running Mac OS X 10.2.8 或以上**

**Intel-based Macintosh computers with Rosetta**

**256 MB 或以上可用的記憶體**

**3 GB 或更大的硬碟空間**

#### 附註 :

要查看可用記憶體的多寡,請從 〝Apple〞功能表中選擇 About this Mac 。

## **界面規格**

<span id="page-161-0"></span>這台印表機具有 USB 界面和乙太網路界面。

### **USB 界面**

印表機內建 USB 界面是以在 Universal Serial Bus Specifications Revision 2.0, the Universal Serial Bus Specification Revision 1.1, and the Universal Serial Bus Device Class Definition for Printing Devices Version 1.1 所指定的標準為基礎。此界面具有下列特性。

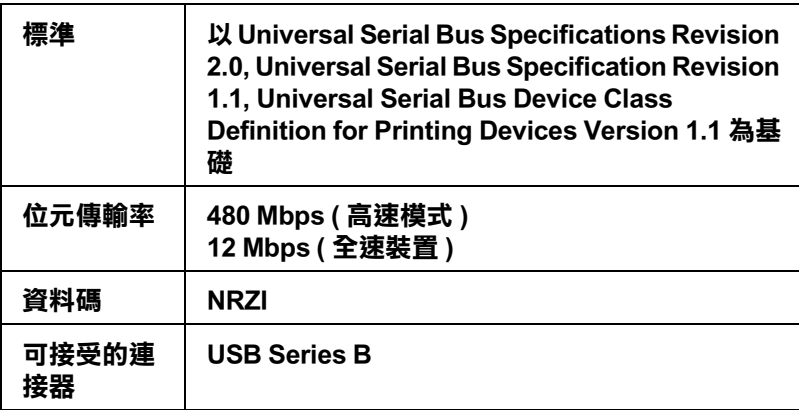

#### 附註 :

只有當電腦有 USB 連接埠,且作業系統爲 Windows XP x 64、XP、2000 或 Mac OS X.10.x ,才能支援 USB 界面。

## **乙太網路**

印表機有內建的乙太網路界面。

將 10Base-T and 100Base-TX STP (shielded twisted-pair) 連接線插入 RJ-45 連接埠中,可以連接 網路。

# **第 8 章 選購品和耗材**

## **耗材**

### **廢棄墨水收集槽**

**廢棄墨水收集槽 T5820**

### <span id="page-163-1"></span>**墨水卡匣**

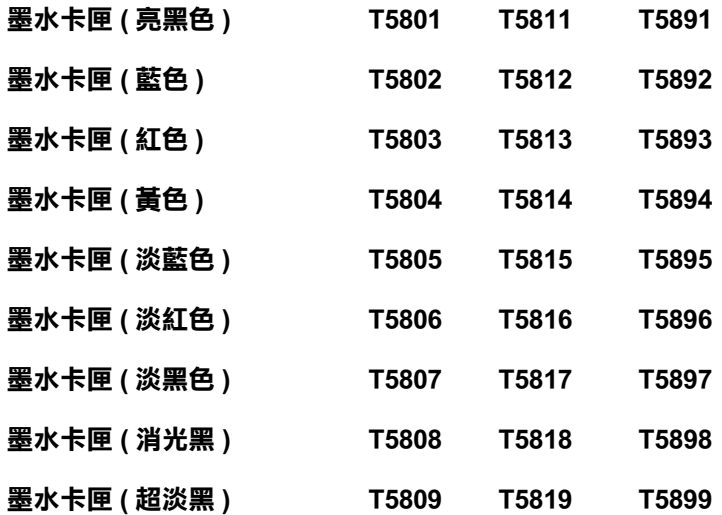

## **Epson 專用紙**

<span id="page-163-0"></span>大部份的普通紙都可適用於這台印表機。另外,EPSON 還提供專門為噴墨印表機所設計的 紙張以達到高品質列印的需求。

### **單張紙**

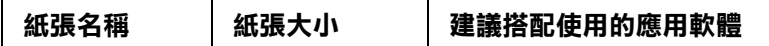

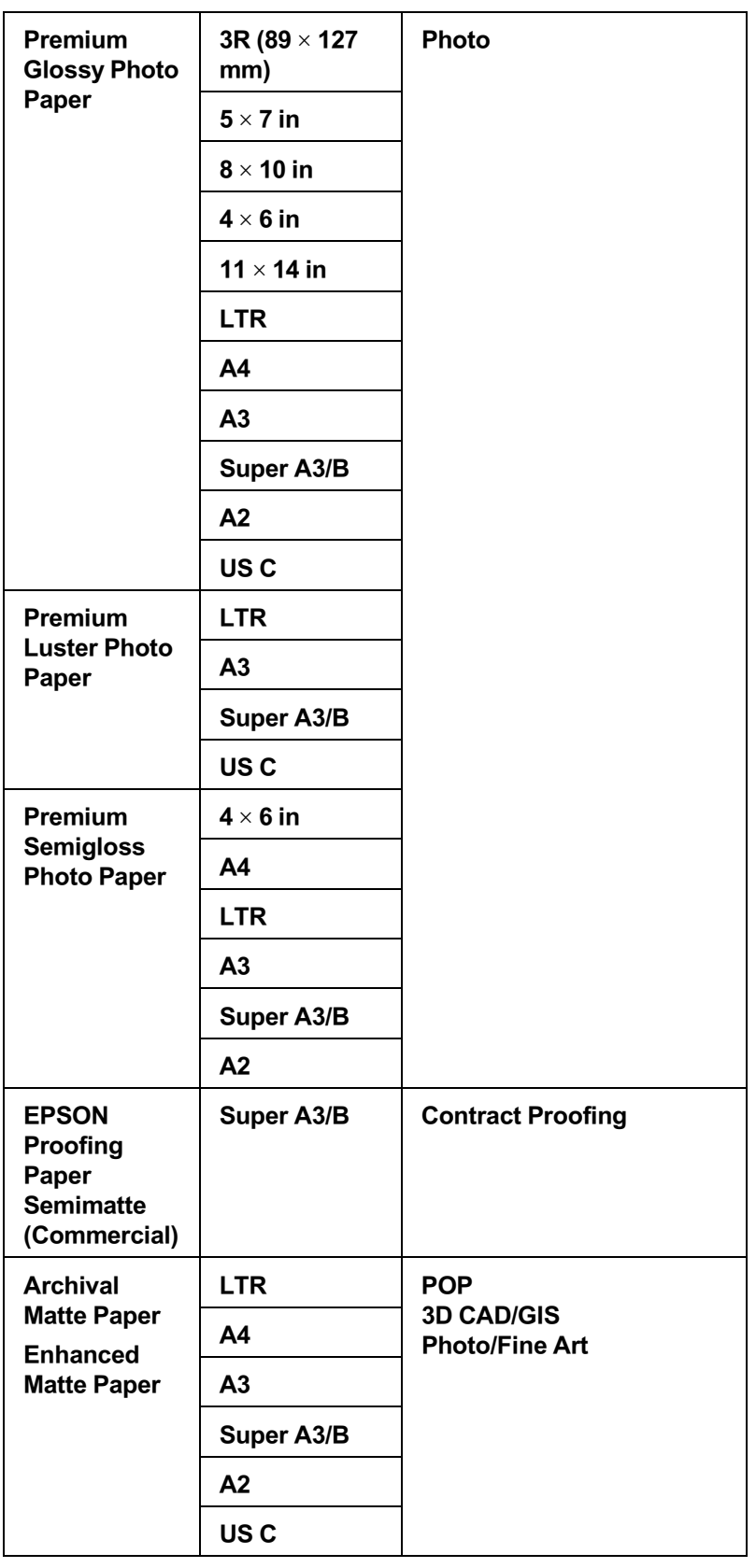

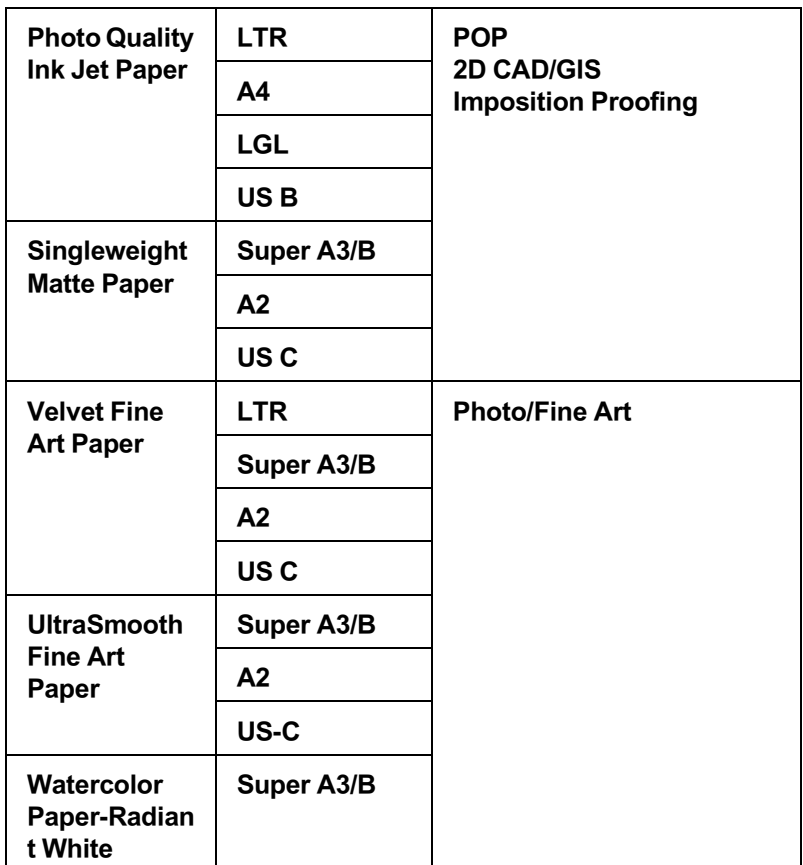

## **安全性說明**

### **重要的安全性說明**

使用印表機之前,請詳細閱讀下列所有的指示說明。請確實遵守產品上所標示的警告訊息 和指示。

### **選擇放置這台機器的位置**

- ❏ 請將這台機器放置在平坦且牢固的地方。
- ❏ 請避免將印表機放置在溫度和溼度變化很大的場所。 請將印表機放置在遠離陽光曝曬、強光照射和高溫的地方。
- ❏ 請避免將印表機放置在容易受到震動的場所。
- ❏ 將印表機放置在遠離灰塵的地方。
- □ 將印表機放置在靠沂牆壁插座的位置,以便可以輕易地拔下電源線。

### **安裝這台機器時**

- ❏ 請不要將任何物體塞入這台機器的凹槽中。
- □ 這台機器附贈的電源線只能和這台機器搭配使用。 使用在其他機器上,可能會引起火災或產生電擊。
- ❏ 請使用獨立的電源插座。避免與其他如影印機、空氣調節器等需要經常啟動開關的任何 電器設備共用一組電源延長插座。
- ❏ 請避免將這台機器電源連接至轉接開關或是定時裝置開關。
- ❏ 請將這台機器機體遠離其他有電源干擾的機器設備,如喇叭或是無線電話及其充電座。
- ❏ 請只使用產品標籤上所註明的電源形式和規格。
- ❏ 請只使用這台機器所附贈的電源線。 使用其他產品的電源線,可能會引起火災或產生電擊。
- ❏ 請勿使用損壞的或是磨損的電源線。
- □ 將機器連接在電源延長線上時,請確認所有共同使用這條延長線的總耗電量並未超過該 延長線的最高負載量。使用共用牆壁上的電源插座時,請勿超過該插座的負載量。
- ❏ 請不要試圖自行維修這台機器。
- □ 發生下列狀況時,請先拔下這台機器的電源線,再洽詢 EPSON 授權維修中心:

電源線或是插頭受損; 有液體噴灑到機器; 機器摔落或是鐵架損壞; 機器無法正常操作或是列印效率與原來的效率相差甚遠。

### **使用這台機器時**

- □ 正在列印的時候,請勿將您的手伸入印表機內或是觸碰墨水卡匣。
- ❏ 請勿用手移動印字頭,否則可能會損壞印表機。
- □ 請按下控制面板上的 『Power』鍵,關閉電源。 按下『Power』鍵,則 "Power"燈號會先閃爍,再熄滅。 當 "Power"燈號停止閃爍之前,請不要拔掉電源線或關閉電源。

### **當處理墨水卡匣時**

- ❏ 請將墨水卡匣放置在兒童不易拿到的地方,以避免兒童誤飲墨水。
- □ 若您的皮膚不小心沾到墨水,請用肥皂和清水清洗即可。但如果不慎噴到眼睛,請立即 用大量的清水沖洗。
- ❏ 請在安裝墨水卡匣之前,輕輕地將墨水卡匣左右搖晃,以達到最佳的列印效果。

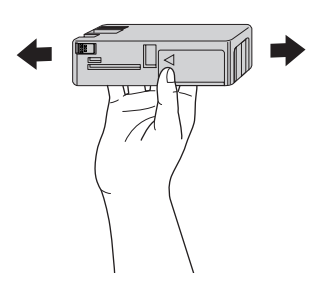

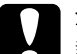

c 注意 : 請不要太用力搖晃已經使用過的墨水卡匣。

❏ 請勿使用已超過保存期限的墨水卡匣。

- ❏ 為了達到最佳的列印效果,請在墨水卡匣安裝後的六個月內使用完畢。
- ❏ 請勿拆解墨水卡匣或是使用填充式墨水,否則會損壞印字頭。
- ❏ 請將墨水卡匣儲存在涼爽、乾燥的地方。
- ❏ 將墨水卡匣從寒冷地帶處取出後,請在使用之前,先將其在室溫下放置至少三個小時。
- ❏ 請勿觸碰墨水卡匣側面的綠色 IC 晶片。因為可能會影響一般操作及列印。
- □ 在墨水卡匣的 IC 晶片裡,記錄著許多關於墨水的訊息,例如墨水存量,所以墨水卡匣 可以不受限制地取出或放入。但是每當您再重新放回墨水卡匣的同時,也會因爲這台機 器自動執行的例行性檢查動作而耗損一些墨水。
- □ 若您取出墨水卡匣是為了日後可繼續使用,請小心不要讓灰塵異物進入墨水孔,並將其 放置在與這台機器相同室溫的環境下。您不需要特別覆蓋或堵住墨水孔,但是墨水可能 會弄髒墨水孔的周圍區域。因此,請勿觸碰墨水卡匣底部的墨水孔或其周圍區域。

### **當搬運這台機器時**

❏ 在搬運這台機器之前,請先確認印字頭是位在起始位置 ( 最右邊 )。

### **警告、注意和附註**

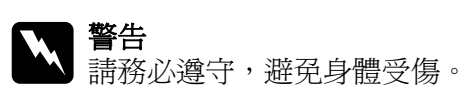

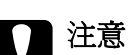

**c** 注意<br>- 請務必遵守,避免機器受損。

#### 附註

包含重要的訊息及有用的技巧內容,對於印表機的操作將會有很大的幫助。

# **索引**

### **C**

ColorSync 設定 , [67](#page-66-0)

### **E**

EPSON StatusMonitor Mac OS X, [78](#page-77-0) EPSON 印表機狀態監控 3, [39](#page-38-0) EPSON 印表機監控程式 Windows, [47](#page-46-0) EPSON 印表機監控程式 Windows, [47](#page-46-0) EPSON 專用紙 , [104](#page-103-0), [164](#page-163-0)

### **M**

Maintenance 模式 , [101](#page-100-0) Media Type 設定 Mac OS X, [65](#page-64-0) Menu 模式 head alignment, [94](#page-93-0) paper configuration, [92](#page-91-0) printer setting, [90](#page-89-0) 清單 , [86](#page-85-0) Menu 模式 network, [94](#page-93-1) 使用 , [86](#page-85-1) 設定步驟 , [89](#page-88-0)

### **P**

Preview 功能 Mac OS X, [74](#page-73-0) Printer utilities Mac OS X, [77](#page-76-0) Print Quality 設定 Mac OS X, [68](#page-67-0)

### **Z**

工具 速度 & 進度 , [42](#page-41-0) 使用 , [49](#page-48-0) 分割列印

Windows, [37](#page-36-0) 列印進度表 , [45](#page-44-0) 印字頭直線性校正, [96](#page-95-0) 印表機工具程式 Windows, [39](#page-38-1) 印表機驅動程式 Mac OS X, [57](#page-56-0) Windows, [13](#page-12-0) 合併列印 Windows, [36](#page-35-0) 色彩管理 , [146](#page-145-0) 更換 廢棄墨水收集槽 , [121](#page-120-0) 墨水卡匣 , [118](#page-117-0) 使用紙張的注意事項 , [104](#page-103-1) 服務 , [155](#page-154-0) 狀態表 , [101](#page-100-1) 客戶技術支援服務 , [155](#page-154-0) 按鍵 , [82](#page-81-0) 紙張厚度, [98](#page-97-0) 紙張種類設定 Windows, [13](#page-12-1) 訊息 , [84](#page-83-0) 問題 , 解決 請洽詢 Epson 授權維修中心 , [155](#page-154-0) 清潔 印表機 , [124](#page-123-0) 規格 安全認證 , [159](#page-158-0) 界面 , [162](#page-161-0) 電力 , [158](#page-157-0) 單張紙 使用 , [107](#page-106-0) 紙張種類, [164](#page-163-0) 進階設定 Windows, [16](#page-15-0) 搬運印表機 , [128](#page-127-0) 解決問題的方法, [130](#page-129-0) 說明 Epson, [155](#page-154-0) 噴嘴檢查表單, [96](#page-95-1) 廢棄墨水收集槽 , [121](#page-120-0)

影像加強 Windows, [19](#page-18-0) 線上輔助說明 Macintosh, [81](#page-80-0) Windows, [44](#page-43-0) 墨水卡匣 , [118](#page-117-0), [164](#page-163-1) 墨水卡匣選項 Windows, [17](#page-16-0) 錯誤訊息 , [130](#page-129-1)